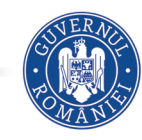

MINISTERUL EDUCAȚIEI NAȚIONALE

#### **MELINDA EMILIA CORITEAC**

#### **DIANA CARMEN BĂICAN**

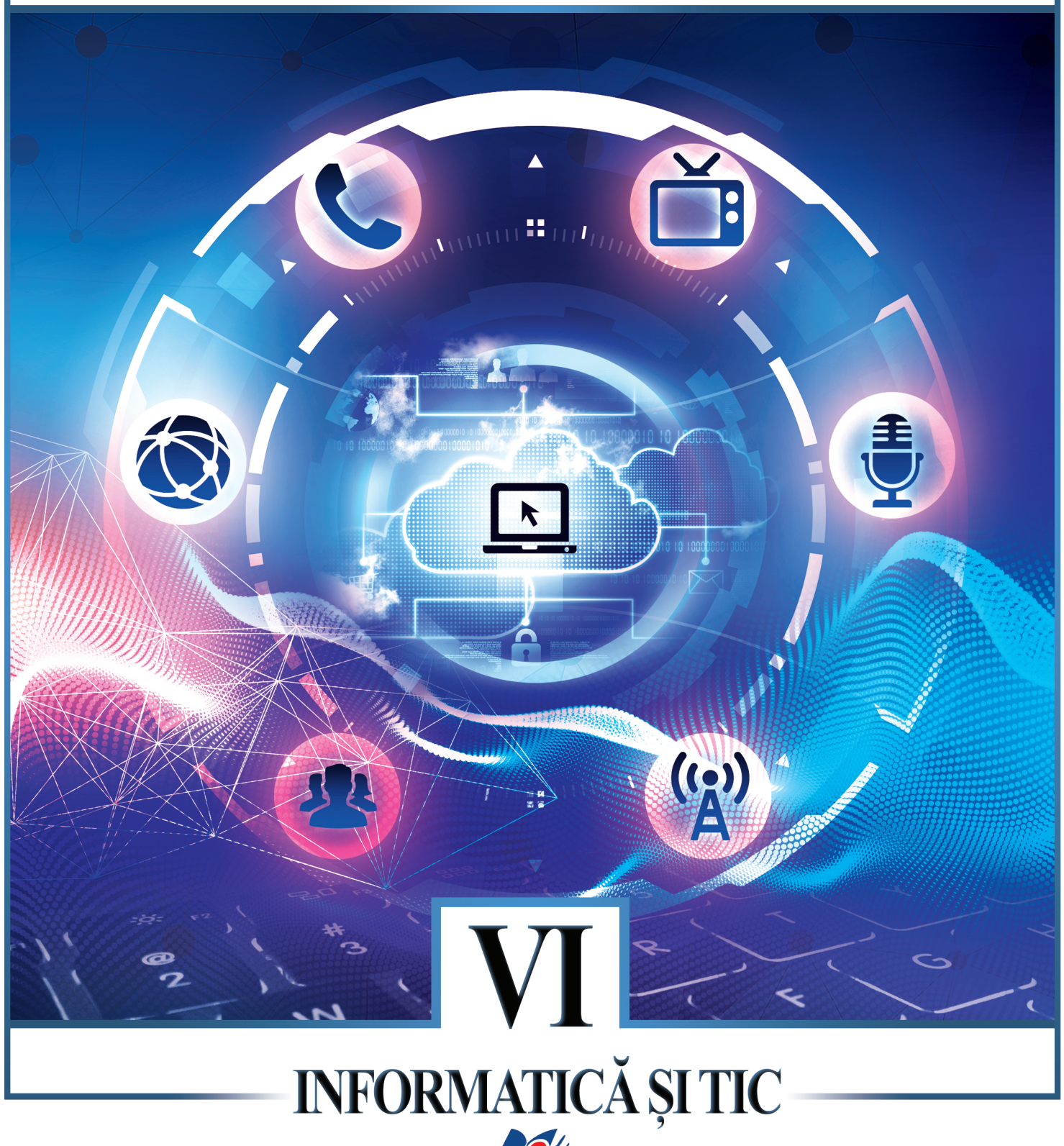

EDITURA DIDACTICĂ ȘI PEDAGOGICĂ S.A.

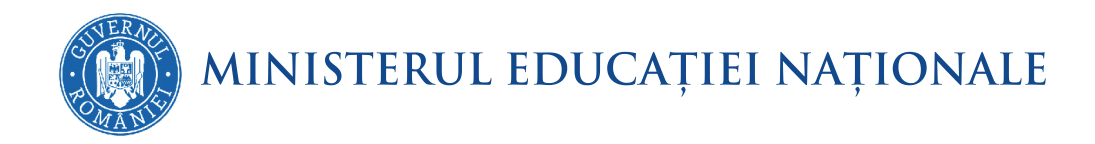

Melinda Emilia Coriteac Diana Carmen Băican

# INFORMATICĂ ȘI TIC

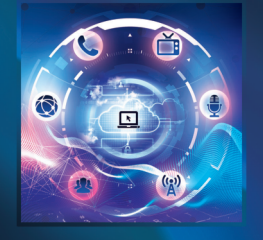

**MANUAL PENTRU** CLASA A VI-A

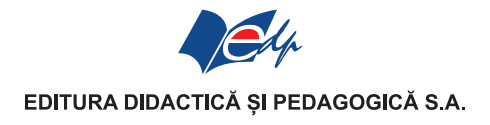

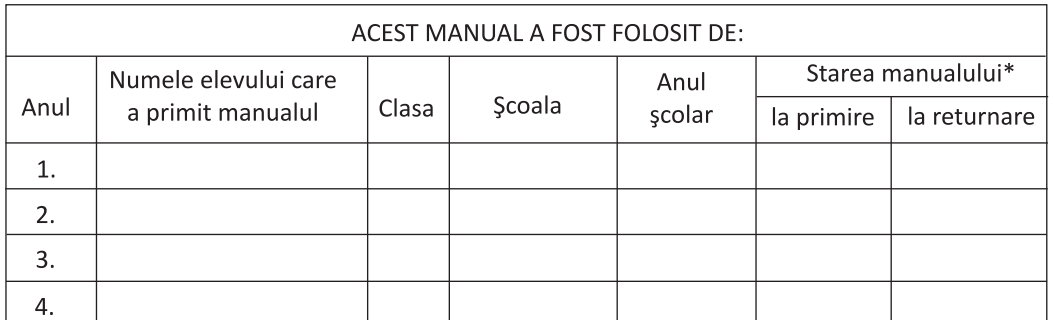

\* Starea manualului se va înscrie folosind termenii: nou, bun, îngrijit, nesatisfăcător, deteriorat. Cadrele didactice vor controla dacă numele elevului este scris corect. Elevii nu trebuie să facă niciun fel de însemnări pe manual.

Descrierea CIP a Bibliotecii Naționale a României CORITEAC, MELINDA Informatică și TIC: manual pentru clasa a VI-a / Melinda Emilia Coriteac, Diana Carmen Băican. - București: Editura Didactică și Pedagogică, 2018 ISBN 978-606-31-0610-1

I. Băican, Carmen Diana

004

© E.D.P. 2018. Toate drepturile asupra acestei ediții sunt rezervate Editurii Didactice și Pedagogice, București. Orice preluare, parțială sau integrală, a textului sau a materialului grafic din această lucrare se face numai cu acordul scris al editurii.

© Melinda Emilia Coriteac, Diana Carmen Băican

EDITURA DIDACTICĂ ȘI PEDAGOGICĂ S.A. Str. Spiru Haret nr. 12, sector 1, cod 010176, București  $Tel:$ 021.315.38.20 Tel./fax: 021.312.28.85 e-mail: office@edituradp.ro www.edituradp.ro Librăria E.D.P.: Str. Gen. Berthelot nr. 28-30

Comenzi pentru această lucrare se primesc:

- · prin poștă, pe adresa editurii
- · prine-mail: comenzi@edituradp.ro comercial@edituradp.ro
- · prin telefon/fax: 021.315.73.98

Redactori: Delia Anghel Tehnoredactori: Corina Palaghie, Anca Melcher, Gabriela Drăghia Coperta: Alin Casapu

> Număr de plan: 63094/2018 Tipărit la Regia Autonomă Monitorul Oficial

## **CUPRINS**

#### CAPITOLUL 1 – Prezentări

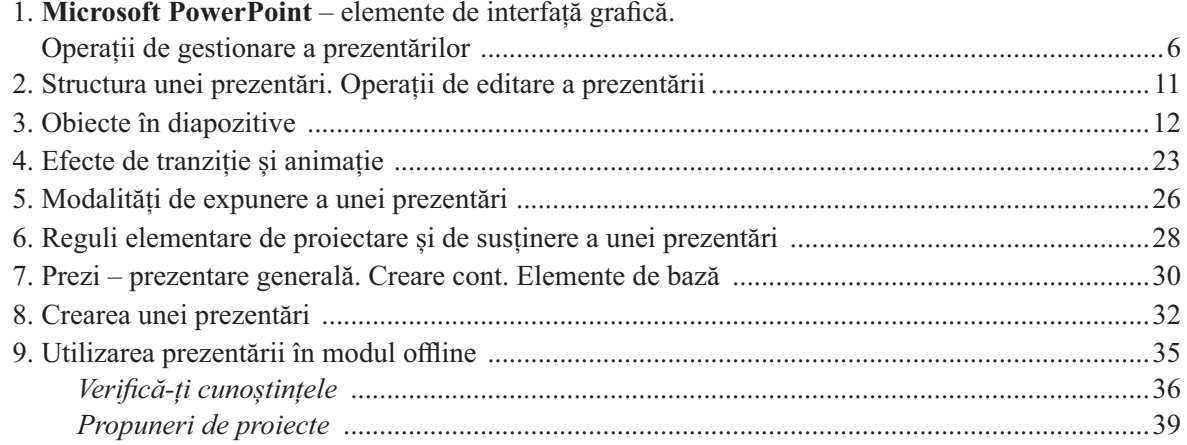

#### COMPETENȚE GENERALE ȘI SPECIFICE

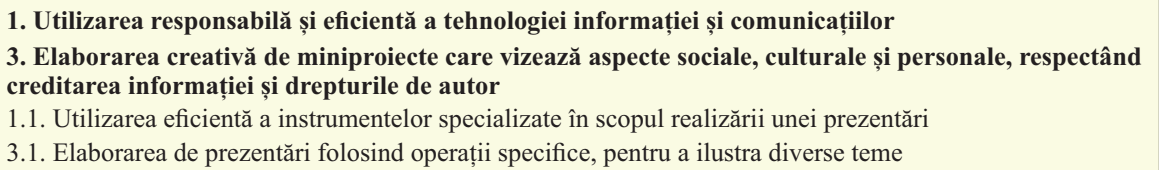

3.3. Utilizarea unor instrumente specializate pentru obținerea unor materiale digitale

#### CAPITOLUL 2 – Animații grafice și modele 3D

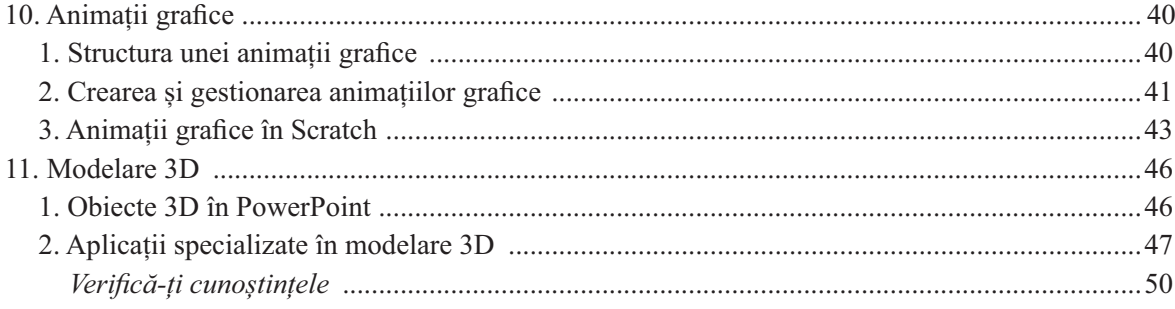

#### COMPETENȚE GENERALE ȘI SPECIFICE

1. Utilizarea responsabilă și eficientă a tehnologiei informației și comunicațiilor

2. Rezolvarea unor probleme elementare prin metode intuitive de prelucrare a informației

3. Elaborarea creativă de miniproiecte care vizează aspecte sociale, culturale și personale, respectând creditarea informației și drepturile de autor

1.2. Utilizarea eficientă a instrumentelor specializate în scopul realizării unei animații grafice

2.1. Utilizarea unui mediu grafic

- 2.2. Aplicarea etapelor de rezolvare pentru cerințe simple, corespunzătoare unor situații familiare
- 3.2. Elaborarea de animații grafice și modele 3D folosind operații specifice pentru a ilustra dinamic diverse teme

3.3. Utilizarea unor instrumente specializate pentru obținerea unor materiale digitale

#### **CAPITOLUL 3 - Internet**

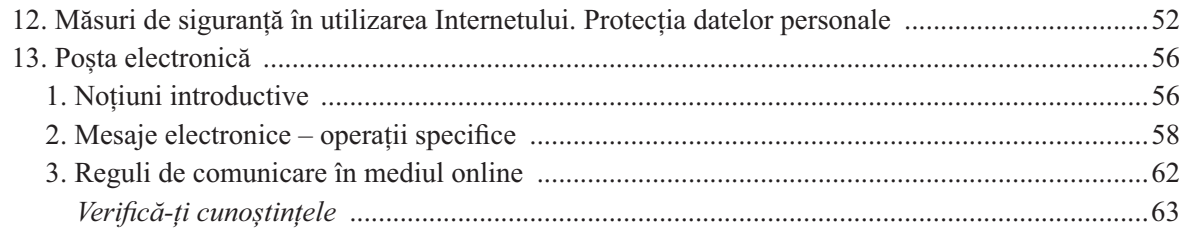

#### COMPETENȚE GENERALE ȘI SPECIFICE

1. Utilizarea responsabilă și eficientă a tehnologiei informației și a comunicațiilor

3. Elaborarea creativă de miniproiecte care vizează aspecte sociale, culturale si personale, respectând creditarea informației și drepturile de autor

- 1.3. Aplicarea operațiilor specifice pentru comunicarea prin Internet
- 3.3. Utilizarea unor instrumente specializate pentru obținerea unor materiale digitale

#### **CAPITOLUL 4 - Algoritmi**

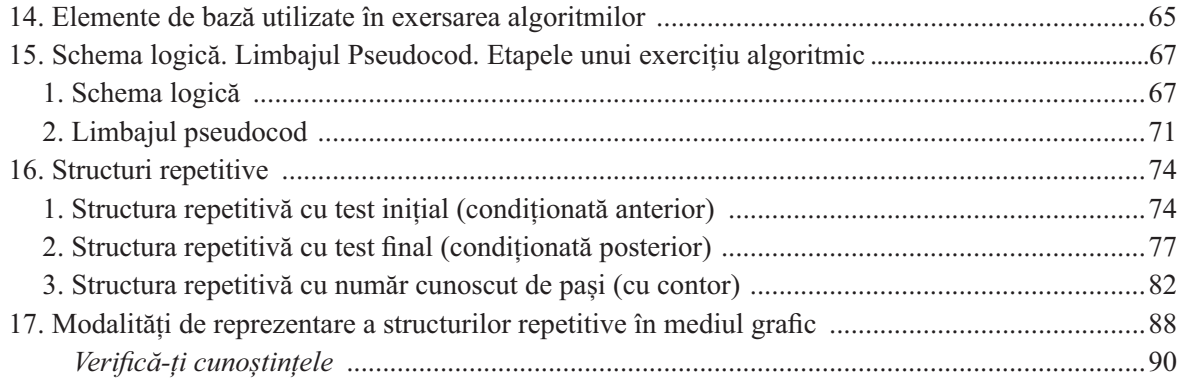

#### COMPETENȚE GENERALE ȘI SPECIFICE

2. Rezolvarea unor probleme elementare prin metode intuitive de prelucrare a informației

3. Elaborarea creativă de miniproiecte care vizează aspecte sociale, culturale și personale, respectând creditarea informatiei si drepturile de autor

- 2.1. Utilizarea unui mediu grafic
- 2.2. Aplicarea etapelor de rezolvare pentru cerințe simple, corespunzătoare unor situații familiare
- 2.3. Reprezentarea algoritmilor de prelucrare a informatiei pentru rezolvarea unor situatii problemă
- 3.3. Utilizarea unor instrumente specializate pentru obtinerea unor materiale digitale

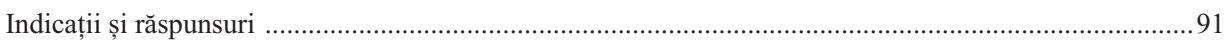

#### Elementele grafice utilizate în manual

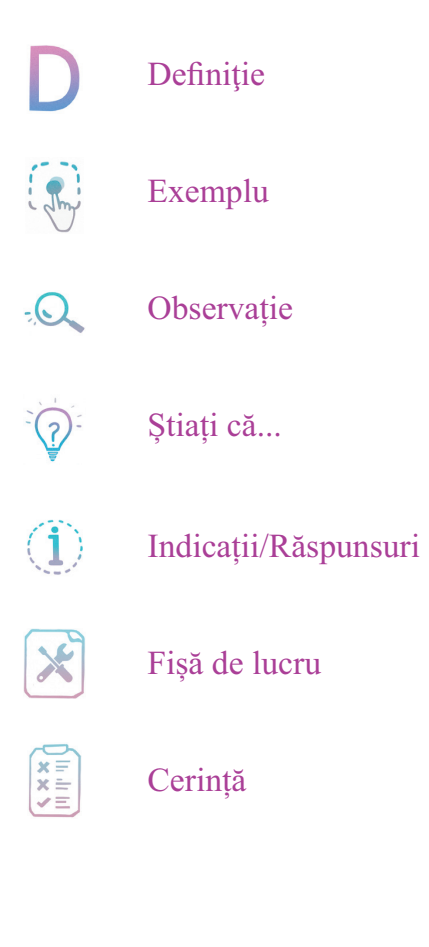

## Simboluri folosite pentru:

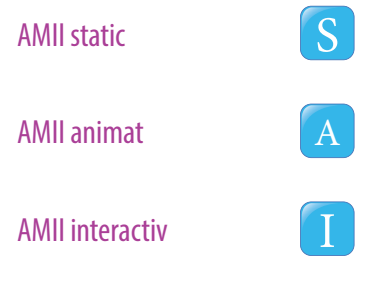

În acest capitol vom învăta:

- · să proiectăm o prezentare electronică pe o temă dată în PowerPoint sau Prezi;
- · să realizăm o prezentare după un scenariu dat, tinând cont de regulile elementare care trebuie respectate în proiectarea acesteia;
- · să expunem în fața unui public conținutul electronic respectând regulile care se impun în acest caz.

## **CAPITOLUL 1**

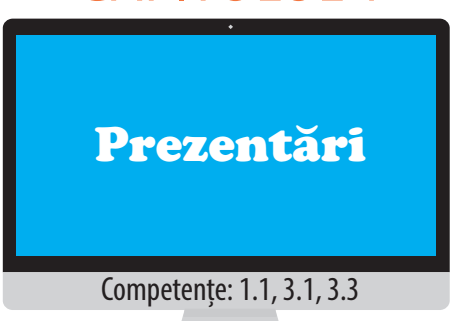

O prezentare electronică este un fișier dinamic care conține idei ce urmează să fie expuse unui auditoriu. Aceasta poate conținte texte, imagini, clipuri, sunete, alte obiecte și legături externe spre alte fișiere/ site-uri web, în funcție de ceea ce se dorește a fi transmis.

În general, prezentările electronice surprind ideile principale ale unor materiale ce urmează a fi expuse unui public, însotite de unele elemente interactive.

Este foarte important să se tină cont de faptul că, la fel ca în realizarea unui film, în realizarea unei prezentări electronice există două etape distincte: proiectarea propriu-zisă, în care se stabilesc conținuturile diapozitivelor si expunerea acesteia – redarea materialelor unui auditoriu.

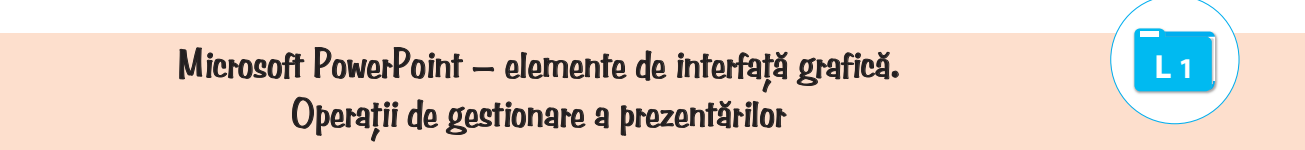

Microsoft PowerPoint este o componentă a pachetului Microsoft Office, destinată realizării de prezentări electronice.

Aplicația poate fi pornită cu ajutorul scurtăturii (shortcut) existente în meniul Start (Start  $\rightarrow$  All programs (Toate programele)  $\rightarrow$  Microsoft Office  $\rightarrow$  PowerPoint) sau scriind numele fisierului executabil, *powerpnt*, în fereastra *Run (Executare)*, accesibilă tot din meniul *Start*.

Pentru a crea o prezentare electronică se mai poate alege în fereastra aplicatiei *Computer*, sau pe *Desktop*, din meniul derulant optiunea  $New \rightarrow Microsoft PowerPoint$  presentation (Prezentare Microsoft PowerPoint).

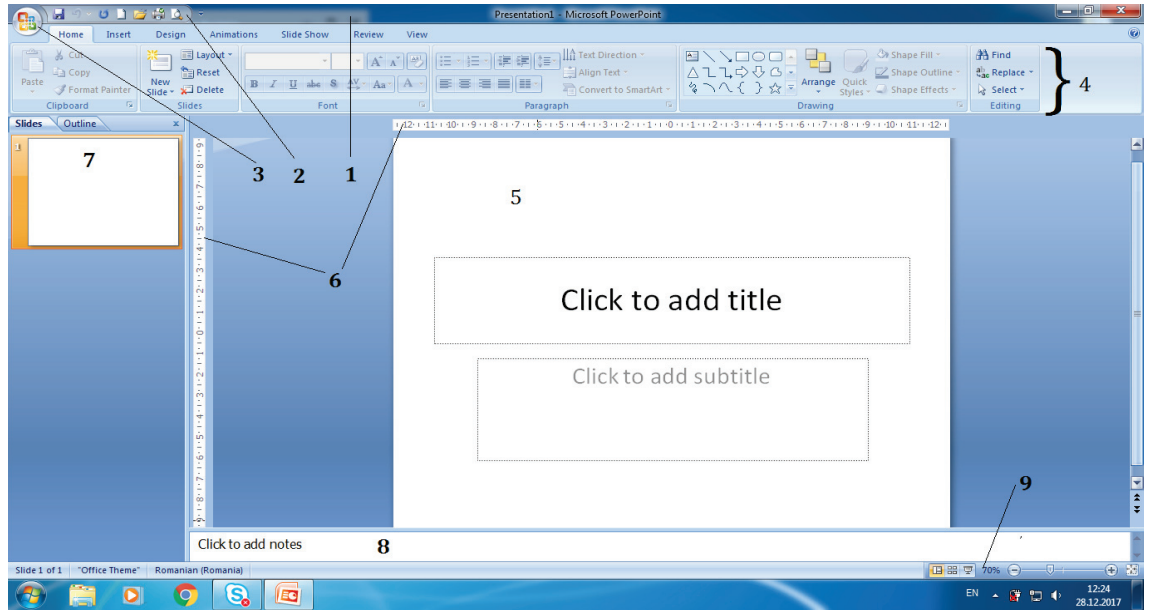

Elementele ferestrei principale ale aplicatiei sunt:

1. **Bara de titlu** - conține numele aplicației și a fișierului activ, iar în partea dreaptă conține butoanele *Minimize, Maximize/Restore down* și Close.

2. Bara cu acces rapid (Quick Access Toolbar) – este situată în partea stângă a barei de titlu, conține diverse butoane ale aplicatiei si poate fi particularizată cu aiutorul optiunilor din meniul care apare la click pe săgeata din capătul drept al barei. Optiunile selectate din meniu vor fi vizibile pe bară, iar pentru a adăuga orice alt buton existent în aplicație se poate utiliza opțiunea More commands (Mai multe comenzi).

3. Butonul Office - apăsarea lui deschide un meniu care conține butoane ce permit lucrul cu fișierul PowerPoint. Începând cu versiunea Office 2010, butonul este înlocuit de meniul File (Fișier).

4. Panglica (Ribbon) – conține file de lucru: *Home (Pornire), Insert (Inserare)* ș.a. Pe fiecare filă de lucru (tab) există grupuri de butoane, identificate prin nume, scris în partea de jos, sub butoane. Grupurile sunt separate prin linii de demarcare verticale. Unele grupuri de butoane au lansator (săgeată mică în colț). Acesta deschide o fereastră cu același nume ca și cel al grupului de butoane, care conține toate opțiunile ce fac parte din grupul de butoane respectiv.

Panglica poate fi restrânsă/ ascunsă, când nu este folosită, cu ajutorul opțiunii *Minimize the ribbon* (Minimizare panglică) existentă în meniul asociat barei cu acces rapid, sau în partea dreaptă, lângă butonul Help, în Office 2007, respectiv lângă cele trei butoane de pe bara de titlu, în versiunile mai noi de Office.

5. **Suprafața de lucru** – este denumită slide (diapozitiv). O prezentare electronică conține unul sau mai multe diapozitive.

6. **Rigla**

7. Panoul de gestiune a diapozitivelor - este zona ce permite vizualizarea și gestionarea diapozitivelor din prezentare.

8. Panoul de inserare a notelor (însemnărilor) – permite adăugarea de însemnări, explicații suplimentare ale prezentatorului, pe care acesta doreste să nu le uite în timpul expunerii materialului.

9. Bara de stare – conține în partea stângă diverse informații despre prezentare (număr de diapozitive existente în prezentare, numărul diapozitivului activ, limba utilizată pentru corectarea erorilor gramaticale ș.a.), iar în partea dreaptă, câte un buton asociat fiecărui mod de vizualizare a prezentării și opțiunea Zoom (Panoramare). Aceasta din urmă permite apropierea/îndepărtarea suprafeței de lucru.

#### **Operații cu prezentări electronice**

a) **Crearea unei prezentări noi** - se poate face din fereastra aplicației utilizând combinația de taste  $CTRL + N$ , opțiunea *New (Nou)*  $\rightarrow$ *Blank presentation (prezentare necompletată)* din meniul *Office/File* sau butonul *New (Nou)* de pe bara cu acces rapid.

#### **'1 Deschiderea unei prezentări**

 $\Omega_n$   $H$ - ဗ  $\bigcap$  New <sup>3</sup> Open  $\left\| \cdot \right\|$  Save Save As **Exit** Print  $\mathbb{Z}$  Prepare  $\frac{1}{2}$  Send  $P_{ublish}$  $\Box$  Close

O prezentare poate fi deschisă cu dublu click pe fișierul *PowerPoint* sau din fereastra aplicației, utilizând combinația de taste CTRL + O, opțiunea Open (Deschidere) din meniul Office/File sau butonul Open (Deschidere) de pe bara cu acces rapid, căutând apoi și alegând fisierul dorit.

Butonul *Open (Deschidere)* este foarte util în situația în care dorim să edităm/modificăm un fisier salvat ca și expunere PowerPoint (cu extensia **pps, ppsx)**.

#### **1 Salvarea unei prezentări**

Aplicația *Microsoft PowerPoint* pune la dispoziția utilizatorilor atât opțiunea Save *(Salvare) (CTRL+S)*, *cât și Save As (Salvare Ca) (SHIFT + F12)*.

Ambele au câte un buton asociat în meniul *Office/ File*, iar între ele nu există nicio diferență în cazul în care fișierul nu a mai fost salvat. Ambele opțiuni deschid fereastra Save As (Salvare ca), fereastră care permite salvarea fisierului într-un anumit loc, cu un anumit nume si tip de fisier.

Dacă fișierul a mai fost salvat, opțiunea *Save* salvează ultimele modificări în același loc, cu același nume și extensie, pe când opțiunea *Save as* permite salvarea fișierului fie în alt loc, fie cu alt nume, fie cu o altă extensie.

Cele mai utilizate extensii pentru fișierele *PowerPoint* sunt ppt, pptx - asociate fișierelor de tip prezentare PowerPoint și pps, ppsx – asociate expunerilor PowerPoint. Fișierele cu extensie pps, ppsx, la dublu click, se deschid direct în modul expunere.

#### **!1 Particularizarea proprietăților unei prezentări**

Cu ajutorul opțiunilor din meniul *Prepare (Pregătire)*, existent în meniul *Office*, sau a opțiunilor din secțiunea  $Info \rightarrow Properties$  (*Propri*etăți), existentă în meniul File (pentru versiuni mai noi de Office), se pot stabili si modifica diverse proprietăti ale fisierului, precum: autorul, etichete, cuvinte, cheie ș.a., se poate proteja documentul cu o parolă sau chiar marca prezentarea ca finală, devenind astfel un fisier de tip Read only (Doar în citire).

#### **1 Modificarea modului de vizualizare a unei prezentări**

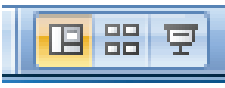

Pentru o mai bună gestionare a conținutului unei prezentări electronice utilizatorul are la dispoziție mai multe moduri de vizualizare a

acesteia, accesibile pe fila *View (Vizualizare)* sau în partea dreaptă a barei de stare. Modurile de vizualizare sunt:

Normal - în acest mod de vizualizare există panoul de gestiune a diapozitivelor, lateral stânga, panoul de inserare a însemnărilor și suprafața de lucru, care contine un singur diapozitiv la un moment dat. În acest mod de vizualizare se poate accesa și panoul de vizualizare a continutului sub formă de schiță (outline view). Acest mod de vizualizare ascunde obiectele de tip imagine s.a. afisând întregul text sub formă de schită.

Slide sorter (Sortare diapozitive) – în acest mod de vizualizare sunt prezentate prin miniaturi toate diapozitivele prezentării, ceea ce facilitează adăugarea, eliminarea, rearanjarea și modificarea conținutului acestora. Acest mod de lucru oferă o privire în ansamblu asupra conținuturilor diapozitivelor, dar și asupra timpilor asociati tranzitiilor diapozitivelor.

Page notes (Pagină de note) – prezintă fiecare diapozitiv cu însemnările făcute de către prezentator.

Slide Show (*Expunere diapozitive*) – poate fi utilizat în orice moment al proiectării prezentării și presupune redarea/expunerea conținuturilor din diapozitive. Tasta asociată acestei opțiuni este F5.

#### **1 Tipărirea prezentării**

Aceasta se realizează cu ajutorul opțiunii *Print (Imprimare)*, din meniul *Office/File*, sau cu ajutorul butonului *Print* de pe bara cu acces rapid. Combinația de taste folosită pentru această operație este CTRL+P.

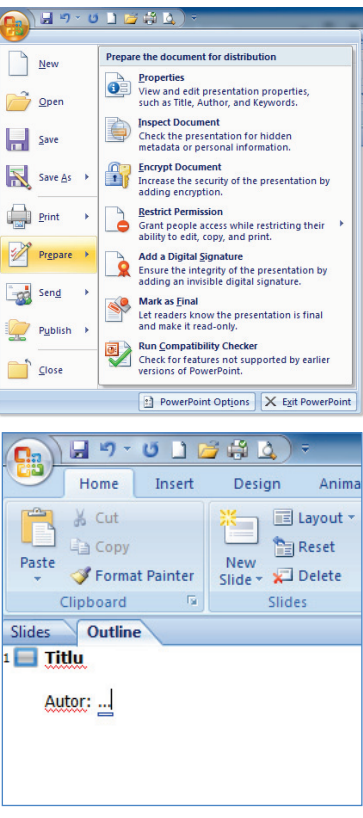

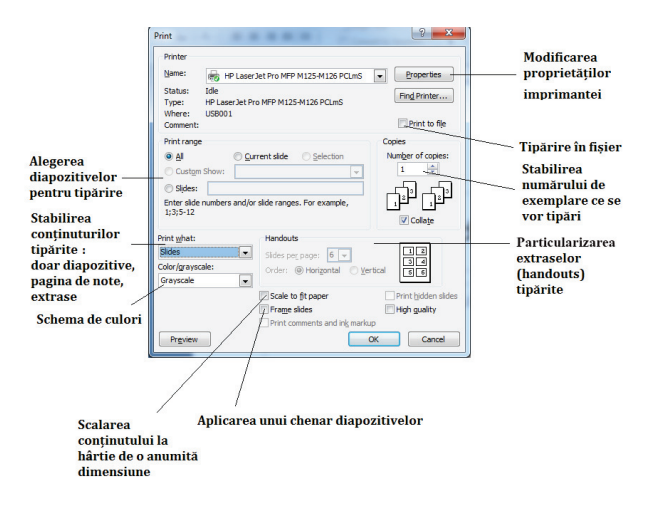

Aplicația permite tipărirea fiecărui diapozitiv pe o pagină, încadrat sau nu într-un chenar (Frame slide), tipărirea diapozitivelor însoțite de însemnări (Notes Page), tipărirea unei schite a prezentării (outline) sau tipărirea diapozitivelor sub formă de extrase (handouts). Extrasele contin unul sau mai multe diapozitive pe o pagină și se dau auditoriului cu scopul de a le reaminti mai ușor informațiile esentiale sau pentru a le permite să facă însemnări pe parcursul expunerii.

New

Open

 $\left| \rule{0pt}{2.5pt} \right|$  Save

Save As

**Print** 

Preview and print the document

Select a printer, number of copies, and

other printing options before printing

Send the presentation directly to the<br>default printer without making changes.

Preview and make changes to pages before

Print

**Quick Print** 

**Print Preview** 

printing

ا پيا

 $\overline{Q}$ 

Pentru a previzualiza prezentarea înainte de tipărire se poate utiliza optiunea Print preview (Examinare înaintea imprimării) din meniul *Office*  $\rightarrow$  *Print* sau de pe bara cu acces rapid.

#### g) Închiderea unei prezentări

Acesta se realizează utilizând optiunea Close (Închidere) din meniul Office/File.

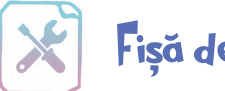

## Fișă de lucru 1

Cerintă: Rezolvați exercițiile și completați răspunsurile în caiete.

- 1. Completați enunțurile următoare:
- 
- b) Microsoft PowerPoint face parte din pachetul de programe Microsoft ........... și este destinat realizării de ..................................
- 
- 
- e) Optiunile care permit lucrul cu fisierul *PowerPoint* sunt grupate în meniul ...............
- f) Tipărirea imaginilor mai multor diapozitive pe o pagină pentru a permite auditoriului să parcurgă mai usor prezentarea si pentru a facilita retinerea informatiilor se face selectând în fereastra *Print (Impri-*

2. Asociati elementele de pe cele două coloane, pentru a identifica modurile de vizualizare ale unei prezentări electronice PowerPoint:

- a. Slide sorter 1. Permite adăugarea de explicații suplimentare, necesare (Sortare diapozitive) prezentatorului. b. Normal 2. Este modul în care se redau conținuturile existente în diapozitive.
- c. Slide show 3. Permite gestiunea conținutului fiecărui diapozitiv în parte.
	- (Expunere diapozitive)
- 
- d. Outline view 4. Oferă o viziune de ansamblu asupra prezentării (conținut, timpi de (Schiță) tranziție ș.a.).
- e. Notes page 5. Permite vizualizarea și gestionarea cu ușurință a textelor din (Pagină de note) diapozitive.

Completați, în caiet, perechile potrivite:  $a \rightarrow ...$ ;  $b \rightarrow ...$ ;  $c \rightarrow ...$ ;  $d \rightarrow ...$ ;  $e \rightarrow ...$ ;

- 3. Deschideți aplicația *PowerPoint* și realizați următoarele cerințe:
- a) Creați un director cu numele *Aplicatii Lectia1* și salvați în acesta prezentarea cu numele *prezenta* $rel.$ pptx.
- b) Modificati modul de vizualizare al prezentării în *Slide sorter* (sortare diapozitive) și salvati în directorul creat anterior o captură a ferestrei, din care să reiasă rezolvarea cerinței, cu numele sortare.jpg.
- c) Modificați panoramarea diapozitivelor la 80% și salvați o captură a ferestrei aplicației din care să reiasă rezolvarea cerinței, cu numele *zoom.jpg.*
- d) Realizați setările necesare pentru a tipări două exemplare a întregii prezentări, în formatul *Handouts* (Extrase), cu trei diapozitive pe pagină. Salvați o captură a ferestrei utilizată pentru rezolvarea cerinței, cu numele *imprimare.jpg*. Nu tipăriți prezentarea!
- e) Tipăriți prezentarea, color, în două exemplare, într-un fișier cu numele *prezentare.prn*.
- f) Salvati prezentarea cu numele *prezentare2.ppsx*, deci în formatul *PowerPoint Show (Expunere*) PowerPoint).

4. Descoperiți definiția prezentărilor electronice, pornind de la jocul din imaginea următoare. Indicații:

- $\overline{\phantom{a}}$ Fiecare literă are asociat în tabel un număr unic. (Se observă că litera A are asociat numărul 3)
- Deasupra fiecărui număr se regărește litera corespunzătoare din tabel.
- Textul nu contine diacritice!

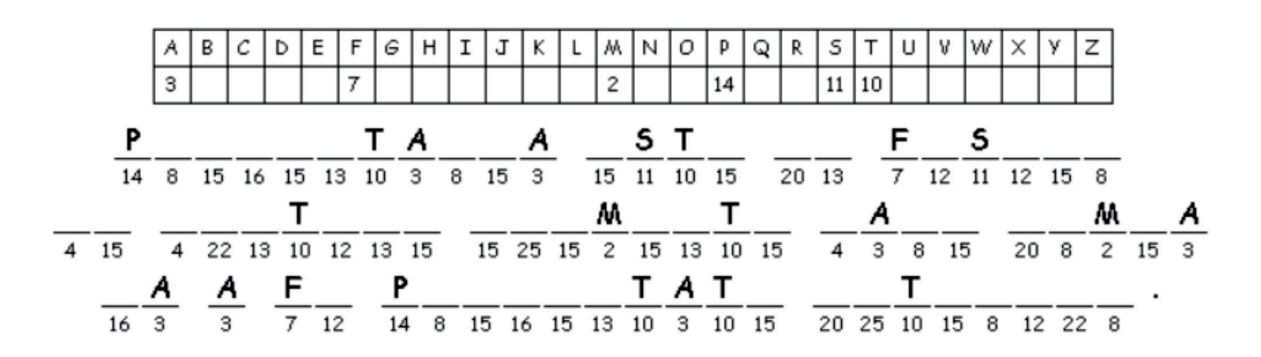

5. Enumerati cinci situatii în care ar fi utile prezentările electronice în viata de zi cu zi.

## <u>Ctructura unei brezentări. Oberatii de editare a brezentării che che che che che che che che che ch</u>

O prezentare electronică are în structură unul sau mai multe diapozitive, cu ajutorul cărora sunt prezentate informatii sub formă de texte, imagini, sunete, clipuri, grafice, diagrame,

#### **Operații cu diapozitive**

a) Inserarea unui diapozitiv nou - se face cu ajutorul combinației de taste CTRL + M sau utilizând opțiunea *New Slide (Diapozitiv nou)* de pe fila Home (Pornire) sau din meniul derulant, care apare în panoul de gestiune al diapozitivelor.

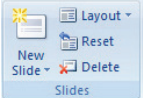

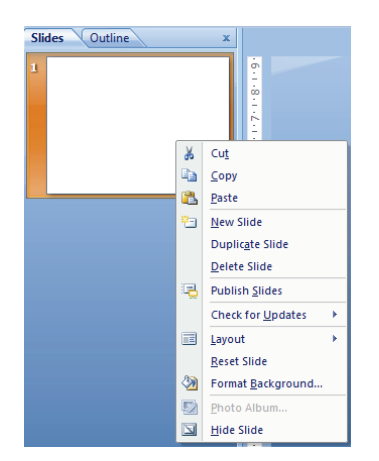

**b) Ștergerea unui diapozitiv** – se face utilizând tasta *Delete* sau opțiunea *Delete Slide (Ștergere diapozitiv)* de pe fila Home (Pornire) sau din meniul care apare când se dă click dreapta pe diapozitiv.

c) Mutarea/copierea unui diapozitiv - se poate face utilizând opțiunile Cut/Copy și Paste din meniul derulant asociat diapozitivului sau utilizând combinațiile de taste CTRL+X, CTRL+C, respectiv CTRL+V. Rearanjarea diapozitivelor se poate realiza si utilizând metoda *drag and drop*.

d) **Dublarea unui diapozitiv** - presupune realizarea unei copii identice a unui diapozitiv si plasarea acesteia imediat sub diapozitivul respectiv: se realizează cu ajutorul opțiunii *Duplicate slide (Copiere diapozitiv)* din meniul derulant asociat diapozitivului.

e) **Ascunderea unui diapozitiv** - se face utilizând opțiunea Hide slide (Ascundere diapozitiv) din meniul derulant asociat diapozitivului. Acesta nu dispare din panoul de gestiune al diapozitivelor, dar nu va fi vizibil la expunerea prezentării.

#### **1 Stabilirea aspectului unui diapozitiv**

Aplicatia pune la dispozitia utilizatorilor o serie de aspecte/ modele de continut predefinite. Continutul/aspectul diapozitivului poate fi ales la inserarea acestuia în prezentare, dacă se deschide meniul asociat opțiunii *New Slide (Diapozitiv nou)* sau ulterior cu ajutorul opțiunii *Layout (Aspect)*, existent pe fila Home (Pornire), respectiv în meniul derulant asociat diapozitivului.

#### **1 Importul de diapozitive dintr-o altă prezentare/schiță**

Aceste operații se pot realiza utilizând opțiunile *Reuse Slides (Reutilizare diapozitive)*, respectiv Slides *from outline (Diapozitive din schiță)*, din meniul New Slide (Diapozitiv nou), existent pe fila Home *-* .

Opțiunea *Reuse Slides (Reutilizare diapozitive)* permite importul de diapozitive din alte prezentări, însă fără fundal particularizat, iar opțiunea *Slides from outline (Diapozitive din schiță)* inserează diapozitive cu textul continut în fisierele selectate (fisiere text sau documente).

h) Particularizarea fundalului unui diapozitiv - se poate realiza cu ajutorul opțiunii Format background (Formatare fundal) existentă pe fila Design (Proiectare) sau în meniul derulant asociat diapozitivului. Un diapozitiv poate avea în fundal o culoare, o textură, un gradient sau imagine din fișier, respectiv ClipArt. În versiunile mai noi de program, un diapozitiv poate avea în fundal si diverse modele (*pattern*).

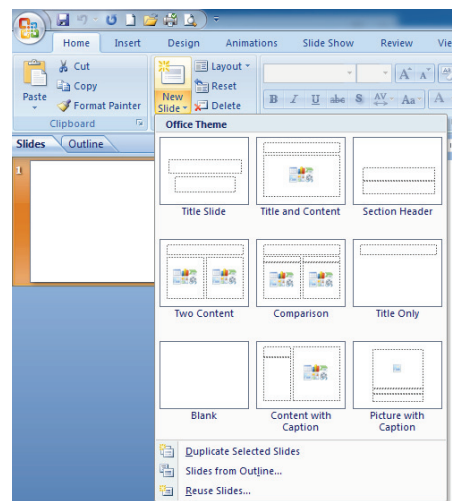

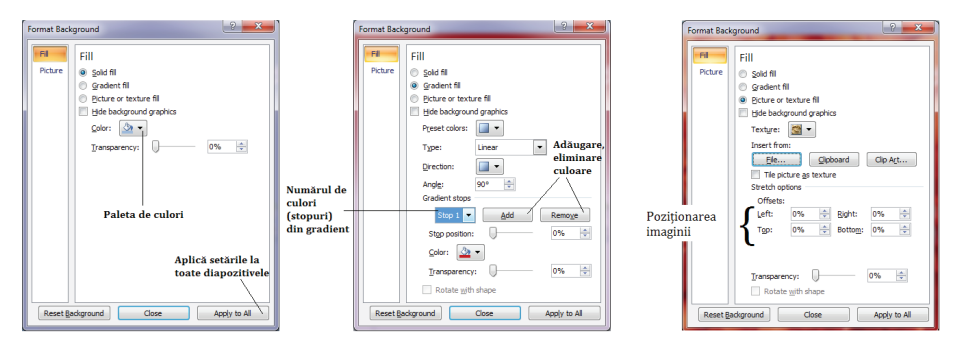

Fila *Design (Proiectare)* conține mai multe teme predefinite care pot fi folosite pentru a crea prezentări de calitate. Temele acestea au prestabilite atât fundalurile diapozitivelor, cât și aspectul pentru texte, obiecte, poziționarea acestora și alte caracteristici.

Pentru a copia si aplica fundalul unui diapozitiv altor diapozitive din prezentare, aplicatia ne pune la dispoziție instrumentul Format Painter (Descriptor de formate) de pe fila Home (Pornire).

**1 Numerotarea diapozitivelor, particularizarea subsolului și inserarea automată a datei și a orei**

Subsolul este o zonă din diapozitive situată în partea de jos a acestora, care se repetă de la un diapozitiv la altul (contine acelasi text).

Toate cele trei operații pot fi realizate cu ajutorul unor butoane de pe fila *Insert (Inserare)*, și anume *Slide number (Număr diapozitiv), Header and footer (Antet și subsol), Date and time (Data și ora), și* toate deschid fereastra *Header and footer* (Antet și subsol).

În această fereastră se selectează elementele care se doresc în prezentare. Cu ajutorul opțiunii *Don't* show on title slide (Nu se afișează pe diapozivul titlu), opțiunile bifate nu vor fi vizibile pe diapozitivele care au format *Titlu* si *subtitlu*.

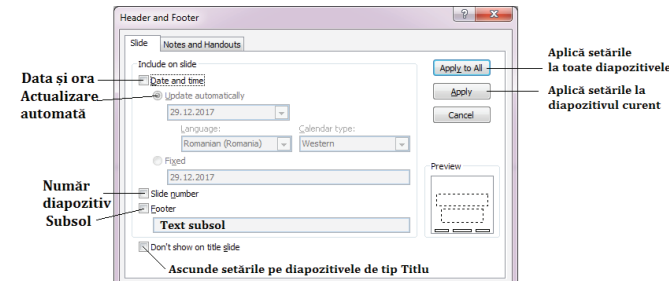

#### **Coordonatorul de diapozitive (Master Slide)**

Un instrument special oferit de Microsoft PowerPoint este Coordonatorul de diapozitive (Master Slide). Cu ajutorul acestuia se pot controla diferite proprietăti ale prezentării, de exemplu, caracteristici legate de formatul textului folosit în prezentare, de fundalul aplicat diapozitivelor s.a.

Acest instrument poate fi accesat de pe fila View *(Vizualizare).* 

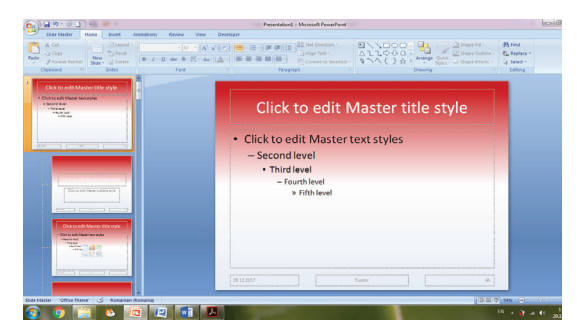

Coordonatorul de diapozitive contine un diapozitiv principal (mai mare ca dimensiune – primul în listă) și câte un diapozitiv asociat aspectelor (layout) oferite de aplicație. Pentru a realiza anumite setări care tin de formatările textelor, ale fundalurilor, poziția numerelor diapozitivelor, a datei și a orei sau a casetei cu text din subsol, objecte, imagini care să apară în toate diapozitivele, e suficient ca aceste setări să fie realizate în diapozitivul principal.

De exemplu, modificarea aspectului fundalului diapozitivului principal, modificarea aspectului titlului sau a textului din acesta va atrage după sine modificarea fundalului a titlurilor, a textelor din toate celelalte diapozitive. Inserând un object pe diapozitivul principal, acesta va apărea pe toate diapozitivele din coordonator.

Coordonatorul mai permite realizarea unor modificări asupra diapozitivelor cu un anumit aspect, independent de restul diapozitivelor.

Odată închis coordonatorul de diapozitive, toate diapozitivele existente în prezentare, dar și cele care vor fi inserate ulterior, vor prelua formatările realizate în coordonator. Obiectele inserate în coordonator nu vor putea fi sterse din diapozitivele prezentării, doar din coordonatorul de diapozitive.

În meniul *Layout (Aspect)* elementele existente vor prelua formatările realizate în coordonatorul de diapozitive.

O prezentare, a cărei aspect a fost particularizat utilizând coordonatorul de diapozitive, poate fi salvată ca temă Office (Office theme  $-$  thmx) și accesată ulterior de pe fila Design, din lista cu temele existente.

## Fișă de lucru 2

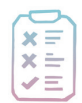

Cerință: Deschideți aplicația *PowerPoint*, creați o prezentare cu numele *operatii diapozitive*. *pptx* și realizați cerințele următoare.

1) Inserați în prezentare încă trei diapozitive având aspectele: Title and content (Titlu și conținut), Title only (Doar titlu) și Blank (Necompletat).

2) Modificati fundalul diapozitivelor astfel încât primul diapozitiv să aibă în fundal o singură culoare, cu o transparentă de 50%, al doilea diapozitiv un gradient format din culorile alb, verde si rosu, al treilea, o imagine din fisier, iar ultimul, o imagine în miniatură plasată în coltul din stânga jos.

3) Plasati o copie a primelor două diapozitive la finalul prezentării. Modificati aspectul penultimului diapozitiv (copia diapozitivului cu aspect Title slide) în necompletat.

4) Copiati, cu ajutorul instrumentului potrivit, fundalul diapozitivului patru si aplicati-l si diapozitivului cinci.

5) Stergeți diapozitivul șase.

6) Ascundeți diapozitivul patru.

7) Preluati în prezentare, la final, primul diapozitiv al prezentării *prezentare2.ppsx*, realizată orele trecute. Stabiliți pentru diapozitivul preluat un fundal la alegere.

8) Numerotati toate diapozitivele din prezentare.

9) Inserați data și ora, cu actualizare automată, și scrieți-vă numele în subsolul prezentării, mai puțin în diapozitivul titlu.

10) Salvați prezentarea și închideți-o, fără însă să închideți aplicația *PowerPoint*.

11) Deschideți o prezentare nouă și accesați coordonatorul de diapozitive.

12) Modificati fundalul tuturor diapozitivelor într-un gradient cu două culori la alegere.

13) Poziționați numărul diapozitivelor în partea dreaptă sus.

14) Salvati prezentarea ca temă office (extensia *thmx*).

15) Enumerati principalele operatii care pot fi realizate cu diapozitivele unei prezentări, precum și optiunile avute la dispoziție pentru accesarea lor.

#### Obiecte în diapozitive

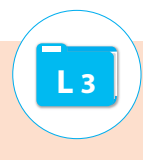

Pentru ca mesajul transmis prin prezentarea electronică să fie unul eficient, utilizatorul are la dispoziție următoarele obiecte:

 $\Box$  casete text:

- $\Box$  imagini din fisier sau miniaturi;
- objecte WordArt si SmartArt;
- $\Box$  forme geometrice, butoane de actiune;
- $\Box$  clipuri si sunete;
- $\Box$  diagrame;
- $\blacksquare$  alte objecte.

Toate acestea pot fi inserate în diapozitive cu ajutorul butoanelor corespunzătoare de pe fila *Insert* (Inserare) sau utilizând aspectele (layout) predefinite ale diapozitivelor și instrumentele existente în acestea.

Objectele din diapozitive au o serie de proprietăți, unele comune, precum aspectul liniei de bordură, culoare de umplere, dimensiune, aliniere în diapozitiv, altele depind de tipul de obiect cu care se lucrează.

Indiferent despre ce obiect este vorba, odată selectat obiectul, apar una sau mai multe file de lucru care conțin butoane ce permit particularizarea obiectului, iar aceste file dispar când se deselectează obiectul. De cele mai multe ori fila de lucru care apare se numește Format (Formatare).

#### Selectarea, redimensionarea și poziționarea obiectelor în diapozitiv

Selectarea unui obiect se face cu click pe el. O dată selectat, obiectul va avea un chenar dreptunghiular cu opt puncte, iar în partea de sus un punct verde, precum în imaginea alăturată.

Cele opt puncte de pe conturul obiectului permit redimensionarea acestuia, cursorul luând una din formele următoare:  $\bigoplus_{\alpha\in\mathbb{R}} \mathbb{C}^{\mathbb{R}}$   $\mathbb{C}^{\mathbb{R}}$ , iar în momentul în care cursorul are forma  $\langle \frac{\partial \rho}{\partial \sigma} \rangle$ , objectul poate fi mișcat și repoziționat în diapozitiv. Cerculetul verde permite rotirea obiectului.

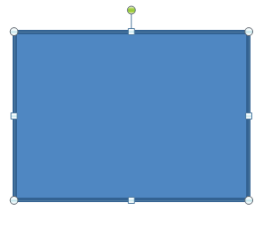

Deplasarea objectelor poate fi făcută și cu ajutorul tastelor directionale, iar pentru o deplasare extrem de fină, tastele direcționale se utilizează în combinație cu tasta CTRL.

Alinierea obiectului în diapozitiv se poate face utilizând opțiunea *Align (Aliniere)*, de pe fila *Format* (Formatare), asociată obiectului. Tot pe această filă sau în meniul derulant asociat obiectului găsim optiunile Bring to front (Aducere în prim-plan), respectiv Send to back (Trimitere în ultim plan), care permit aranjarea objectelor suprapuse partial sau integral.

Redimensionarea objectelor poate fi realizată și utilizând opțiunea Size and position (Dimensiune și *poziție*) din meniul derulant asociat obiectului sau grupul de butoane *Size (Dimensiune)* de pe fila *Format* (Formatare).

#### Copierea, mutarea unui obiect. Ștergerea obiectelor. Copierea formatului unui obiect

Pentru a copia, sau muta un obiect în alt diapozitiv, acesta trebuie selectat, după care cu ajutorul opțiunilor Copy, Cut si Paste din meniul derulat asociat objectului sau de pe fila Home (Pornire), objectul este copiat, respectiv mutat în noul diapozitiv exact în aceeași poziție.

Stergerea unui obiect se face utilizând tasta *Delete*, după ce obiectul a fost selectat în prealabil.

Pentru a copia formatul unui obiect (culoare de fundal, aspect linie, aspect text s.a.) se poate utiliza butonul **SFormat Painter** Format painter (Descriptor de formate) de pe fila Home (Pornire).

#### Texte în diapozitive – formatarea textului

Pentru a putea scrie texte în diapozitive se pot utiliza casetele text predefinite ale unor diapozitive sau casete text noi, care se inserează utilizând optiunea *Insert (Inserare)*  $\rightarrow$  *Text box (Casetă text).* 

Pentru a modifica proprietățile paragrafelor (aliniere, indentare, distanța dintre linii, distanța dintre paragrafe) și proprietătile textului (dimensiune, font, culoare, aspect), se utilizează butoanele existente pe fila *Home (Pornire)* în grupurile de butoane *Font* și *Paragraph* sau în ferestrele *Font* și *Paragraph*, accesibile la click pe lansatorii celor două grupuri de butoane.

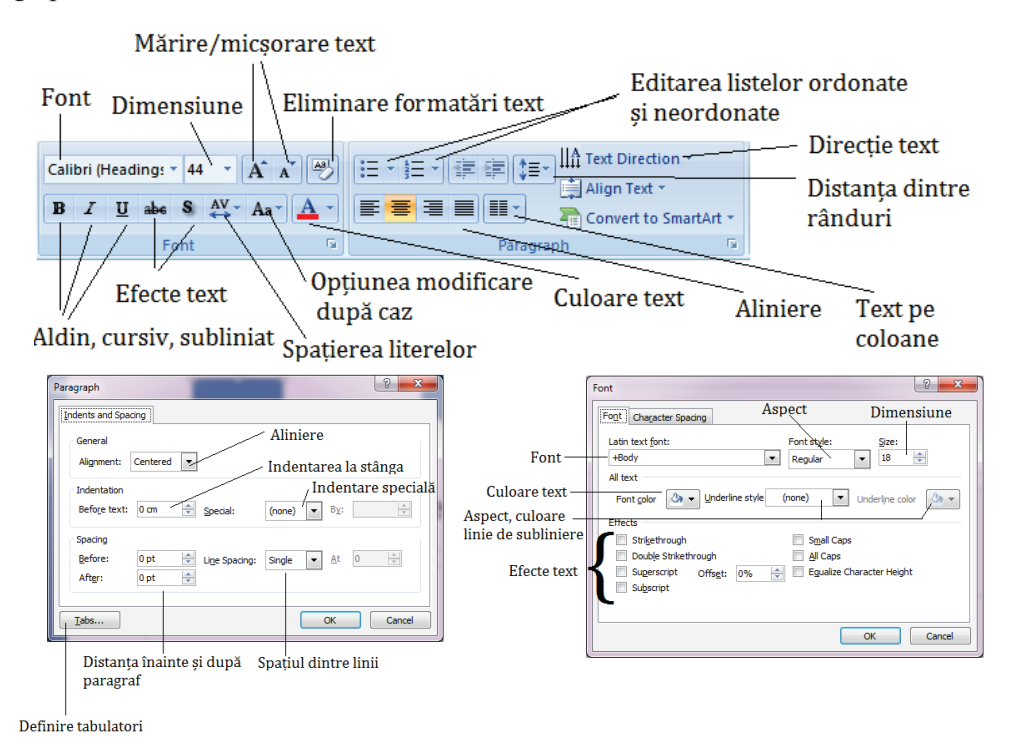

Butonul *Change Case (Modificare după caz)* de pe fila *Home (Pornire)* permite modificare textului în majuscule (*uppercase*), în minuscule (*lowercase*), scrierea fiecărui cuvânt cu literă majusculă (*Capitalize* each word), scrierea textului sub formă de propoziție (Sentance case) sau inversarea literelor majuscule și minuscule între ele (toggle case).

Fila Format (Formatare) asociată casetei text conține următoarele opțiuni:

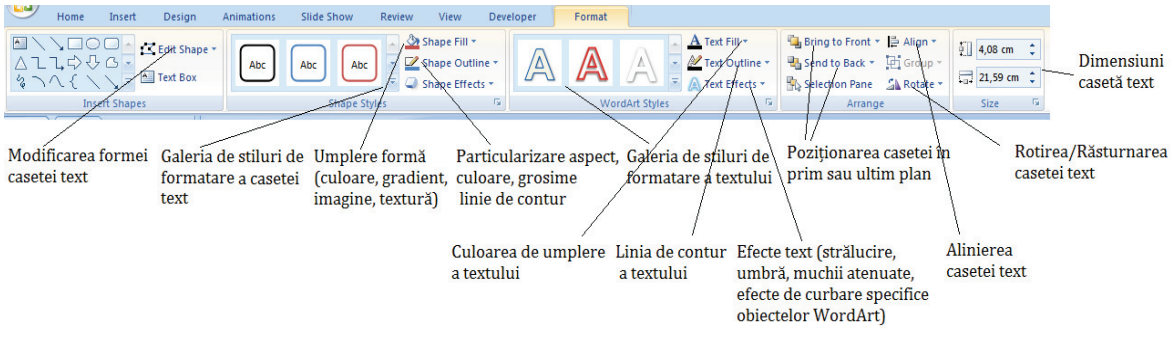

#### Liste ordonate și neordonate

Pentru a fi eficientă, o prezentare electronică trebuie să conțină înșirate ideile principale ale unui material. Acesta este motivul pentru care casetele text predefinite din diapozitive conțin elemente de marcaj pentru liste (însiruiri de elemente de acelasi fel) ordonate sau neordonate.

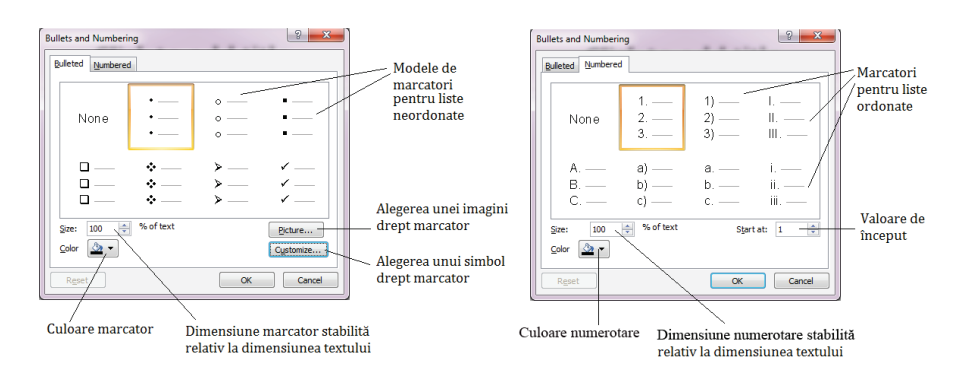

Aplicatia *Microsoft PowerPoint* permite crearea si particularizarea acestor liste cu ajutorul butoanelor *Bullets (Marcatori)* și *Numbering (Numerotare)* existente pe fila *Home (Pornire)*.

Fiecare buton are asociat un meniu, din care putem alege tipul de marcator dorit, iar pentru setări suplimentare se accesează optiunea Bullets and numbering.

#### **Obiecte WordArt**

Aceste obiecte sunt texte artistice și se pot insera utilizând unul dintre elementele din galeria pusă la dispoziție de aplicație.

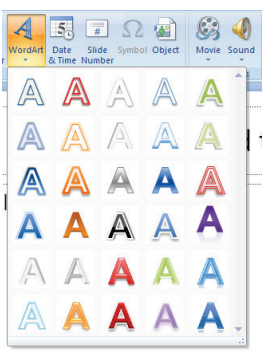

Odată ales modelul dorit, se introduce textul, iar formatările ulterioare se pot realiza cu ajutorul instrumentelor de pe fila Format (Formatare).

Un aspect interesant al acestor obiecte, pe lângă schema de culori complexă pe care o au, este modul în care se poate curba textul. Pentru a realiza asta se utilizează opțiunea Transform (Transformare) din meniul Text Effects (Efecte *text*) existent pe fila *Format* (*Formatare*).

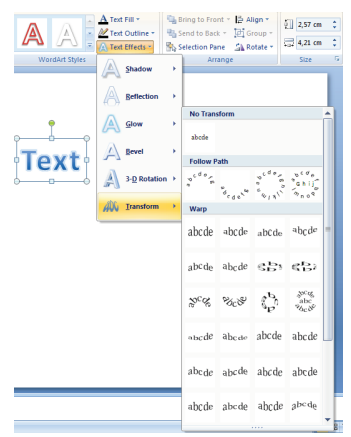

'타~'는

#### Imagini în diapozitive

În diapozitive pot exista două categorii de imagini - din fișier, salvate în memoria externă a calculatorului și imagini de tip *miniatură* (ClipArt), oferite odată cu pachetul Microsoft Office sau descărcate de pe Internet.

Oricare ar fi imaginea inserată. fila de lucru Format (Formatare) asociată acestui tip de obiecte contine aceleasi optiuni, si anume cele vizibile în schema alăturată.<sup>1</sup>

În ceea ce priveste dimensiunile imaginii din fișier, în cazul modificării lățimii sau a înălțimii în zona Size, se

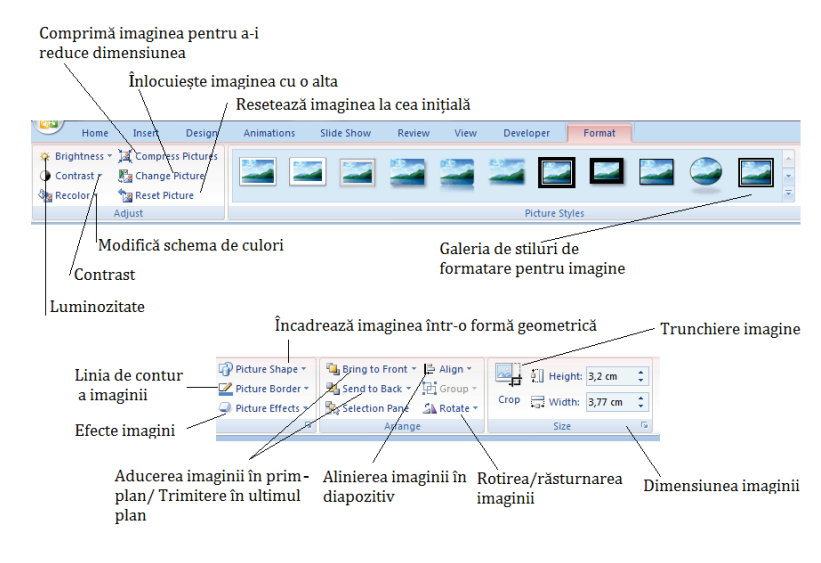

<sup>1</sup> Trunchiere = decuparea imaginii, păstrarea unei porțiuni din imaginea inițială.

va observa că aplicația nu permite deformarea acesteia, adică modificarea raportului dintre lățime și înălțime. Ele se ajustează automat una după cealaltă. Pentru a evita acest lucru se debifează din fereastra Size and position (Dimensiune și poziție) opțiunea Lock ratio aspect (Blocare raport aspect). Fereastra respectivă se accesează cu ajutorul lansatorului grupului de butoane Size (Dimensiune).

Pentru a introduce o imagine de tip Miniatură (ClipArt) se poate selecta din fereastra asociată opțiunea Organize Clips (Organizare miniaturi) și alege imaginea dorită din Office collections (Colectia Office), sau se poate introduce denumirea (în engleză) pentru un obiect căutat. Odată găsită, imaginea poate fi inserată în diapozitiv utilizând metoda drag and drop.

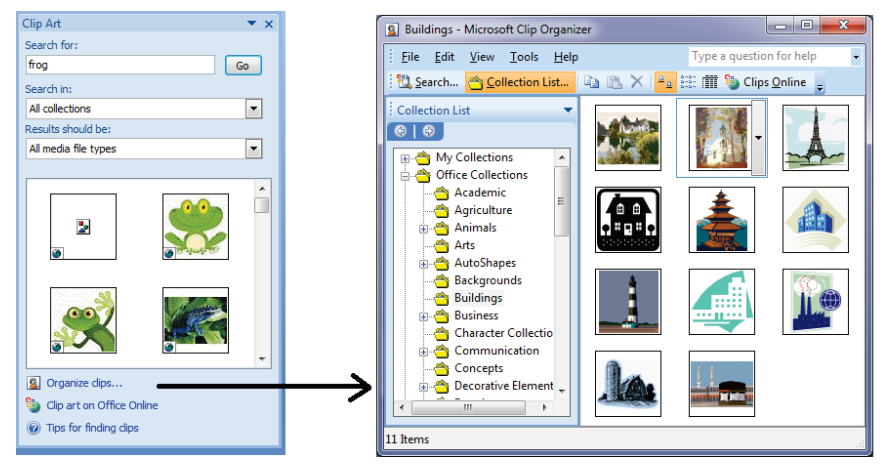

#### Forme geometrice, butoane de actiune

În projectarea unei prezentări, uneori utilizatorul este nevoit să realizeze diverse scheme. Pentru asta, aplicația Microsoft PowerPoint pune la dispoziție numeroase forme geometrice, în meniul Shapes (Forme) de pe fila *Insert(Inserare)*.

După alegerea formei dorite, aceasta trebuie modelată în diapozitiv<sup>2</sup>.

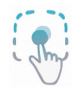

Pentru a desena un cerc sau un pătrat, utilizând butoanele Oval și Dreptunghi, se ține apăsată tasta Shift.

În partea de jos a meniului se găsesc butoanele de actiune (Action Buttons). Acestea permit diverse acțiuni precum: saltul la diapozitivul anterior, saltul la diapozitivul următor, salt la primul diapozitiv din prezentare, la ultimul diapozitiv, salt acasă (la primul diapozitiv), revenirea la diapozitivul anterior, rularea unui film, deschiderea unui document, redarea unui sunet, deschiderea optiunii Help (Ajutor), crearea unor actiuni particulare.

Acțiuni precum saltul la anumite diapozitive, deschiderea unor fișiere, redarea unui sunet, fie la click, fie la trecerea cu mouse-ul peste, pot fi ataşate și altor obiecte (imagini, forme geometrice ș.a.) utilizând opțiunea *Insert (Inse*rare)  $\rightarrow$ Action (Actiune).

#### **Obiecte SmartArt**

Aceste obiecte sunt foarte utile în reprezentarea schematică a unor informatii (liste, diverse procese, organigrame, clasificări, piramide s.a.). Obiectele sunt clasificate în mai multe categorii, în funcție de ceea ce se doreste a fi schematizat. Pentru un object **SmartArt** pe lângă

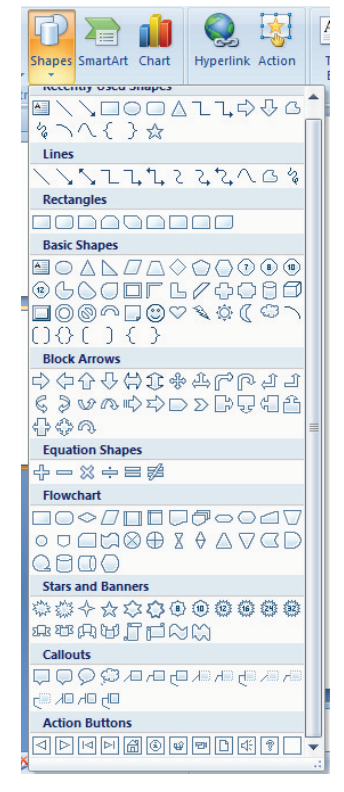

<sup>2</sup> Modelarea presupune apăsarea butonului stâng al mouse-ului și mișcarea mouse-ului în lateral și apoi în jos, până se obține dimensiunea dorită pentru obiect.

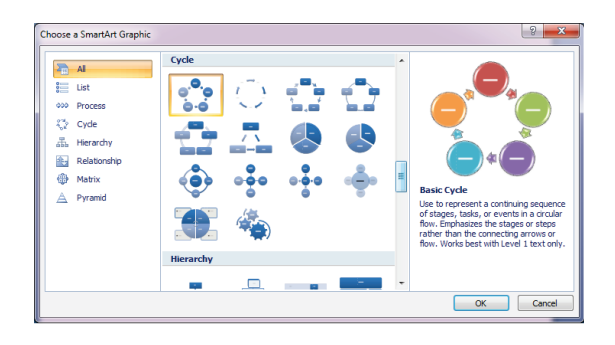

fila *Format (Formatare)*, care contine aproximativ aceleași opțiuni ca și în cazul formelor geometrice (optiuni pentru culori de fundal, culori și aspect linii forme, alinieri, dimensiune s.a.) apare si o filă *Design (Proiectare)*, ale cărei butoane sunt prezentate în schema următoare:

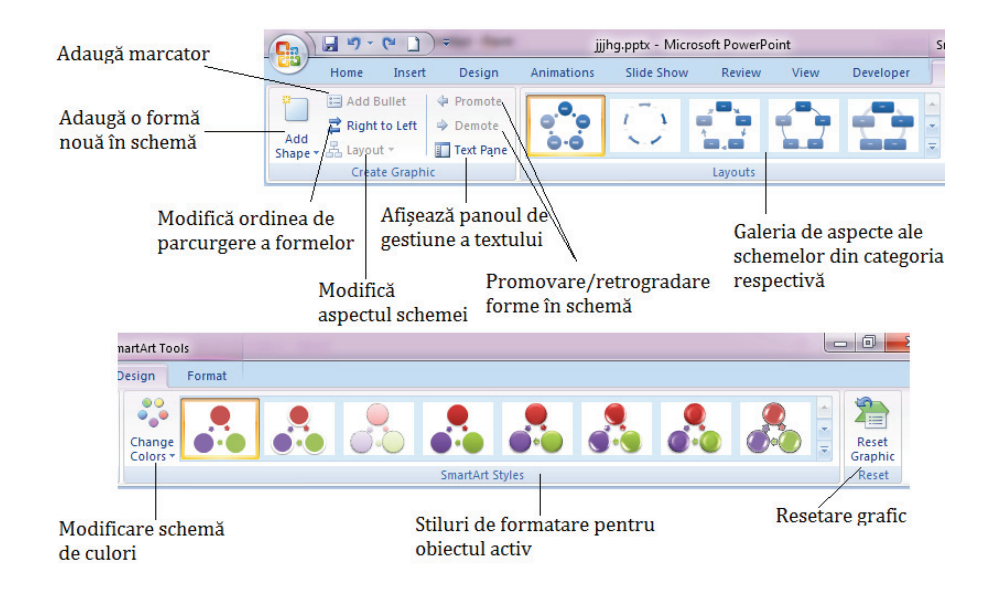

Unele butoane sunt active, pe când altele nu, în funcție de tipul de obiect **SmartArt** ales și în funcție de structura sa.

Pentru a schimba numărul de elemente ale unei scheme avem la dispoziție meniul *Add Shape (Adăugare* formă) cu optiunile Add shape after (Adaugare formă după cea selectată), Add shape before (Adăugare formă înainte de forma selectată), Add shape above (Adăugare formă deasupra – inserează o formă pe nivelul superior), *Add shape below (Adăugare formă dedesubt* – inserează o formă pe nivelul inferior), Add asistent (Adăugare asistent – afisează o casetă asistent pentru forma selectată).

Pentru a muta o formă (casetă) pe un nivel superior se utilizează butonul *Promote (Promovare)*, iar pentru a o muta pe un nivel inferior, butonul *Demote (Retrogradare)*.

#### **Diagrame în diapozitive**

Diagramele sunt objecte care reprezintă sub formă grafică diverse valori numerice si se utilizează pentru interpretarea acestora.

În funcție de ceea ce se dorește reprezentat, aplicația pune la dispoziție diverse categorii de diagrame (sub formă de bară, de coloane, liniare, circulare s.a.). Orice diagramă are la bază un set de date, structurate sub formă de tabel si marcate de un chenar de culoare albastră, care se introduc într-o foaie de calcul Excel.

Pentru formatarea diagramei, utilizatorul dispune de trei file de lucru *Design (Proiectare), Lavout* (Aspect) și Format (Formatare).

Prima filă conține opțiuni strict legate de structura diagramei și de aspectul acesteia. Cea de a doua filă contine butoane ce permit adăugarea de elemente în diagramă (titlu, linii de grilă, valori, titluri pentru axe ș.a.), pe când cea de a treia filă conține aproximativ aceleași elemente ca în cazul formelor geometrice: butoane pentru aliniere, dimensiune, aspect text, galerie de stiluri pentru elementele din diagramă.

#### **Tabele în diapozitive**

Un tabel este un obiect structurat în rânduri și coloane. Pentru a realiza un tabel se utilizează optiunile din meniul *Table (Tabel)* de pe fila *Insert (Inserare)* în unul dintre următoarele moduri:

se conturează structura acestuia (numărul de rânduri și coloane) selectând în meniu structura dorită, precum în imaginea alăturată;

Se inserează, specificând numărul de rânduri și coloane, cu ajutorul optiunii *Insert* table (Inserare Tabel);

 $\Box$  se desenează utilizând instrumentul *Draw Table (Desenare tabel)*:

See poate importa dintr-o foaie de calcul Excel cu ajutorul opțiunii *Excel SpreadSheet* (Foaie de calcul Excel).

Aplicatia permite formatarea tabelului cu ajutorul optiunilor existente pe două file de lucru: Layout (Aspect) și Design (Proiectare), prezentate în schemele următoare:

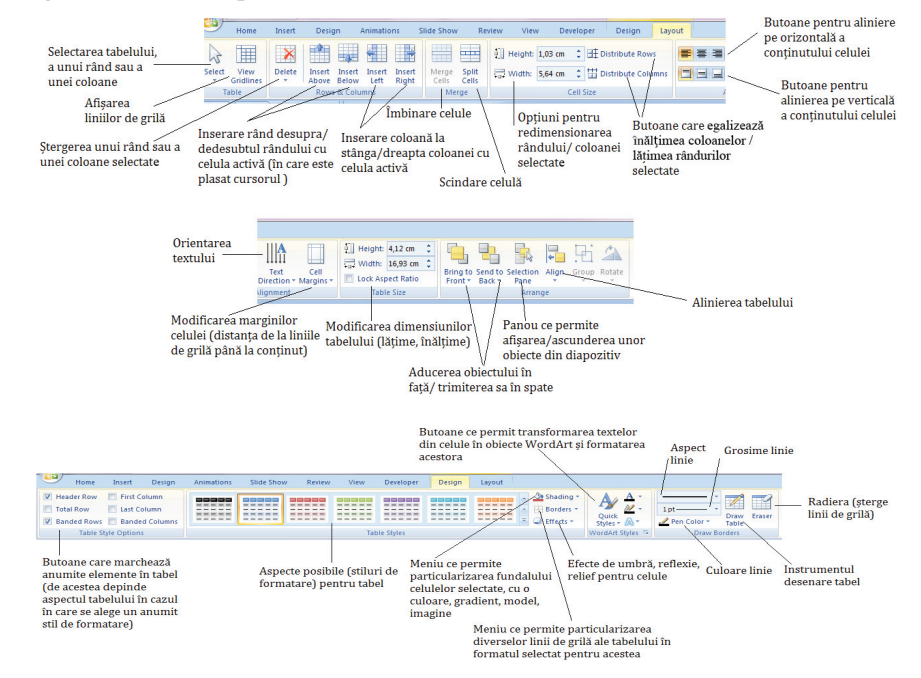

La intersecția unui rând și a unei coloane se găsește *celula*.

Optiunile de pe cele două file de lucru se vor aplica întotdeauna la zona din tabel selectată.

Selectarea rândurilor, a coloanelor, a celulelor tabelului se poate face si cu ajutorul tastelor directionate în combinatie cu tasta **SHIFT** sau cu ajutorul cursorului. Plasând cursorul în afara tabelului, deasupra unei coloane sau în stânga unui rând, acesta se transformă în săgeată neagră, moment în care cu un simplu click se pot selecta coloane/rânduri.

*Îmbinarea celulelor* presupune unirea mai multor celule selectate într-una singură. Butonul se activează doar când sunt selectate mai multe celule ale tabelului.

Scindarea unei celule presupune împărțirea acesteia în mai multe celule.

Optiunea Text direction (Orientare text) permite rotirea textului cu 90 $^{\circ}$  sau 270 $^{\circ}$  sau scrierea acestuia sub forma unei stive (litere una sub cealaltă).

Conturarea liniilor de grilă se poate face fie cu ajutorul instrumentului Draw table (Desenare tabel), fie cu ajutorul elementelor din meniul **Borders (Borduri)** de pe fila **Design (Proiectare)**. Indiferent care variantă se utilizează, trebuie stabilite înainte aspectul, culoarea și grosimea liniilor. Instrumentul *Draw table* va modifica liniile peste care se desenează, iar elementele din meniul *Borders* vor modifica liniile zonei selectate din tabel în functie de optiunea aleasă (fără linii de bordură, toate liniile, linia de contur, liniile interioare, bordura superioară, bordură inferioară, bordura laterală stânga/dreapta, liniile orizontate/verticale ș.a).

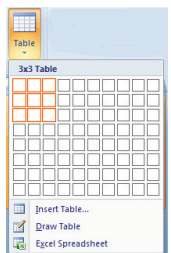

#### **Clipuri și sunete în diapozitive**

Sunetele si clipurile sunt două elemente care pot conferi prezentării electronice un aspect dinamic. Utilizatorii au la dispoziție atât sunete și clipuri din galeria *ClipArt* oferită cu pachetul *Office* sau de pe Internet, cât si filme si sunete salvate în memoria externă a computerului.

Instrumentele puse la dispozitie pentru lucrul cu cele două obiecte sunt vizibile în schemele următoare.

#### (Instrumente film) Movie tools Pornirea la clic Redarea clipului Derulare clip sau automat până este oprit după vizionare Desig Review Develope Format Options Play Movie op Until Stopped **A** Automatically 玉  $\overline{\phantom{a}}$ 田 全 D  $\begin{bmatrix} 1 \\ 2 \end{bmatrix}$  Height: 14,14 cm  $\begin{bmatrix} 2 \end{bmatrix}$ ÷ **Hide During Show Rewind Movie After Playing** Bring to Send to Selection Align<br>Front \* Back \* Pane \* Group Rotate Preview **Slide Shov** Width: 18,85 cm  $\hat{z}$ Play Full Screen Vol Arra Stabilirea volumului Redarea clipului Ascunderea pe Dimensiunile fereastrei clipului pe parcursul pe tot ecranul de redare parcursul expunerii Permite expunerii redarea clipului

#### Sound tools (Instrumente sunet)

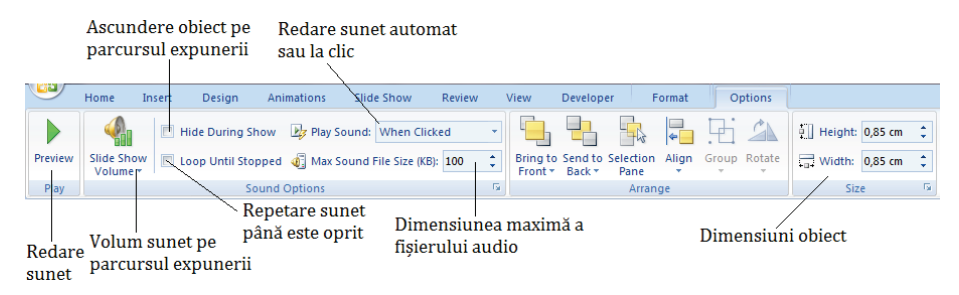

#### **Alte obiecte în diapozitive**

Pe lângă toate obiectele prezentate până acum, o prezentare electronică mai poate conține diverse obiecte precum ecuații, imagini bitmap, foi de calcul Excel ș.a. Acestea pot fi inserate cu ajutorul opțiunii *Insert (Inserare) → Object (Obiect)* și pot fi nou-create sau existente deja în memoria externă a sistemului de calcul.

Obiectele astfel inserate vor păstra legătura cu aplicația cu ajutorul căreia au fost realizate. Modul de lucru cu aceste obiecte poate fi înteles din imaginea următoare:

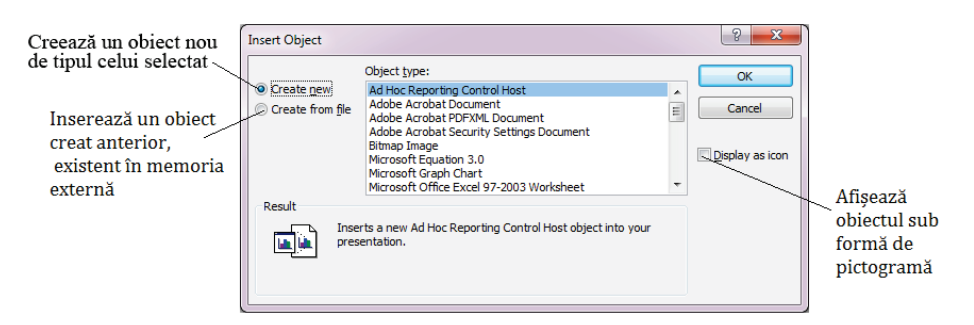

Cu ajutorul opțiunii *Insert (Inserare)*  $\rightarrow$ *Symbol (Simbol)* se pot insera în casetele text diverse simboluri/litere.

#### **Efecte speciale pentru obiecte**

Aplicația *Microsoft PowerPoint* pune la dispoziția utilizatorilor o serie de efecte speciale care pot fi atașate obiectelor. Aceste efecte se găsesc pe fila *Format (Formatare)* în meniuri numite fie *Picture Effects* (*Efecte imagine*), fie *Shape Effects (Efecte formă)* și sunt următoarele:

 $\Box$  Shadow (Umbrire) – atasează efecte de umbră obiectului;

 $\Box$  Reflection (Reflexie) – inserează o reflexie a obiectului în diapozitiv;

 $\Box$  Glow (Strălucire) – permite adăugarea unui efect de strălucire;

 $\Box$  Soft Edges (Muchii atenuate) – permite modificarea marginilor obiectului, atenuarea culorilor în partea exterioară;

**E** Bevel (Relief) – permite transformarea objected or din objecte bidimensionale în obiecte tridimensionale:

 $\Box$  3D Rotation (Rotire 3D) – permite rotirea 3D a objected or.

Pentru majoritatea efectelor, aplicatia pune la dispozitie setări suplimentare, la baza fiecărui meniu: Shadow options (Optiuni umbrire), More glow options (Mai multe optiuni strălucire) ș.a.

#### Gruparea obiectelor

Această actiune presupune transformarea mai multor obiecte selectate într-un singur obiect, astfel încât să fie facilitată o deplasare mai usoară a obiectelor componente si pentru a fi evitată o eventuală deplasare nedorită a obiectelor inițiale.

Pentru a grupa obiectele, acestea trebuie selectate (cu ajutorul tastei CTRL), după care se utilizează opțiunea Group (Grupare) din meniul cu același nume existent pe fila Format (Formatare) asociată oricărui obiect dintre cele selectate. După grupare, obiectele inițiale se pot formata la fel ca înainte.

Pentru a anula gruparea, se utilizează optiunea *Ungroup (Anulare grupare)*, existentă în acelasi meniu Group (Grupare). Meniul mai conține opțiunea Regroup (Regrupare), care va regrupa obiectele degrupate anterior.

#### Legături spre obiecte din exteriorul prezentării (hiperlegături)

*Hiperlegăturile (hyperlink)* asigură legătura oricărui obiect (text, formă geometrică, imagine ș.a.) din diapozitiv cu un element extern al prezentării sau chiar cu diapozitivele din prezentare.

Pentru a atasa o hiperlegătură unui obiect, acesta trebuie selectat după care se utilizează optiunea *Insert* **(Inserare)**  $\rightarrow$  **Hyperlink**. În fereastra care se deschide se stabileste elementul asociat, prin hiperlegătură, obiectului.

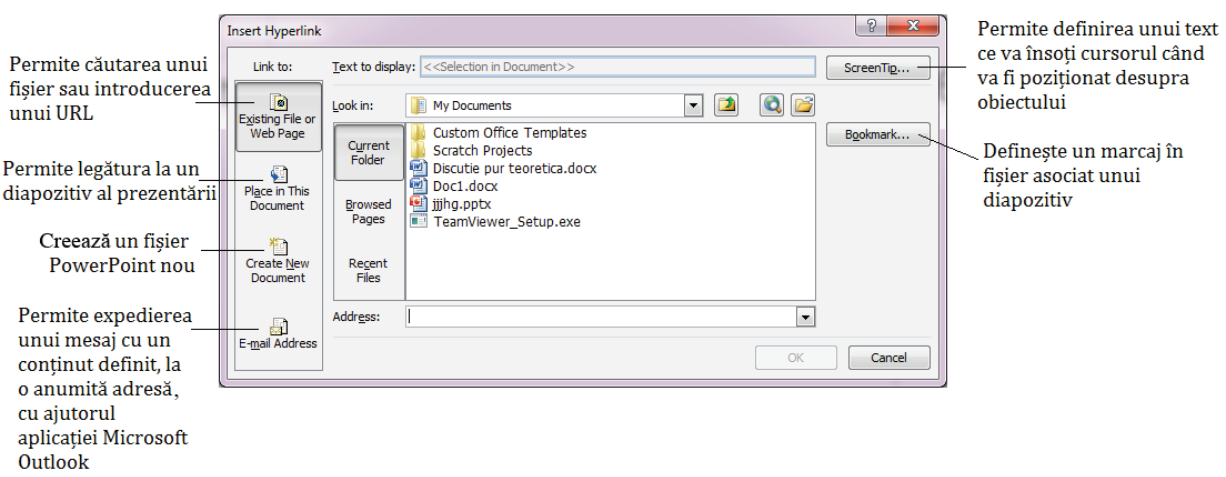

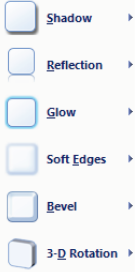

## Fișă de lucru 3

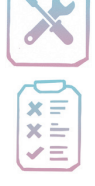

Cerintă: Deschideți aplicația *PowerPoint*, creați o prezentare cu numele vizualizare *prezentare.pptx* și realizați cerințele următoare.

1. Scrieti în diapozitiv titlul ..Moduri de vizualizarea ale unei prezentări electronice". Stabiliti pentru titlu fontul Arabic Typesetting, culoare cu codul RGB (200,100,60), aldin, dimensiune 60, 50pt distanta între rânduri și aliniere la dreapta, relativ la caseta text.

2. Aliniați caseta text în partea dreaptă, sus, în diapozitiv și modificați-i culoarea de fundal într-un gradient cu două culori (alb si gri deschis), transparentă de 20%.

3. Scrieti-vă numele în caseta text pentru subtitlu precedat de textul Autor:. Utilizând instrumentul Format Painter (Descriptor de formate) aplicati formatările casetei cu titlu și ale casetei pentru subtitlu. Aliniati caseta în partea dreaptă a diapozitivului și micsorati dimensiunea textului la 50. Modificati dimensiunile casetei text la 4cm/15cm.

4. Utilizând optiunea *Change Case (Modificare după caz*) transformati toate literele cuvântului *Autor* în majuscule.

5. Inserati în prezentare un diapozitiv cu aspectul *Blank (Necompletat)* și copiați în el caseta text cu titlu din primul diapozitiv.

6. Inserați în diapozitiv, central, un obiect SmartArt de tip Vertical List Box (Listă de casete text verticală) și enumerați cele cinci moduri de lucru cu o prezentare. Modificați fundalurile casetelor text în gri, roșu, portocaliu, gradient cu două culori și o imagine din fișier, iar culoarea liniilor de contur în negru, grosime 1pt. Modificați aspectul liniilor dintre casete, astfel încât acestea să fie negre punctate.

7. Prezentați, în următoarele cinci diapozitive, cu aspect Title and content (Titlu și continut), pe scurt, fiecare mod de lucru (vizualizare). Titlul diapozitivelor va coincide cu modul de lucru prezentat (Ex: Modul de lucru – Schită). Inserati în fiecare diapozitiv câte o imagine (captură de ecran) semnificativă. Alegeti pentru fiecare imagine un stil de formatare predefinit din galeria de stiluri existentă pe fila Format.

8. Inserati în cele cinci diapozitive realizate anterior câte un sunet din colectia *ClipArt*, care să pornească automat si care vor avea volum ridicat pe parcursul expunerii. Realizati setările necesare astfel încât difuzorul asociat să nu fie vizibil pe parcursul expunerii.

9. Într-un diapozitiv nou, cu aspect Blank (Necompletat), inserați o casetă text cu textul Sigla PowerPoint și utilizând forme geometrice, realizați o siglă reprezentativă pentru aplicație. Grupați formele într-un singur object.

10. Atasati obiectului obținut prin grupare un efect de reflexie.

11. Realizați setările necesare astfel încât la click pe cele cinci forme ale obiectului SmartArt din diapozitivul al doilea să se asigure legătura spre diapozitivele corespunzătoare (cele cinci care urmează).

12. Particularizați fundalurile diapozitivelor la alegere.

13. Activitate pe grupe!

Răspundeți pe grupe la întrebarea următoare:

Ce element ar trebui să contină o prezentare realizată pentru mama voastră cu ocazia zilei de 8 Martie? (câte diapozitive? ce obiecte? Ce elemente de fundal?)

Prezentați răspunsul în clasă și realizați prezentarea.

#### Efecte de tranziție și animație

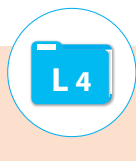

Efectele de animatie ale objectelor și cele de tranziție între diapozitive sunt cele care permit un control sporit al fluxului de informatii, accentuarea ideilor importante ale unei prezentări și captarea atentiei auditoriului.

Efectele de tranziție stabilesc modul în care se trece în prezentare de la un diapozitiv la altul și sunt vizibile doar în momentul expunerii prezentării. Utilizatorul are posibilitatea să aleagă dintr-o gamă largă de efecte felul în care se face trecerea între diapozitive, viteza de trecere, modul de avansare (la click sau automat după un anumit interval de timp) sau poate de stabilească redarea unui sunet care să însotească tranzitia.

Toate aceste operatii pot fi realizate folosind optiuni de pe fila *Animations (Animatii)* în Microsoft *PowerPoint 2007*, respectiv fila *Transitions (Tranzitii)* în versiuni mai noi ale aplicatiei.

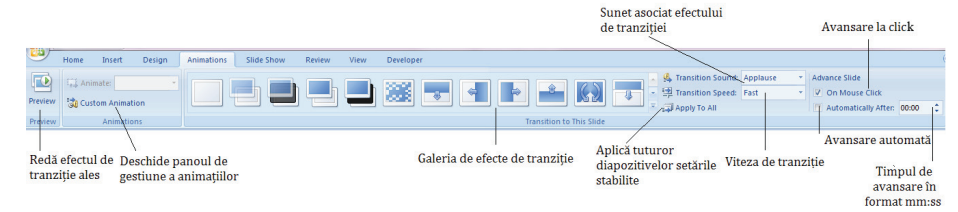

Variantele mai noi ale aplicației, începând cu versiunea 2010 oferă pe fila *Transitions* (*Tranzitii*) un meniu suplimentar, numit *Effect options (Optiuni efect)*, care oferă posibilităti suplimentare de particularizare a efectelor de tranziție, iar elementele sale depind direct de efectul ales.

Aplicația Microsoft PowerPoint permite asocierea a patru tipuri de animații oricărui obiect din diapozitiv:

**Execute de intrare** – stabilesc modul în care apar objectele în prezentare (venind dintr-o parte, prin dezvăluire, aparitie sub diverse forme s.a.);

 $\Box$  *Efecte de iesire* – stabilesc modul în care un object iese din prezentare (prin disparitie simplă, disparitie sub diverse forme, iesind din diapozitiv, prin estompare s.a.);

 $\Box$  *Efecte de accent* – prin care sunt evidentiate diverse objecte (micsorare/ mărire dimensiune, schimbare schemă de culori, învârtirea în jurul axei ș.a.);

 $\Box$  *Efecte de miscare* – prin care sunt deplasate objectele pe o anumită traiectorie predefinită sau definită de utilizator.

Pentru a atasa efecte de animatie obiectelor, acestea se selectează, după care se aleg efectele dorite din panoul de animatii (Custom animation) în versiunea 2007 apăsând butonul Add effect (Adaugă efect), respectiv de pe fila Animations (Animații), din galeria de efecte, în versiunile mai noi ale aplicației. Dacă efectele existente în listă nu sunt cele dorite, se pot accesa toate efectele de un anumit tip cu un simplu click la baza listei de efecte, pe optiunea More effects (Mai multe efecte).

Pentru a afisa, în *PowerPoint 2007*, panoul de animatii se utilizează butonul Custom Animation (Animatie particularizată) de pe fila Animations (Animatii). În versiunile mai noi, panoul de animații se deschide apăsând butonul Animation Pane (Panou animatii) de pe fila Animations (Animatii).

Panoul de animații conține o listă a efectelor de animație stabilite pentru obiectele diapozitivului curent, efecte numerotate. Numărul asociat efectului este vizibil si lângă obiect.

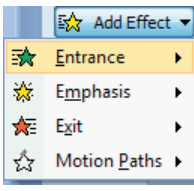

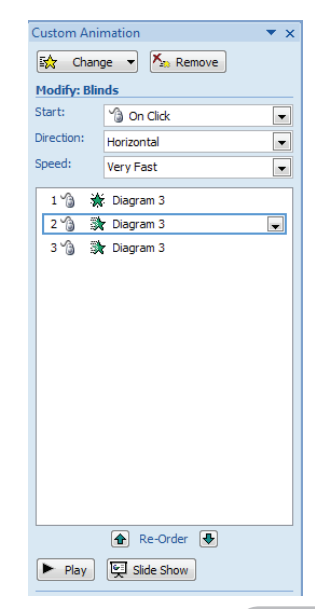

Cu ajutorul butonului *Play (Redare)* se pot reda efectele de animatie în ordinea în care apar ele în listă. Ordinea efectelor se poate schimba inversând între ele efectele cu ajutorul metodei *drag and drop* sau cu ajutorul celor două butoane Re-Order (Rearanjare).

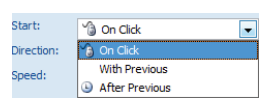

În partea de sus a panoului, putem modifica un efect utilizând optiunea *Change* (Modificare), șterge un efect (Remove) sau stabili viteza cu care este executat efectul, modul de pornire a efectului de animație (la click, împreună cu efectul precedent,

după efectul precedent) sau alte proprietăți, în funcție de efectul ales.

Pentru a executa mai multe animatii simultan, fie se realizează setările astfel încât efectele să fie executate împreună, fie se selectează obiectele, după care li se atașează animația dorită. Animațiile care se execută simultan vor avea asociat acelasi număr.

În meniul derulant asociat fiecărui efect de animație sunt diverse elemente ce permit ajustări suplimentare asupra acestuia. Cel mai important dintre acestea este *Effect options (Optiuni efect)*. Setările disponibile în această fereastră diferă în funcție de efectul de animație.

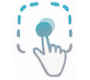

De exemplu, pentru texte, se poate stabili modul în care să fie acestea animate: ca un bloc compact, cuvânt cu cuvânt sau literă cu literă. Se poate stabili inclusiv cu ce întârziere să apară cuvintele / literele.

Pentru obiecte care conțin mai multe forme se poate stabili felul în care acestea să apară: ca un singur obiect, formă cu formă, pe niveluri ș.a.

Pe fila *Timing*, din aceeasi fereastră, există optiuni care permit stabilirea vitezei de redare a animatiei (Speed), întârzierea acesteia cu un anumit număr de secunde (Delay), repetarea efectului de un anumit număr de ori sau până la trecerea la diapozitivul următor (Repeat).

Tot aici, cu ajutorul opțiunii *Triggers (Triggere)*, putem stabili ca efectul de animație să pornească doar la click pe un anumit object din diapozitiv și nu altfel.

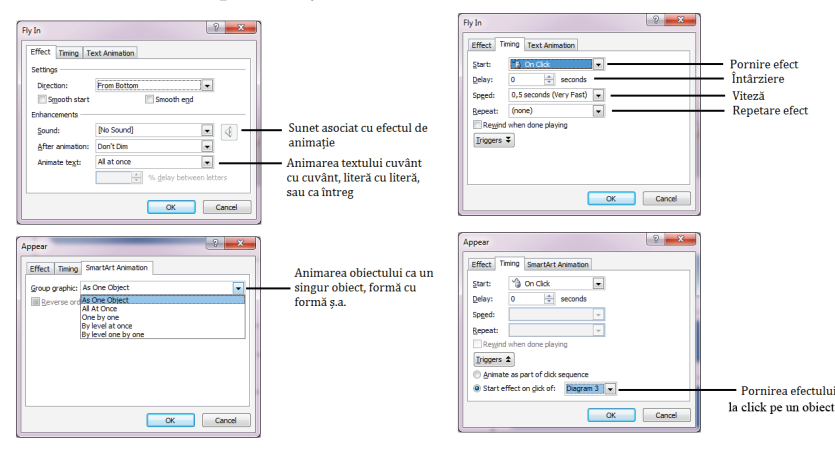

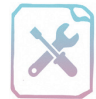

## Fișă de lucru 4

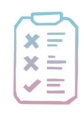

Cerință: Rezolvați exercițiile și completați răspunsurile în caiete.

1. Asociati numerele din imagini cu varianta corectă de răspuns. Desenati în caiete căsutele următoare și scrieți textele din dreptul lor, iar apoi completați în căsuțe numerele potrivite.

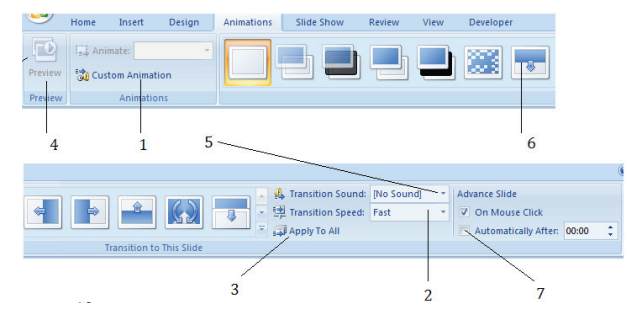

Sterge un efect de animatie. Efect de tranzitie ales pentru diapozitivul curent. Aplică tuturor diapozitivelor setările stabilite. Stabilește modul în care pornește un efect de animație. Stabilește viteza de tranziție. Stabilește direcția de intrare a titlului. Stabileste viteza efectului de animatie. Stabilește ca tranziția să aibă loc automat după un număr de secunde. Previzualizează efectul de tranziție selectat. Deschide panoul de animații. Adaugă un efect de animație unui obiect selectat. Asociază un sunet cu efectul de tranzitie.

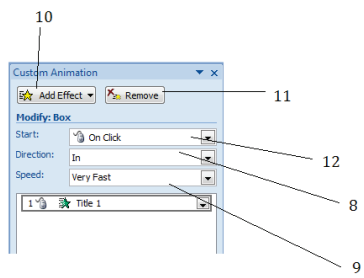

2. Deschideti prezentarea *vizualizare prezentare.pptx* realizată în lectia trecută și realizati următoarele cerințe:

a) Stabiliti pentru toate diapozitivele efecte de tranziție diferite și realizați modificările necesare, astfel încât tranziția să aibă loc și la click și automat după 3 secunde pentru primul diapozitiv, 6 secunde pentru al doilea, 10 secunde pentru restul diapozitivelor din prezentare.

b) Asociati pentru trei dintre diapozitive sunete la tranzitie.

c) Stabiliti pentru titlul si subtitlul din primul diapozitiv efecte de intrare de tip  $Fly$  in (Zbor spre interior). Ambele texte vor apărea din partea de jos a diapozitivului. Titlul va apărea cuvânt cu cuvânt, cu o întârziere de 30%, iar subtitlul va apărea literă cu literă cu o întârziere de 10%.

d) Asociati titlului din al doilea diapozitiv un efect de accent de tip Change font color (Modificare culoare font) și stabiliți culoarea pentru text astfel încât să fie vizibilă pe fundalul ales.

e) Stabiliti pentru obiectul *SmartArt* un efect de intrare la alegere. Casetele text ale obiectului vor intra rând pe rând în prezentare. Efectul de animație va avea viteză medie și se va produce, automat, cu o întârziere de 2 secunde față de efectul anterior.

f) Transformati titlul din diapozitivul trei într-un banner, care va apărea din partea stângă a diapozitivului si se va deplasa liniar spre dreapta, până va iesi din diapozitiv. Realizați setările necesare astfel încât efectul să se repete până la trecerea la diapozitivul următor.

g) Stabiliti pentru caseta text cu explicatii și pentru imagine efecte de intrare și de ieșire. Cele două obiecte vor apărea simultan în prezentare, iar după 6 secunde vor ieși din prezentare, tot simultan.

h) Adăugati efecte de animatii la alegere pentru obiectele din următoarele patru diapozitive.

i) Realizați modificările necesare astfel încât la trecerea mouse-ului peste textul Sigla PowerPoint din ultimul diapozitiv să se deschidă aplicatia *Microsoft PowerPoint* sau o altă aplicatie la alegere.

i) Inserati în ultimul diapozitiv o casetă text în care să definiti aplicatia *Microsoft PowerPoint* si stabiliti pentru casetă un efect de intrare la alegere. Caseta text va apărea (în modul expunere) doar dacă se dă click pe sigla din diapozitiv.

k) Realizați setările necesare astfel încât la click pe titlul din diapozitivul patru al prezentării să poată fi accesat site-ul companiei Microsoft. (http://microsoft.com).

#### Modalități de expunere a unei prezentări

Pentru ca o prezentare electronică să fie eficientă, contează foarte mult redarea informațiilor propriu-zise către auditoriu. De aceea este foarte important să fie configurată expunerea astfel încât mesajul transmis să fie corect recepționat.

Instrumentele pe care utilizatorul le are la dispozitie pentru aceasta se găsesc pe fila Slide show (Expunere particularizată).

După cum se poate observa în imaginea de mai sus, o

prezentare poate fi expusă fie de la început (*From beginning*), fie începând cu diapozitivul curent (*From* Current Slide).

0:00:08  $0:00:08$  $\mathbf{a}$  in Trecere la efectul de Reluare animatie/diapozitivul cronometrare următor

Dar înainte de a expune prezentarea, utilizatorul mai poate să înregistreze o narațiune și să o încorporeze în prezentare (*Record naration*/*Înregistrare naratiune*), însă asta presupune existența unui microfon conectat la calculator sau cronometrarea timpilor necesari pentru prezentarea informațiilor

(Rehearse timings/ Revizuire temporizări). La finalul cronometrării, prezentarea trece automat în modul Slide Sorter (Sortare diapozitive), iar timpii înregistrați se pot vedea asociați fiecărui diapozitiv.

Butonul Set up Slide Show (Configurare expunere) deschide o fereastră cu același nume, în care:

 $\Box$  se poate alege tipul de expunere (expunere sustinută de un prezentator – caz în care este activ instrumentul de scris, expunere vizualizată individual sau expunere într-un chioșc);

 $\Box$  se pot expune prezentarea continuu până la apăsarea tastei Esc, ascunderea narațiunii înregistrate sau a animatiilor;

 $\Box$  se pot stabili diapozitivele care vor fi expuse, sau chiar o expunere particularizată;

 $\Box$  se poate alege modul de avansare a diapozitive lor – manual sau tinând cont de timpii cronometrați, dacă aceștia există;

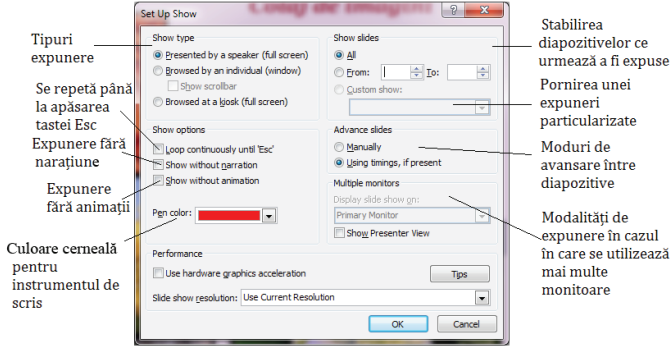

 $\blacksquare$  se pot stabili modalități de lucru în cazul în care se folosește pe lângă monitor un videoprojector sau chiar alt monitor. Persoana care expune poate utiliza simultan diverse aplicații, dar auditoriul va vedea doar prezentarea.

De cele mai multe ori un material trebuie expus mai multor categorii de auditori și nu întotdeauna informațiile expuse sunt

aceleași. Aplicația Microsoft PowerPoint le permite utilizatorilor crearea de expuneri particularizate, în care să poată să stabilească cu exactitate care diapozitive vor fi prezentate, în funcție de publicul țintă. Opțiunea care trebuie folosită în acest sens este Custom Show (Expunere particularizată) din meniul Custom Slide Show (Expunere diapozitive particularizată). Modul de lucru cu expuneri particularizate este prezentat în imaginea alăturată.

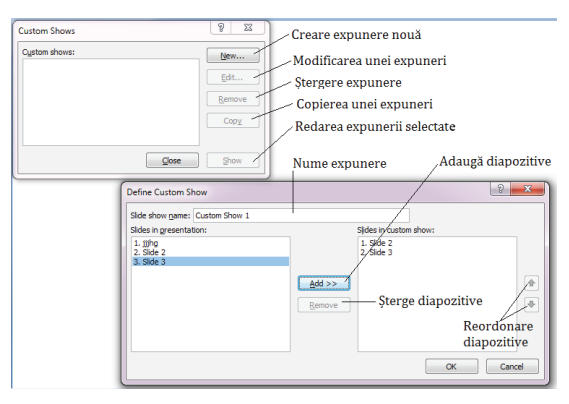

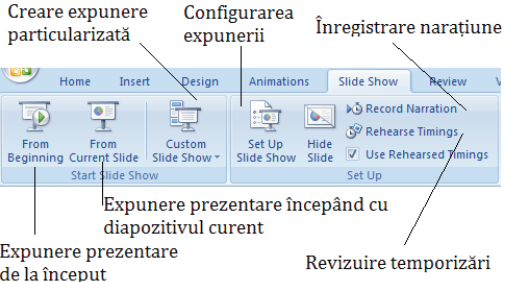

 $L<sub>5</sub>$ 

Pe parcursul expunerii prezentării, în partea de jos, stângă, a ecranului se găsesc patru instrumente de lucru, care permit navigarea între diapozitivele prezentării și evidențierea unor continuturi prezentate în imaginea alăturată:

## Fișă de lucru 5

 $x =$ 

Cerintă: Rezolvati exercițiile și completați răspunsurile în caiete.

Revine la diapozitivul -

 $\boxed{a}$  Arrow

**Ballpoint Pen** 

Felt Tip Pen

Highlighter

Eraser

 $\overline{\mathscr{L}}$ 

Í

ceea ce s-a scris/subliniat Ascunde/

Ink Color

Erase All Ink on Slide

reafișează cursorul

Arrow Options

anterior

Moduri de

vizualizare

a cursorului

cerneală pentru

instrumentele

Radieră - șterge

în timpul expunerii

Culoare

de scris

Trece la diapozitivul

Navigare între

Deschidere expunere

Finalizare expunere

diapozitive

particularizată

negru sau alb

Afisează un ecran

următor

Next

**Previous** 

Last Viewe

Go to Slide

Screen

 $\underline{\mathsf{Help}}$ 

Pause **End Show** 

目

Custom Show

 $\Rightarrow$ 

1. Stabiliți valoarea de adevăr a enunțurilor următoare.

a) Expunerea prezentării presupune redarea strictă a continuturilor diapozitivelor unui auditoriu, fără ca elementele de interfață ale aplicației să fie vizibile.

b) O prezentare electronică salvată cu extensie *pptx (Prezentare Powerpoint)* se deschide la dublu click automat în modul expunere.

c) Un fisier cu extensie *ppsx (Expunere PowerPoint)* nu mai poate fi modificat.

d) Persoana care projectează o prezentare electronică poate înregistra o narațiune, care va fi redată ulterior pe parcursul expunerii.

e) Aplicatia *PowerPoint* permite, în functie de numărul de ecrane pe care este expus materialul, afisarea unor elemente diferite.

2. Completați enunțurile următoare:

a) Fila de lucru pe care se găsesc toate instrumentele de configurare a unei expuneri electronice se 

b) Pentru a expune o prezentare începând cu primul diapozitiv se utilizează optiunea .........................

c) Pentru a prezenta unui auditoriu doar diapozitivele cu număr impar ale unei prezentări este necesară 

d) Pentru a relua expunerea unei prezentări electronice până la apăsarea tastei Esc se utilizează opțiunea 

e) Opțiunea Rehearse Timings (Revizuire temporizări) îi permite utilizatorului să ............................

3. Deschideti prezentarea *vizualizare prezentare.pptx* cu care ati lucrat și la finalul lectiei trecute și realizați următoarele cerințe:

a) Creați un director *Capturi* în același director unde este salvată și prezentarea.

b) Stabiliti diapozitivul al treilea ca diapozitiv curent si porniti expunerea începând cu acest diapozitiv. Salvați o captură a ferestrei, cu numele *expunere Dcurent.jpg*, în directorul creat anterior.

c) Studiati cu atentie continutul prezentării, scrieti un text pe baza căruia să prezentati continuturile si înregistrați textul scris pentru prezentare.

d) Utilizând textul înregistrat, stabiliți timpii de trecere de la un obiect la altul în diapozitiv și salvați prezentarea cu timpii cronometrați.

e) Realizati setările necesare pentru ca prezentarea să cicleze continuu, până la apăsarea tastei Esc și modificați în galben culoarea pentru instrumentul de scris.

f) Creati o expunere particularizată, cu numele *sumar*, care va contine doar diapozitivele 2, 3 si 4. Salvati o captură a celor două ferestre din care să reiasă rezolvarea cerintelor, cu numele *particular.jpg*, în folderul *Capturi*. Salvați prezentarea.

#### Reguli elementare de proiectare și de susținere a unei prezentări<sup>1</sup>

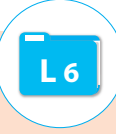

Pentru ca o prezentare electronică să-și atingă scopul, se recomandă să țineți cont pe parcursul proiectării conținutului de următoarele reguli.

Reduceți cât mai mult numărul de diapozitive utilizate! Pentru ca auditoriul să nu-și piardă interesul, sintetizati cât mai bine ideile expuse, pe cât posibil într-un număr cât mai mic de diapozitive. Nu uitati că o prezentare electronică nu este un document vast, ci un fișier care conține o sinteză a unui material, un rezumat.

Simplificați ideile prezentate și utilizați marcatori în prezentarea acestora! Încercați să reduceți frazele la o singură linie, pentru ca auditoriul să nu piardă timp lecturând, deoarece el trebuie să vă asculte în timp ce prezentați. Un diapozitiv nu trebuie să conțină mai mult de 10-12 rânduri de text. Nu uitați să verificați ortografia și corectitudinea textului.

Stabiliți pentru text un font potrivit și o dimensiune care să permită citirea textului de la distanță! Fonturile utilizate în diapozitive nu trebuie să fie înguste și nici să aibă margini complicate. În acest sens, pe fila Design (Proiectare) există o listă cu fonturi recomandate. O literă de 2,5 cm poate fi citită de la 3 metri, o literă de 5 cm de la 6 metri, iar una de 7,5 cm de la 9 metri distanță. Nu folosiți mai mult de două stiluri de font într-un diapozitiv și nu schimbați de la un diapozitiv la altul grupurile de fonturi utilizate.

Alegeți conținuturile cele mai potrivite pentru a transmite mesajul dorit! Utilizați imagini, grafice, diagrame și alte obiecte, dar nu încărcați exagerat diapozitivele. Scrieți lângă imagini, grafice sau restul de obiecte legende, informatii necesare pentru ca publicul să înteleagă ce reprezintă.

Asigurați-vă că aspectul general al diapozitivelor este unul plăcut! Nu alegeți pentru fundal culori stridente, ci fundaluri fine. Acesta nu trebuie să distragă atenția de la conținut. Păstrați consistența fundalurilor. Folosiți cu încredere temele predefinite oferite de aplicație. În cazul în care utilizați în fundal elemente ce conțin multe culori, asigurați-vă că modificați transparența acestuia, astfel încât contrastul dintre continut și fundal să fie unul puternic.

Inserați elemente care să permită parcurgerea ușoară a prezentării! Utilizați butoane de acțiune sau alte obiecte cărora să le atașați diverse acțiuni sau hiperlegături, astfel încât parcurgerea materialului să fie una eficientă. Realizați în al doilea diapozitiv al prezentării un cuprins automat, ale cărui elemente să permită accesarea diverselor conținuturi prezentate, iar pe fiecare diapozitiv, un buton de revenire la diapozitivul care contine cuprinsul.

*Utilizați efecte de animație și tranziție!* Alegeți efectele astfel încât să fie asigurată reținerea noțiunilor expuse.

Partea cea mai dificilă este expunerea continuturilor în fata unui public. De aceea, se recomandă să tineti cont de următoarele sfaturi.

Asigurați-vă că echipamentele pe care le veți utiliza sunt funcționale și prezentarea va rula corect pe computerul utilizat! Pentru asta, vă recomandăm să verificați echipamentele (videoproiector, computer, versiunea de program) înainte ca auditoriul să sosească. Dezactivați economizorul de ecran. Verificați dacă legăturile spre fisierele care se accesează prin intermediul prezentării functionează, dacă e functională conexiunea la Internet, în cazul în care doriți să accesați diverse site-uri web.

Verificati configuratiile videoproiectorului utilizat! Rezoluția videoproiectorului trebuie să corespundă cu cea a computerului, astfel încât să nu fie trunchiate diapozitivele. Asigurati-vă că schema de culori a videoproiectorului coincide cu cea a monitorului. (Culorile proiectate ar putea diferi de cele alese.)

Nu citiți prezentarea! Repetați înainte, astfel încât să puteți prezenta liber și să dezvoltați informațiile. Stati cu fața la public. Dacă sunteti foarte siguri pe ceea ce urmează să expuneți, înregistrati timpii necesari parcurgerii prezentării. Dacă prezentarea urmează să fie vizualizată individual, înregistrati o naratiune pentru ca aceasta să fie eficientă.

<sup>1.</sup> https://support.office.com/ro-ro/article/sfaturi-pentru-crearea-si-sustinerea-unei-prezentări-eficientef43156b0-20d2-4c51-8345-0c337cefb88b

Utilizați instrumentele de scris sau de evidențiere a conținuturilor pe parcursul expunerii dacă se impune. Nu deplasați cursorul în timpul expunerii, doar dacă este nevoie. Asta ar putea să-i distragă atenția publicului.

Urmăriti comportamentul publicului! Nu vă lungiți foarte mult în detalii, dar totuși alegeți un număr suficient de informații, pentru ca expunerea să fie eficientă. Încadrați-vă în timp, iar la final cereți-i publicului să pună întrebări, pentru a putea lămuri eventualele neîntelegeri.

Oferiți-i publicului prezentarea tipărită, în format Handnotes (Extrase), astfel încât acesta să poată nota diverse idei alăturat diapozitivelor.

Utilizati comportamentul publicului ca un feedback pentru prezentările pe care urmează să le realizați! Dacă publicul este preocupat de conținutul diapozitivelor, cu siguranță acestea conțin prea multe informatii. Dacă publicul adresează foarte multe întrebări la final, s-ar putea să fi fost prea putine informatii expuse și oamenii să fie nelămuriți.

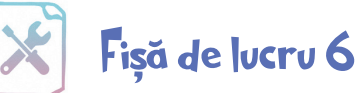

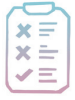

Cerintă: Rezolvați exercițiile și notați răspunsurile în caiete.

1. Completati enunturile:

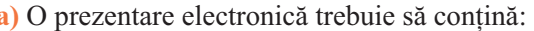

- 
- enumerate cu ajutorul ...................
	-
	-
	-
- 
- 
- c) Înainte de sosirea auditoriului trebuie să:
	- **口……………………………………………………………………………**
	- <u>■</u> …………………………………………………………………………………
	-
	- <u>■</u> ………………………………………………………………………………
- d) Informațiile trebuie prezentate cu ............ la public, fără a ............... de pe ecran.
- e) Comportamentul publicului este important deoarece:

<u>■</u> ………………………………………………………………………………

2. Utilizând regulile prezentate în lectie, realizati, pe grupe, o prezentare electronică pe tema "Managementul timpului liber". Stabiliți criterii de evaluare pentru a determina eficiența prezentării și calitatea expunerii. Alegeți din fiecare echipă doi membri care să susțină prezentarea. Evaluați fiecare echipă, cumulați punctajele obținute și determinați echipa cea mai bună.

3. Stabiliti pentru prezentarea cu tema 8 Martie, realizată în orele trecute, efecte de tranzitie și animatie. Păstrați aceleași echipe de lucru, prezentați materialul și votați prezentarea cea mai frumoasă.

### Prezi - prezentare generală. Creare cont. Elemente de bază

Prezi este o aplicație web cu ajutorul căreia se pot realiza prezentări electronice. Aceasta este o alternativă a aplicatiei *Microsoft PowerPoint* si oferă multe facilităti. Prezentările realizate au un impact mai puternic decât prezentările clasice ca urmare a efectelor de animatie deosebite pe care le oferă.

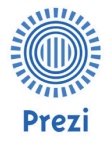

 $L<sub>7</sub>$ 

Interfața aplicației este prietenoasă, atractivă și ușor de utilizat. Dacă Microsoft PowerPoint lucrează cu slide-uri, *Prezi* oferă un mod de lucru nonliniar, spațial și vizual.

Prezi a fost lansată în anul 2009 de cei trei fondatori: Peter Halacsy, Adam Somlai-Fischer și Peter Arvai, în Budapesta. În prezent, sunt peste 55 de milioane de utilizatori din 190 de țări care utilizează această aplicație.

Pe lângă varianta *online*, există și varianta *offline* a aplicației. Prezentările realizate în varianta online pot fi accesate oriunde și oricând la nevoie: pe calculator, tabletă sau telefon (SO Android sau IOS). Orice prezentare realizată *online*, poate fi descărcată și utilizată și în varianta *offline*.

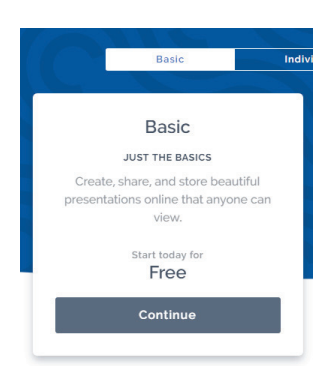

#### Crearea unui cont

Pentru a putea utiliza varianta online a aplicației (crea și salva prezentări), este necesar un cont de utilizator.

Acesta poate fi realizat pe platforma aplicației (www.prezi.com) cu ajutorul butonului Get Started și poate fi gratuit (Basic-Free) sau nu. Contul gratuit oferă un spațiu de stocare de 100 MB pentru prezentări. Platforma permite conectarea cu un cont realizat anterior, cu un cont Facebook sau Google.

Pagina principală a aplicației, vizibilă după conectare, se împarte în două: panoul de gestiune a prezentărilor, organizate în directoare, în partea stângă, iar în partea dreaptă, o zonă care conține un buton pentru crearea unei prezentări noi și un tutorial util în realizarea unei prezentări.

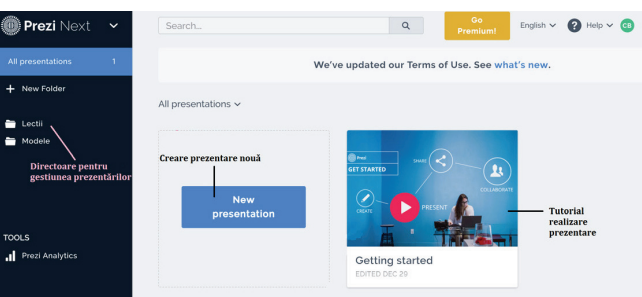

În partea dreaptă, sus, se poate selecta limba utilizată pentru elementele de interfață grafică, se poate accesa opțiunea *Help*, ce oferă asistență în utilizarea platformei. Săgeata din colț permite deconectarea de la contul curent sau particularizarea diverselor proprietăti asociate contului.

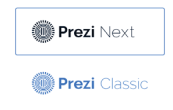

Există două versiuni pentru Prezi: Classic și Next. Diferența dintre cele două versiuni este vizibilă în momentul creării unei prezentări, iar comutarea între ele se poate face din pagina principală a contului. În funcție de versiunea aleasă, putem avea diferite prezentări, cele realizate în versiunea Classic nu apar în versiunea Next și invers.

Crearea unui director pentru gestiunea prezentărilor se realizează din pagina principală a contului, accesând butonul New folder.

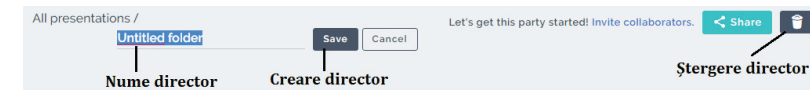

Aplicația oferă posibilitatea de a *căuta prezentări* cu o anumită temă realizate de alți utilizatori. Pentru a putea accesa optiunea de căutare - Explore, în pagina principală a aplicației, se selectează Account Settings – Support și se introduce în caseta Search textul explore presentations. Pagina care se încarcă are în partea de sus optiunea *Explore*, care deschide o fereastră ce permite căutarea de prezentări pe o anumită temă.

## Fișă de lucru 7

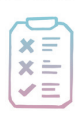

Cerință: Realizați cerințele următoare pe caiet, respectiv la calculator.

- 1. Alegeți varianta potrivită pentru definirea aplicației *Prezi*.
- a) O aplicație din cadrul pachetului Microsoft Office.
- b) O aplicație web cu ajutorul căreia se pot realiza prezentări electronice.
- c) O aplicatie software pentru programare.
- d) O aplicatie software pentru prelucrarea imaginilor.
- 2. Stabiliti valoarea de adevăr pentru următoarele afirmatii:
- a) Prezi este o aplicație online, dar există și o variantă offline a acesteia.
- b) Cu ajutorul aplicației *Prezi* se pot prezenta diverse proiecte.
- c) Varianta online a aplicatiei *Prezi* nu permite crearea unui cont personal.
- d) Prezentările realizate online în *Prezi* pot fi grupate în diferite directoare.

3. Accesați site-ul *www.prezi.com* și creați un cont standard gratuit. După realizarea contului, urmăriți tutorialul existent în contul creat.

4. Creați două directoare cu numele Aplicatii, respectiv Modele.

5. Realizati în caiete un tabel care să contină 3 avantaje și 3 dezavantaje ale aplicatiei *Prezi* în comparatie cu aplicatia Microsoft Office PowerPoint.

6. Accesați www.prezi.com, conectați-vă cu contul creat, căutați prezentări despre Unghiuri. Realizați câte o copie a 3 prezentări alese de voi si mutati prezentările în directorul *Modele*, creat anterior.

7. Găsiți cuvintele:

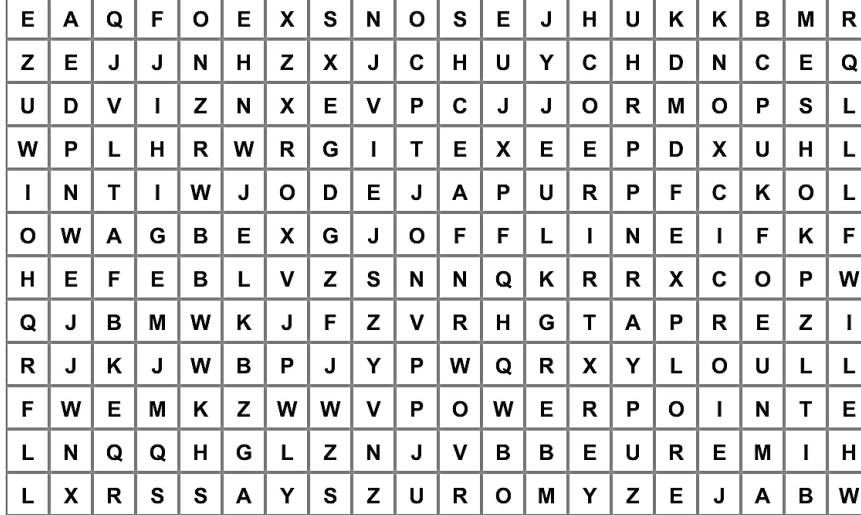

- 1. EXPLORE
- 2. PREZI
- 3. POWERPOINT
- 4. OFFLINE
- 5. ONLINE

#### Crearea unei prezentări

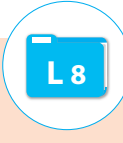

Pentru a crea o prezentare se dă click pe *New presentation* din pagina principală, iar în fereastra care apare se alege un sablon (template) existent sau se creează o prezentare goală, care urmează a fi personalizată, apăsând butonul *Start blank prezi*, situat în partea dreaptă, în varianta *Classic*. În varianta Next, se utilizează opțiunea Blank template. Fiecare șablon conține un fundal specific și diverse elemente predefinite numite *subiecte* (topics).

După alegerea șablonului, în fereastra care apare se observă: central structura prezentării, în partea stângă un panou de gestiune a elementelor/subiectelor care compun prezentarea si sus un meniu care permite adăugarea unor elemente în sablonul ales (*Insert*), vizualizarea animatiilor, expunerea prezentării, salvarea acesteia s.a. În varianta Classic meniul are doar două elemente: Insert și Customize.

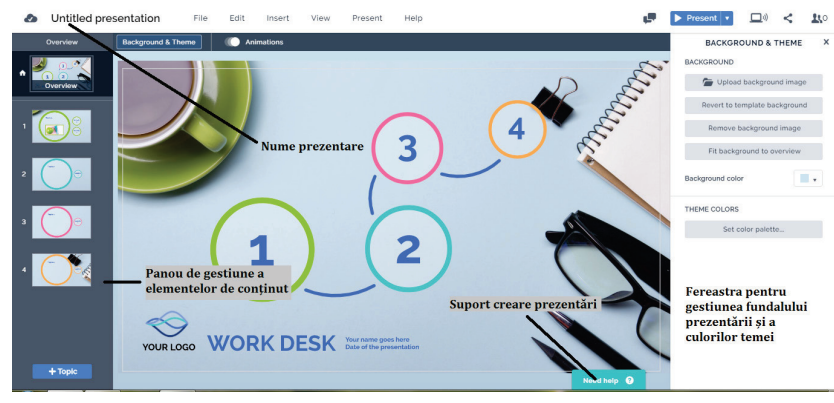

#### Editarea prezentării

Fiecare *subiect* (topic) are un număr asociat, care defineste ordinea initială de aparitie a acestuia în prezentare si poate contine diverse elemente/subiecte secundare predefinite. Particularizarea fiecărui subiect (text, elemente secundare ș.a.) în parte poate fi făcută după ce acesta este selectat în panoul lateral ( $\bf{O}$ verview). Rearanjarea elementelor poate fi făcută tot în acest panou cu metoda drag and drop. Rearanjând elementele se modifică și ordinea în care vor fi expuse. Ștergerea unui topic/subtopic se poate realiza din panoul lateral prin click dreapta pe element, Delete.

Opțiunea Insert din meniu permite inserarea următoarelor elemente:

- $\Box$  imagini;
- $\Box$  videouri de pe youtube sau din fisier;
- $\Box$  sunet de fundal;
- $\Box$  diagrame (nu și la contul standard, doar la cele contra cost);
- $\blacksquare$  elemente audio:
- $\Box$  simboluri, pictograme;

 $\Box$  forme – săgetile sau liniile permit conectarea elementelor prezentării sau pot fi ele elemente distincte în prezentare, caz în care pe acestea se scriu diverse informații.

Fundalul prezentării poate fi schimbat cu alte imagini în cazul în care imaginea din șablon nu e potrivită cu tema prezentării. Schimbarea se realizează utilizând optiunea Background & Theme  $\rightarrow Upload$ **background image**. În aceeași fereastră deschisă la accesarea opțiunii anterioare se poate schimba paleta de culori specifice sablonului ales (Set color palette).

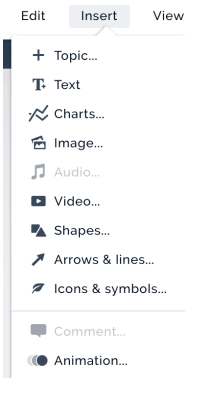

Pentru a adăuga elementele în structură, după inserarea acestora în șablonul prezentării, se alege opțiunea Add animation din meniul derulant asociat lor, iar în fereastra care se deschide în partea dreaptă se alege subiectul în urma căruia să apară. În plus, în aceeasi fereastră se pot asocia elementelor efectele Zoom to sau Add zoom area, prima realizând direct o apropiere a elementului inserat, iar a două permitând selectarea și redimensionarea zonei care va fi adusă în prim-plan.

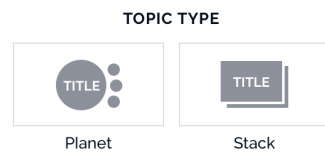

Pentru a adăuga noi elemente de tip topic, respectiv subtopic, se dă click pe butonul  $+Topic$ , respectiv  $+Subtopics$ , butoane plasate în partea de jos a panoului lateral. Există posibilitatea de a insera două tipuri de elemente/subiecte: *planet* (formă de cerc) și *stack* (formă dreptunghiulară).

#### Salvarea/exportul, distribuirea prezentării

Prezentarea poate fi descărcată în calculator, în format executabil sau în format *pdf*. Prezentarea descărcată nu va putea fi modificată. Modificările se pot realiza în *Prezi*, după care se descarcă din nou fișierul. Pentru a realiza aceste operatii se dă click pe butonul  $\odot$ , asociat fiecărei prezentări.

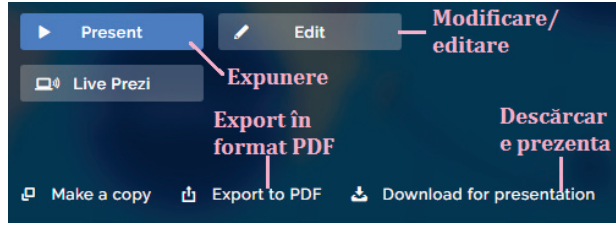

Prezentarea mai poate fi distribuită prin e-mail pe baza unui link de distribuire, cu ajutorul butonului " < " situat în partea dreaptă sus, în fereastra de editare a prezentării, sau poate fi prezentată direct din contul *Prezi*.

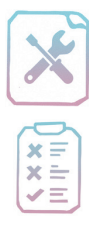

## Fișă de lucru 8

Cerință: Realizați cerințele următoare în contul vostru *Prezi Next*.

Aplicatie Prezi - pas cu pas

1. Utilizează butonul  $N_{ew}$  Presentation pentru a realiza o prezentare nouă.

2. Din categoria Education & non-profit selectează șablonul Creativity - paint. Dă click pe butonul Use this template.

3. Selectează textul aflat în colțul din stânga sus al prezentării untitled presentation și scrie numele unui oras preferat de tine.

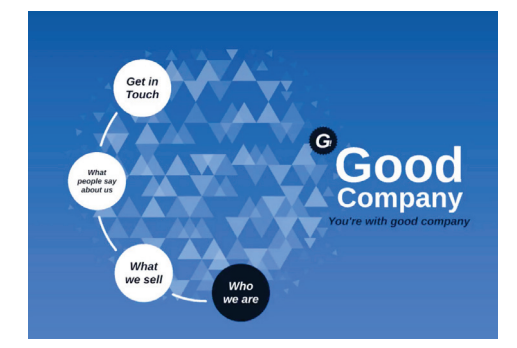

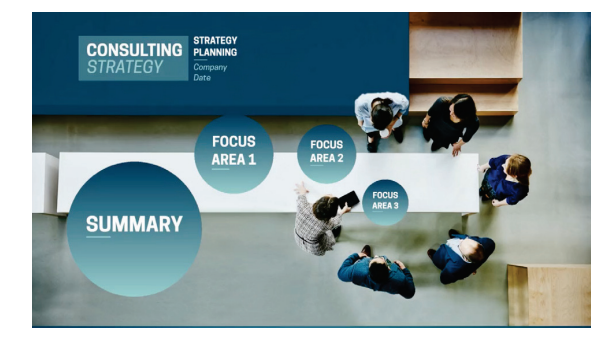

4. Selectează textul aflat în șablonul prezentării creativity și scrie numele orașului ales mai devreme, iar în coltul din dreapta jos, editează textul presented by și completează numele tău.

5. Mergi la *Topic 1* aflat în stânga. Selectează textul topic 1 din frame și scrie un titlu sugestiv despre localitatea aleasă. Adaugă două imagini reprezentative, utilizând meniul <sup>†</sup>nsert, opțiunea <sup>†</sup>mage. Adăugă câte o animație de tip Zoom in celor două imagini inserate.

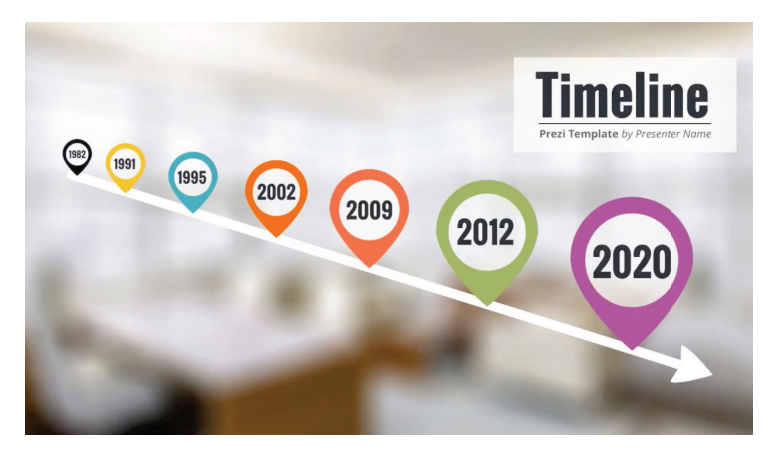

6. Selectează Subtopic 1 aflat în partea stângă. Selectează textul subtopic 1 din frame și scrie un titlu sugestiv, iar în partea de jos adăugă un text despre localitatea aleasă. În frame-ul Text completează câteva informații referitoare la istoria orașului ales, iar în frame-ul *Pictures* adaugă două imagini reprezentative. Aplică-le acestor imagini o animație de tip Zoom in.

7. Repetă completarea cu text sugestiv, imagini, statistici despre orașul ales, la Subtopic2, Topic 2, Topic 3 și Topic 4**.** 

8. Salvează de pe Youtube un videoclip în care se prezintă orașul. Selectează *Topic 4* și din meniul <sup>†</sup>nsert alege opțiunea Video. Inserează videoclipul lângă Topic 4. Realizează o animație de revenire la topic, Zoom out to topic, după vizionarea videoclipului.

9. Selectează opțiunea Share aflat lângă butonul Present și crează un link pentru a distribui prezentarea unui coleg din clasă.

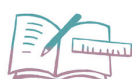

#### **Aplicații Prezi**

1. Creați o prezentare cu titlul *Fotografia*, care va conține informații despre tipuri de fotografie: de peisaj, de eveniment și de produs. Căutați informații și imagini pe Internet. Salvați prezentarea în directorul *Aplicații*.

2. Realizați o prezentare cu titlul *Anotimpuri* și utilizați din versiunea Prezi Next șablonul Creativity-Paint din categoria *Education & Non-profit*. Prezentați cele patru anotimpuri, adăugând și imagini reprezentative pentru fiecare anotimp în parte.

3. Realizați o prezentare cu titlul *Alimentația – Cum să mâncăm sănătos?* și utilizați din versiunea Prezi Next șablonul Strategy – Consulting din categoria Marketing. Prezentați elementele de bază în alimentație și câteva sfaturi sugerate de voi pentru o alimentație cât mai sănătoasă.

4. Realizați o prezentare cu titlul *Diferențe* și utilizați din versiunea Prezi Next șablonul Sphere Linear - Blue din categoria General. Prezentați diferențe între două sporturi alese de voi (de exemplu fotbal și volei). Adăugati în prezentarea voastră și imagini reprezentative.

5. Realizați o prezentare cu titlul *Filme* și utilizați din versiunea *Prezi Next* șablonul Timeline din categoria HR & Training. Prezentați câteva categorii de filme cunoscute de voi, exemplificând și câteva titluri de filme care fac parte din categoriile respective (de exemplu comedie, dramă, actiune s.a.).

#### Utilizarea prezentării în modul offline

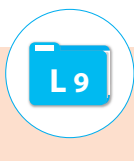

Aplicația *Prezi Desktop* este versiunea care poate fi instalată pe calculator atât pe sistemul de operare Windows, cât și pe Mac Os. Un lucru necesar pentru a putea utiliza aplicația în modul offline este un cont de tip *Premium* sau *Plus*, care face parte din categoria celor contra cost.

Având instalată aplicația, puteți beneficia de un spațiu nelimitat pentru prezentări, având posibilitatea de a le sincroniza cu contul online sau doar păstra în memoria calculatorului.

Aplicația poate fi descărcată de pe site-ul www.prezi.com cu ajutorul butonului *Download Prezi*. După instalarea aplicației, se poate utiliza contul de utilizator creat în versiunea online pentru conectare, iar, odată pornită aplicatia, e recomandată sincronizarea aplicatiei cu prezentările existente în contul online.

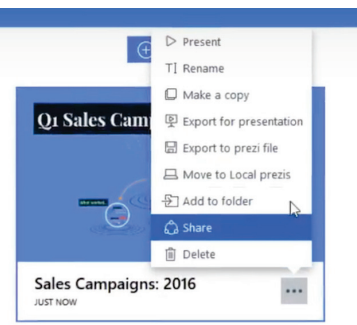

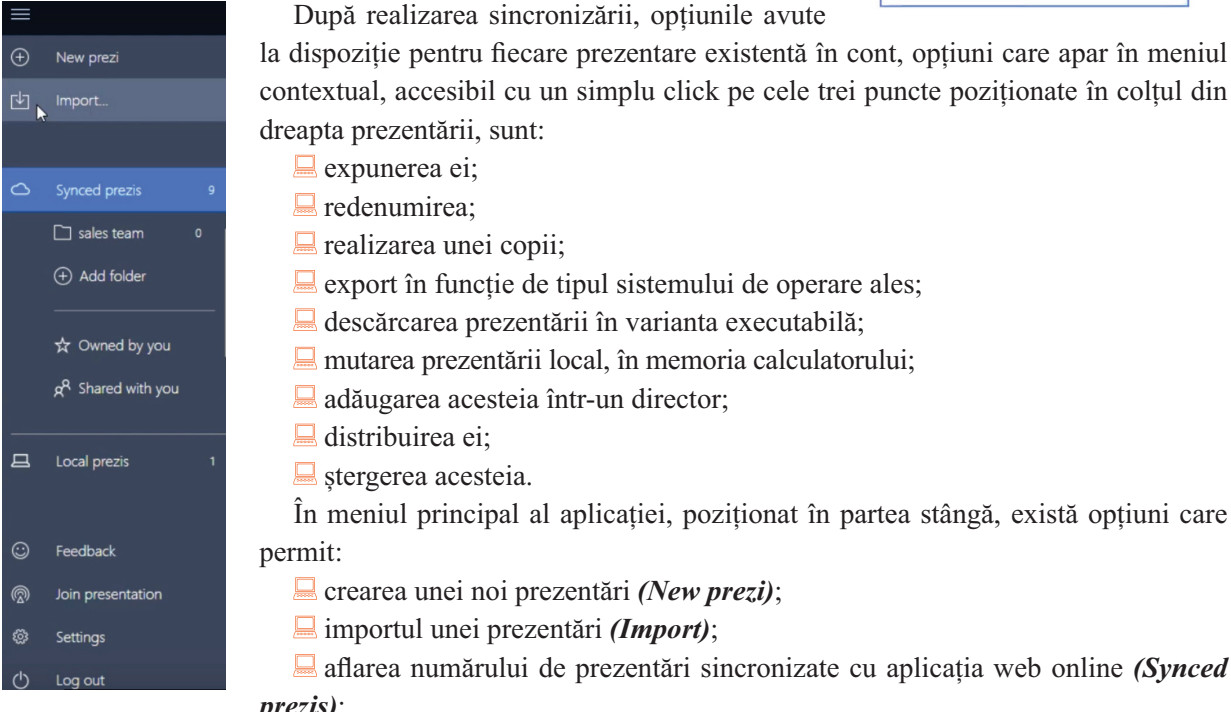

#### $prez(s);$

- $\blacksquare$  acces la directoarele existente;
- $\Box$  crearea un nou director (*Add folder*);
- $\Box$  vizualizarea prezentărilor create personal *(Owned by you)*;
- $\Box$  vizualizarea prezentărilor distribuite (Shared with you);
- $\Box$  aflarea numărului de prezentări locale aflate în memoria calculatorului (Local prezis);
- $\Box$  feedback față de creatorii aplicației (Feedback);
- conectarea în retea la urmărirea unei prezentări distribuite de colegi sau de alte persoane (Join *presentation*);
	- modificarea setărilor aplicației (Settings);
	- $\Box$  iesirea din contul aplicatiei (Log out).
# Fișă de lucru 9

 $\begin{array}{c}\n \times \\
\times \\
\times \\
\hline\n \end{array}$ 

Cerință: Rezolvați următoarele exerciții și completați răspunsurile în caiete.

1. Alege definiția potrivită pentru Prezi Desktop:

a) o aplicație de realizat grafice;

b) o aplicație web pentru prelucrări video;

c) o aplicație software cu ajutorul căreia se pot realiza prezentări disponibilă pe diferite sisteme de operare;

d) o aplicatie soft pentru prelucrarea imaginilor.

2. Stabiliți valoarea de adevăr pentru următoarele afirmații:

a) Prezi Desktop se poate utiliza cu un cont Premium sau Plus.

b) Cu ajutorul aplicatiei *Prezi Desktop* se sincronizează în memoria calculatorului toate prezentările existente în contul online.

c) *Prezi Desktop* nu permite exportul unei prezentări în format executabil.

d) Prezentările realizate în *Prezi Desktop* pot fi grupate în diferite directoare și în varianta locală, în memoria calculatorului.

3. Găsiți cuvintele:

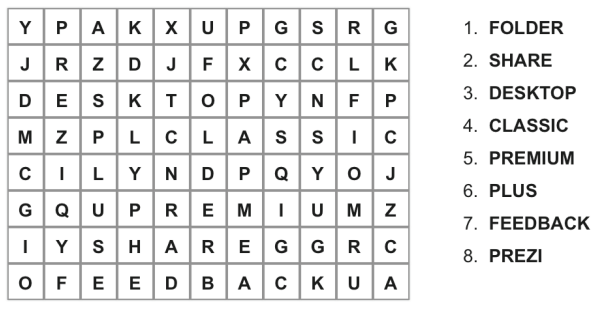

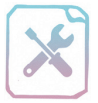

 $\ddot{x}$   $\equiv$ 

# Verifică-ți cunoștințele!

Cerintă: în urma parcurgerii acestui prim capitol, vă propunem o evaluare sumativă a noilor cunoștințe teoretice pentru fiecare aplicație destinată realizării de prezentări electronice în parte. Completați răspunsurile pe foaie sau în caiete.

### **MICROSOFT POWERPOINT**

- 1. Stabiliți valoarea de adevăr a următoarelor propoziții:
- a) Microsoft PowerPoint este un editor de texte.
- b) Fișierul *PowerPoint* poartă numele de document.
- c) Suprafața de lucru are forma unui diapozitiv.
- d) Aplicația *PowerPoint* oferă mai multe moduri de lucru/vizualizare a prezentării.
- e) Anumite fișiere realizate cu aplicația *PowerPoint* nu pot fi modificate după închiderea lor.

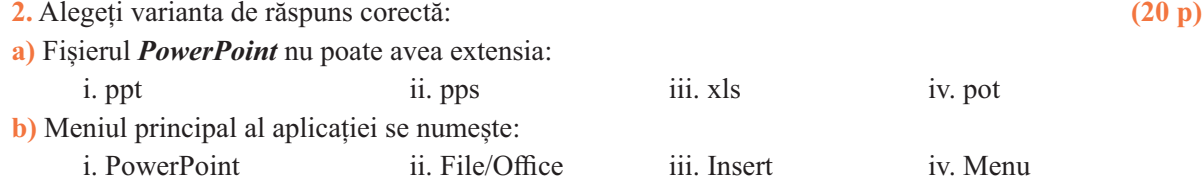

 $(10 p)$ 

c) Nu face parte din aspectele posibile pentru un diapozitiv:

*i.* Diapozitiv titlu ii. Continut pe 3 coloane iii. Necompletat iv. Titlu și conținut

d) Nu găsim pe fila *Insert (Inserare)* opțiunea:

i. New Slide (Diapozitiv nou) iii. Photo Album (Album foto) ii. Picture (Imagine) iv. Table (Tabel)

3. Completați propozițiile de mai jos:

a) Pentru a schimba modul de lucru/vizualizare al/a unei prezentări se utilizează optiuni de pe fila ......... sau de pe bara de ...........

b) Instrumentele pentru formatarea textului si a paragrafelor se găsesc pe fila ................

c) Aspectul general al unei prezentări poate fi modificat utilizând diverse teme de pe fila .............

- d) Extensia fisierului de tip expunere PowerPoint este ...... sau .......
- 4. Descrieti, în coloana din dreapta, rolul elementelor următoare:

 $(10 p)$ 

 $(20<sub>p</sub>)$ 

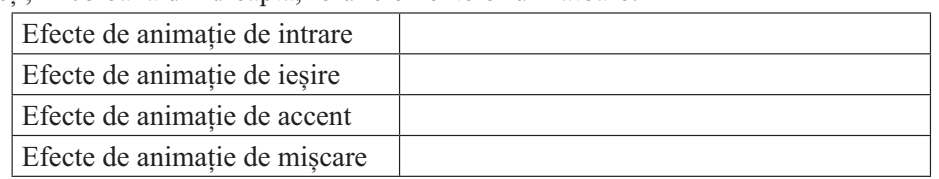

5. Desenați și completați următorul rebus pentru a descoperi denumirile diverselor obiecte care pot fi inserate în diapozitiv:  $(30 p)$ 

### **Orizontal**

- 3. Caracter special
- 4. Reprezentare schematică a unor elemente
- 5. Structură formată din rânduri și coloane
- 6. Imagine de tip miniatură

#### **Vertical**

- 1. Reprezentare grafică a unor date numerice
- 2. Text artistic

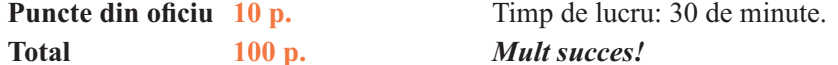

#### **Barem corectare:**

- 1. 2 p.  $\times$  5 pentru fiecare propoziție cu valoarea de adevăr stabilită corect;
- 2. 5 p.  $\times$  4 pentru fiecare răspuns corect la întrebări;
- 3. 5 p.  $\times$  4 pentru scrierea corectă a fiecărei propozitii;
- 4. 2.5 p.  $\times$  4 pentru fiecare element descris corect;
- 5. 5 p.  $\times$  6 pentru fiecare răspuns corect.

### **PREZI**

- 1. Stabiliți valoarea de adevăr a următoarelor propoziții:
- a) Aplicația *Prezi* are două versiuni online: Classic și Next.
- b) Prezentările realizate online pot fi exportate în format executabil.
- c) Crearea unui director se poate realiza, atât în varianta online, cât și în varianta offline.
- d) Prezentările din contul online nu se pot sincroniza cu versiunea offline.
- e) Versiunea Prezi Next permite și inserarea de animații.
- 2. Alegeți varianta corectă:
- a) Căutarea unor modele de prezentări existente online se realizează cu optiunea:
	- i. Search ii. Find iii. Explore iv. Google

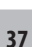

 $(20 p)$ 

 $(10 p)$ 

b) Care dintre următoarele date este un cont gratuit pentru aplicația Prezi online? *i*. Premium ii. Standard iii. Pro iv. Plus c) Care dintre următoarele date nu este o categorie de sabloane predefinite în versiunea Prezi Next? i. Education & Non-profit ii. Marketing iii. Google iv. General d) Care dintre următoarele date conține doar filele meniului principal din versiunea Prezi Classic? i. File, Edit, Present iii. File, Insert, Help ii. Insert, Customize iv. File, Insert, View 3. Completați propozițiile de mai jos:  $(20 p)$ 

4. Identificați elemente învățate în aceste lecții și scrieți câteva caracteristici ale acestora:  $(20 p)$ 

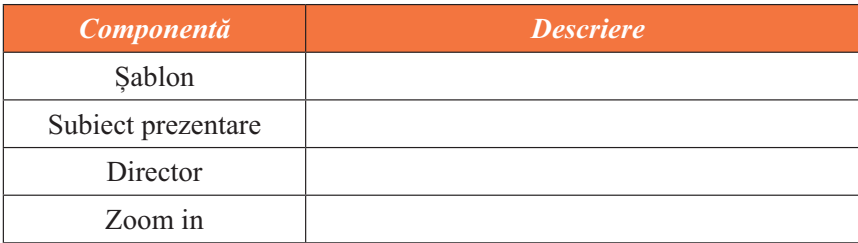

5. Desenați și completați următorul rebus:

- 1. Utilizat în cadrul prezentărilor Prezi offline.
- 2. Opțiune pentru căutarea unor prezentări model.
- 3. Sugestii pentru creatorii aplicației.
- 4. Cont pentru versiune gratuită.
- 5. Denumire categorie șabloane

educationale.

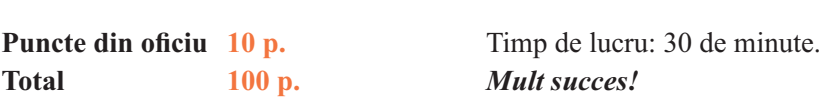

#### **Barem corectare:**

38

- 1. 2 p.  $\times$  5 pentru fiecare propozitie cu valoarea de adevăr stabilită corect;
- 2. 5 p.  $\times$  4 pentru fiecare răspuns corect la întrebări;
- 3. 10 p.  $\times$  2 pentru scrierea corectă a fiecărei propoziții;
- 4. 5  $\mathbf{p} \times 4$  pentru fiecare element identificat și descris corect;
- 5. 4  $\mathbf{p} \times 5$  pentru fiecare răspuns corect.

 $(20 p)$ 

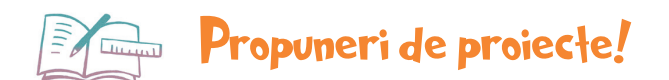

Realizați prezentări electronice în *PowerPoint* sau *Prezi* pe următoarele teme:

- 1. Mărimi fizice
- 2. Viețuitoare din mediul apropiat
- 3. Funcția de nutriție
- 4. Funcția de respirație
- 5. Fracții zecimale. Fracții ordinare
- 6. Criterii de divizibilitate cu 2, 5, 10, 3 și 9
- 7. Civilizația greacă zei, Jocuri Olimpice
- 8. Civilizația romană zei, statul roman
- 9. Imperiul Bizantin
- 10. Călători și călătorii în Evul Mediu
- 11. Litosfera
- 12. Hidrosfera
- 13. Atmosfera
- 14. Biosfera și solurile
- 15. Elemente de limbaj muzical
- 16. Muzică clasică

### Să ne reamintim!

<sup>®</sup> Prezentările electronice sunt fișiere care conțin diverse materiale (imagini, texte ș.a.) ce urmează a fi prezentate unui auditoriu!

<sup>®</sup> Microsoft PowerPoint este aplicatia din pachetul Microsoft Office care permite realizarea de prezentări electronice. Aceste prezentări sunt atractive datorită varietății de obiecte pe care le conțin, dar și datorită efectelor de tranziție și animație ce pot fi stabilite.

<sup>®</sup> Prezi este o aplicație ce permite realizarea de prezentări electronice online (dar nu numai). Prezentări realizate cu ajutorul acestei aplicații sunt plăcute auditoriului datorită modului neliniar de parcurgele a elementelor sale.

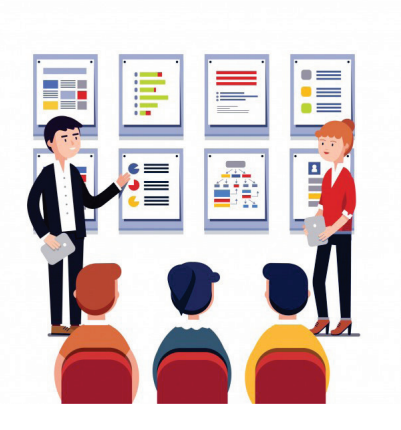

### CAPITOLUL 2

În acest capitol vom învăta:

· să realizăm animații grafice simple și animații grafice în care se utilizează tastatura pentru a dirija obiectele animate;

· să modelăm obiecte 3D.

# Animații grafice și modele 3D

Competențe: 1.2, 2.1, 2.2, 3.2, 3.3

Animațiile sunt iluzii optice ale mișcării, realizate prin derularea unor imagini/fotografii consecutive, care conțin unul sau mai multe obiecte în diverse poziții și care vor sugera mișcarea în sine. Acestea pot fi realizate fie cu ajutorul unui aparat de filmat, fie cu ajutorul computerului, vorbind astfel de animatii grafice. Prin derularea imaginilor cu o anumită viteză rezultă o iluzie de miscare continuă. Modelele tridimensionale sunt elemente grafice în care se folosesc reprezentări tridimensionale

ale obiectelor. Aceste obiecte sunt caracterizate prin lungime, lățime și adâncime, sunt reprezentări ale unor obiecte reale, se pot realiza cu ajutorul unor softuri speciale și pot fi tipărite cu ajutorul imprimantelor 3D.

Animația și grafica 3D sunt folosite în medii virtuale, jocuri pe calculator, producții cinematografice, prezentări s.a.

### Animatii grafice **L 10**

### 1. Structura unei animații grafice

Animatiile grafice se realizează fie online, fie local, cu ajutorul unor softuri speciale, precum: Pivot Animator, Alice, Photoscape, Microsoft Gif Animator, GifApp, Scratch, Toontastic, Agent Cubes Online, Google Web Designer, Minecraft forEducation, LeoCAD s.a.

În momentul proiectării unei animații grafice trebuie să existe bine conturat un *scenariu*. Asta presupune stabilirea unei imagini de fundal, a personajului/personajelor din animație, adică a *obiectelor* care urmează să fie *animate*.

Pentru a crea impresia de animatie/miscare trebuie stabilite numărul de cadre folosite și poziția fiecărui obiect în acestea, astfel încât să se obțină efectul dorit. Cadrele sunt părți componente ale animației și ele se derulează cu o anumită viteză, de care depinde efectul dorit.

De exemplu, pentru a crea efectul de zbor al unei păsări sau al unui fluture sau efectul de rotire a unui om, putem defini în animație cadre precum cele din imaginile alăturate:

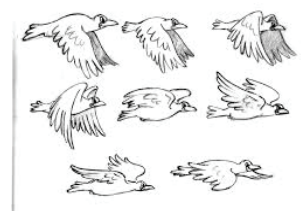

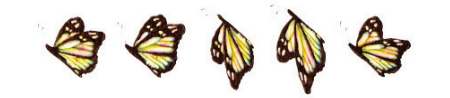

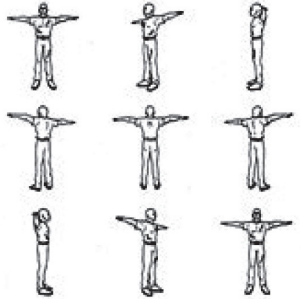

### 2. Crearea și gestionarea animațiilor grafice

### **Pivot animator – elemente de interfață grafică, gestionarea unei animații**

Există numeroase aplicatii care permit realizarea de animatii. Una dintre ele ar putea fi *Pivot animator*.

Pivot animator este o aplicație gratuită, utilizată pentru a crea animatii grafice, si poate fi descărcată de la adresa http://pivotanimator.net.

Elementele de interfață grafică ale aplicației sunt:

- 1. *Bara de titlu*;
- 2. **Bara de meniuri:**
- 3. Butoane de gestiune a cadrelor;
- 4. *Cronologia* (conține toate cadrele dintr-o animație);
- 5. Butoane pentru redarea/oprirea animatiei;
- 6. Butoane pentru particularizarea elementelor din animație;
- 7. Butoane de gestiune a obiectelor din animație;
- 8. Butonul pentru adăugarea unui cadru nou;
- 9. *Zona de editare a cadrului activ*.

### **Operații de gestiune a unei animații**

Cele mai multe operații de gestiune a unei animații pot fi realizate cu ajutorul opțiunilor din meniul File. Astfel, crearea unei animații noi se realizează cu ajutorul opțiunii New, deschiderea unei animații existente se realizează utilizând opțiunea Open, salvarea fișierului se poate realiza utilizând opțiunile Save și Save As. Extensia fișierului realizat cu această aplicație este *piv*.

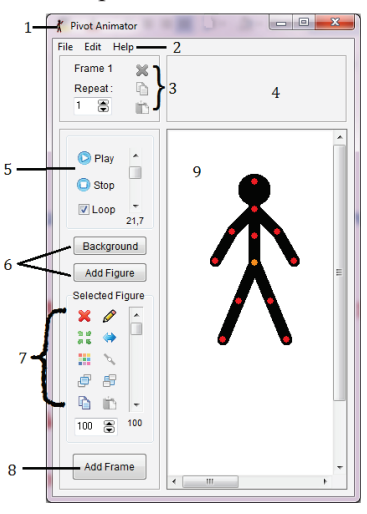

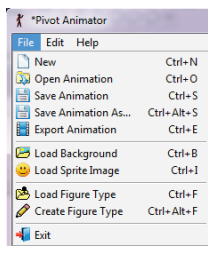

Un element de noutate îl reprezintă exportul animației, realizat cu ajutorul opțiunii

Export animation. Exportul presupune realizarea unui fișier independent de aplicație, fișier cu extensia gif (graphics interchange format) – fișier ce conține imagini animate.

Expunerea/testarea animației poate fi efectuată cu ajutorul butoanelor *Play* și Stop situate în panoul lateral al aplicației. Opțiunea *Loop* este utilizată pentru ca animația să cicleze continuu.

#### **Editarea conținutului animației (cadre, obiecte)**

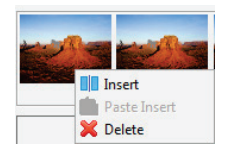

Elementele principale ale unei animații sunt *cadrele (frames)*. Acestea se pot crea cu ajutorul butonului *Add frame* și sunt vizibile în *cronologie*.

Dimensiunea cadrelor poate fi modificată utlizând opțiunea *Edit → Options*, secțiunea *Animation Dimensions*. Viteza de derulare a cadrelor poate fi mărită/redusă cu

ajutorul barei de derulare de lângă butoanele Play, Stop.

Copierea unui cadru, respectiv ștergerea sa, se poate realiza din meniul derulant asociat fiecărui cadru, utilizând opțiunile *Insert* (va realiza o copie a cadrului și o va insera imediat în poziția următoare) și *Delete*.

Un cadru are ca elemente distinctive fundalul si objectele (personajele) din acesta. Pentru a insera imagini de fundal noi sau obiecte noi, acestea trebuie încărcate înainte cu ajutorul opțiunilor *Load backgroud* și Load figure type din meniul File. Odată încărcată, imaginea de fundal se poate adăuga cu ajutorul butonului **Background**.

O animație poate fi realizată și numai cu imagini de fundal potrivite. Însă aplicația permite lucrul cu diverse obiecte predefinite sau realizate de utilizatori. Acestea sunt formate doar din segmente și cercuri. Crearea și salvarea unui obiect nou este posibilă din fereastra Stick figure builder, meniul File. Aceasta se poate accesa apăsând butonul de editare al unui obiect.

Alte personaje pot fi inserate cu ajutorul opțiunii *Load Sprite image* din meniul *File*, sub forma unor imagini cu format *png* sau bmp. Acestea vor fi încărcate fără fundal și vor fi considerate obiecte ale animației.

### **Operații cu obiecte**

Principalele operatii cu obiecte pot fi realizate cu aiutorul instrumentelor din panoul lateral al aplicatiei si pot fi deduse din schema alăturată.

Pentru a *deplasa* un obiect în cadru se pot utiliza tastele directionale sau cursorul, poziționat pe butonul portocaliu asociat obiectului.

Gradul de *transparență* al unui obiect poate fi modificat cu ajutorul barei derulante poziționate în lateralul butoanelor prezentate în schema alăturată. Cantral Denal

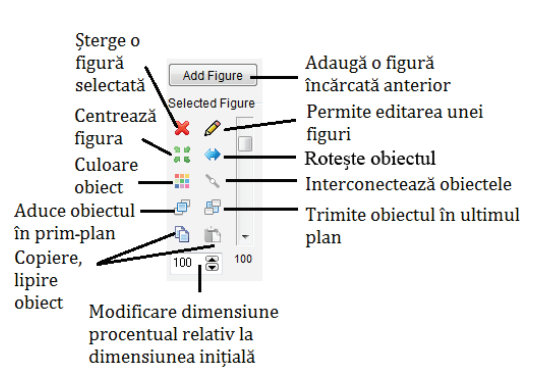

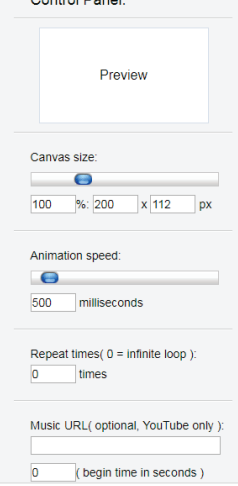

### **Platforme online destinate realizării de animații grafice**

Pentru a realiza animatii grafice simple există numeroase site-uri, precum http:// gifmaker.me, http://gifmaker.org, https://ezgif.com/maker s.a. Acestea sunt siteuri care pun la dispoziție intrumentele necesare pentru a realiza animații grafice bazate pe imagini.

Spre exemplu, pe site-ul http://gifmaker.me se permite încărcarea imaginilor cu ajutorul butonului *Upload Images* și stabilirea unor proprietăți pentru animație, precum dimensiunea pânzei, viteza de derulare a animației, numărul de repetiții, dar și asocierea unui sunet la animație (un URL youtube) și stabilirea secundei de la care să fie redată melodia.

În partea de sus există un panou de examinare a animatiei, iar în partea de jos, diverse butoane care permit exportul acesteia ca fișier *gif* sau ca animație video.

### **Probleme frecvente în realizarea animațiilor și remedierea lor**

În cazul în care rezultatul obținut în urma realizării unei animații nu este cel dorit, s-ar putea să fie din următoarele cauze:

viteza de derulare a cadrelor este prea mică sau prea mare:

numărul cadrelor utilizate este prea mic pentru a modela cu exactitate animatia dorită.

Pentru a remedia aceste probleme, examinați în mod frecvent animația și modificați viteza de derulare a cadrelor sau inserati cadre suplimentare/intermediare, care să surprindă și mai exact miscările dorite.

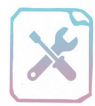

### Fișă de lucru 10

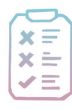

Cerință: Rezolvați exercițiile și completați răspunsurile în caiete.

- 1. Răspundeti la întrebările următoare:
- a) Ce este o animatie grafică?
- **b**) Cum se poate obtine un efect de miscare utilizând objecte statice?
- c) Ce presupune modelarea 3D?
- **d**) Din ce este compusă o animatie?
- 2. Completati enunturile:
- **1** \* --

**'1** \* -- - - -- - ---# -

K ---- -

c) Pivotul animator permite inserarea unor objecte ....................... sau create de către utilizator, objecte 

3. Realizați, utilizând aplicația *Pivot Animator*, următoarele cerințe:

a) Particularizați fundalul animației cu o imagine la alegere.

b) Plasati personajul principal în coltul din stânga jos și reduceti-i dimensiunea la 70% din cea initială. Adăugati cadrul în animatie.

c) Utilizând segmentele din care este compus personajul, miscati segmentul terminal al mâinii în sus, astfel încât acesta să ridice mâna. Adăugați cadrul în animație.

d) Examinați animația și modificați viteza de redare astfel încât să obțineți un personaj care face cu mâna.

e) Exportați animația într-un fișier salut.gif.

f) Creați o animație nouă și alegeți drept fundal o imagine ce reprezintă savana.

**g**) Inserați, pe lângă personajul principal, un elefant.

h) Plasati personajele în zone diferite ale animatiei si modificati-le dimensiunile astfel încât să fie proportionale cu fundalul ales.

i) Colorati cu gri elefantul și la alegere personajul principal. Apropiați picioarele personajului principal.

i) Utilizând un număr potrivit de cadre, realizati o animatie în care personajul principal se apropie de elefant, mișcându-și picioarele, și îl mângâie.

k) Exportati animatia într-un fisier *prietenie.gif.* 

4. Realizați animații, utilizând *Pivot Animator* sau platforme online, care să prezinte următoarele:

a) zborul unei albine deasupra unui câmp cu flori;

b) artificii;

c) un peste care înoată în aval;

d) o minge care se loveste de pământ și ricosează înapoi;

e) un personaj la alegere care face cu mâna;

f) o ceașcă de ceai aburindă.

### 3. Animații grafice în Scratch

Scratch este o aplicație interactivă care permite realizarea de animații. După cum se știe, în aplicație se pot utiliza mai multe personaje, fie predefinite, fie create de utilizatori.

**EFECTE DE MISCARE** Deplasarea pe orizontală itează **10** pași **și** spre stânga sau dreapta te  $(469)$  grade te F) (15 grade) Rotirea cu un anumit unghi te în direcția **(900** schimbarea directiei Deplasarea în diverse  $\mathbf{x}: \mathbf{O} \times \mathbf{O}$ poziții ale scenei

Acestor personaje li se pot asocia diverse efecte/evenimente gru-

pate în următoarele categorii: **Miscare (Motion)**  $-$  efectele din această grupă permit deplasarea personajelor și pot fi văzute în schema alăturată.

**Aspect** (Layout)

efectele din această grupă

permit particularizarea personajelor (costum, culoare, mărime), a decorurilor, afisarea/ascunderea personajelor, redarea unor mesaje.

**Sunet (Sound)** – acest meniu contine efecte care permit redarea unor sunete predefinite sau importate, redarea sunetelor scoase de diverse instrumente, cu un anumit volum sau ritm.

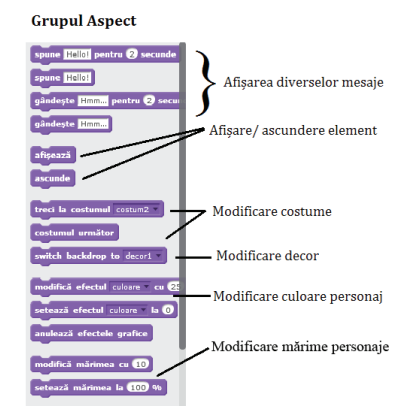

Creion (Pencil) – permite realizarea de desene (linii) când este selectată opțiunea Creion jos. Pentru linii se pot alege diverse proprietăti, precum culoare, ton si grosime.

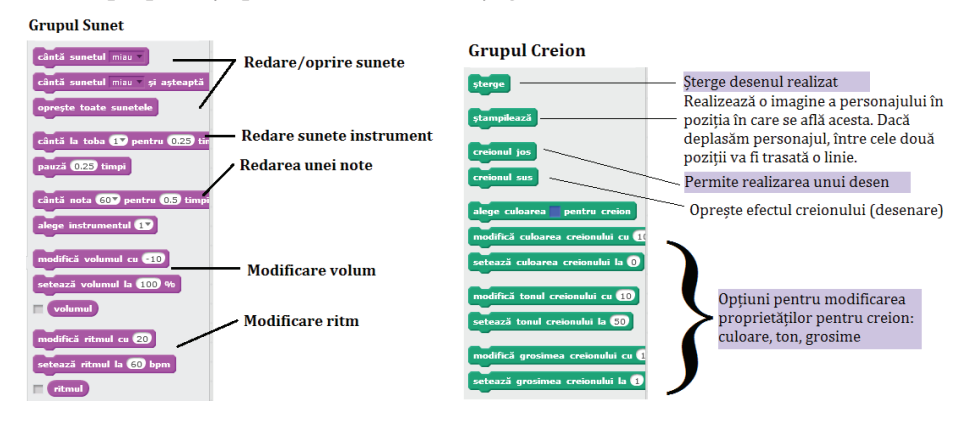

În imaginea alăturată este prezentat felul în care se desenează un triunghi. Observați că, pentru realizarea formei, trebuie să avem foarte bine stabilite pozitiile celor trei vârfuri ale figurii geometrice.

### **Controlul animației prin structuri de control sau de la tastatură**

Datorită elementelor existente în grupurile *Detecție (Sensing), Evenimente (Events)* și *Control (Control)*, se pot realiza animații complexe, în care evenimentele pot fi controlate prin apăsarea unor taste sau cu ajutorul unor structuri de control, precum diverse butoane.

Pentru a verifica dacă este apăsată vreo tastă și a acționa în consecință se pot utiliza în combinație blocurile *Dacă... atunci... altfel* din grupul Control și Tasta ... este apăsată din grupul Detecție. Un model

de utilizare a instructiunilor este dat în imaginea alăturată.

rupul Control  $\overline{\mathbf{a}}$ 

Grupul *Control* mai conține instrucțiuni care verifică dacă este apăsat butonul mouseului, dacă se atinge o anumită culoare, instrucțiuni care detectează coordonatele obiectului, intensitatea sunetului, distanța până la cursor ș.a.

Pentru a repeta o acțiune, utilizatorul are la dispoziție o serie de structuri repetitive, precum: "La infinit", "repetă de *n* ori" sau ..Repetă până când", din grupul **Control.** 

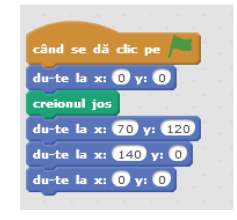

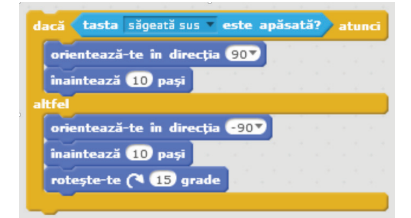

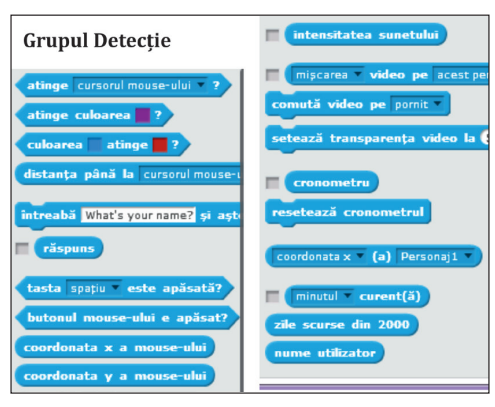

**Grupul Evenimente** 

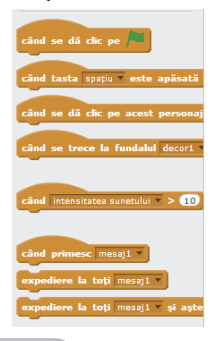

O altă modalitate de a realiza diverse acțiuni când este apăsată o tastă este utilizarea instrucțiunii *Când tasta... este apăsată*, din grupul Evenimente. În acest grup mai există multe alte instrucțiuni care permit controlul animației de la tastatură. În schema alăturată pot fi văzute toate modalitățile în care se pot controla diversele animații: la click pe stegulet, la click pe personaj, la schimbarea fundalului, când intensitatea sunetului depăseste un anumit prag, la receptarea unui mesai.

Instrucțiunile *Expediere la toți mesaj* și *Când primesc mesaj* permit interconectarea personaielor si executarea anumitor animatii într-o anumită ordine.

De exemplu, pentru a controla un personaj cu ajutorului unui buton de actiune, butonul trebuie introdus ca un personaj în proiect. La apăsarea lui se va trimite un mesaj celorlalte personaje. Personajul care tre-

buie să execute ceva la apăsarea butonului trebuie să recepționeze mesajul (se utilizează intructiunea *Când primesc mesaj*). Actiunile personajului vor fi executate la receptionarea mesajului (deci la click pe buton).

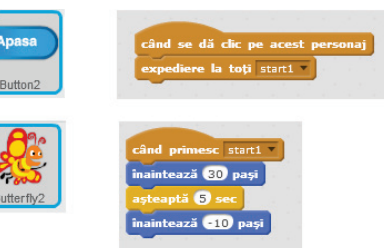

În imaginea alăturată aveți un model de implementare a unui proiect în care actiunile personajelor sunt interdependente.

### Testarea și depanarea unei animații

Orice animatie trebuie să corespundă cu ceea ce se doreste reprezentat prin intermediul ei. Pentru a asigura această corespondență, animația/proiectul trebuie testat astfel încât să fie asigurat în mod corect comportamentul personajelor, să fie asigurat controlul animatiei prin intermediul tastaturii sau a unor structuri de control. În cazul în care animatia depinde de anumite date de intrare trebuie să asigurăm functionarea corectă a acesteia, pentru toate valorile posibile ale acestor date.

Testarea presupune verificarea animatiei/projectului, rularea acestuia cu diverse valori pentru datele pe care le utilizează, dacă este cazul, în vederea asigurării calității animației/proiectului.

În situatia în care se întâlnesc erori (comportamentul personajelor nu este cel dorit, nu este asigurat controlul animatiei prin diverse taste/structuri de control, animatia nu functionează corect pentru datele de intrare introduse), acestea trebuie corectate. Procesul prin care sunt remediate poartă numele de *depanare*.

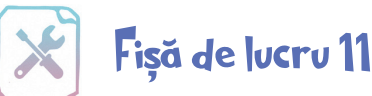

Cerință: Realizați în Scratch următoarele cerințe.

1. Realizați un proiect numit joc.sb2 care va surprinde o animație în care, pe un teren de sport, doi copii aruncă mingea de la unul la altul cel puțin o dată.

2. Într-un proiect cu numele *litere.sb2*, realizați o animație în care la interval de două secunde distanță apar rând pe rând minim zece litere ale alfabetului, în ordine.

3. Cu ajutorul unor personaje din categoria Dans creați o animație în care acestea dansează pe o anumită melodie. Salvați proiectul cu numele *dans.sb2*.

4. Creati o animatie în care actiunile personajului *Ballerina* depind de apăsarea a trei butoane existente în partea de sus. Fundalul inițial al animației este camera acesteia. La apăsarea primului buton, balerina va dansa pe o scenă, timp de 5 secunde, după care va reveni în camera ei; la apăsarea celui de al doilea buton, personajul se va deplasa spre un anumit punct al camerei, iar la apăsarea celui de al treilea, personajul se va îndrepta spre pat și va dispărea. Salvați proiectul cu numele *butoane.sb2*.

5. Realizați un proiect numit *prietenie.sb2*, în care veți surprinde discuția a trei personaje.

6. Realizati un project numit *geometrie, sb2*, în care, cu ajutorul personajului Creion (Pencil), vor fi desenate trei figuri geometrice, în functie de butoanele selectate. Proiectul va contine trei butoane: *Dreptunghi*, Paralelogram și Triunghi. La apăsarea acestora se vor desena figurile corespunzătoare.

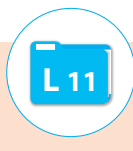

### 1. Objecte 3D în PowerPoint

### **Forme geometrice, text tridimensional**

Diferite objecte care se inserează într-un diapozitiv **PowerPoint** pot fi modificate din objecte plane (2D) in obiecte 3D schimbând anumite proprietăți ale acestora. Objectele tridimensionale create în prezentări pot aduce un efect aparte prezentării.

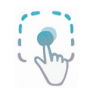

În exemplul de mai jos, pornind de la un cerc (bidimensional), se ajunge la un cilindru (tridimensional). Pentru început, se adaugă în diapozitiv

un cerc după care, utilizând din meniul derulant asociat formei optiunile Format Shape (Formatare Figura)  $\rightarrow$  3D Rotation

 $\rightarrow$  *Perspective Relaxed (Relaxat)*, i se asociază obiectului un efect tridimensional în perspectivă.

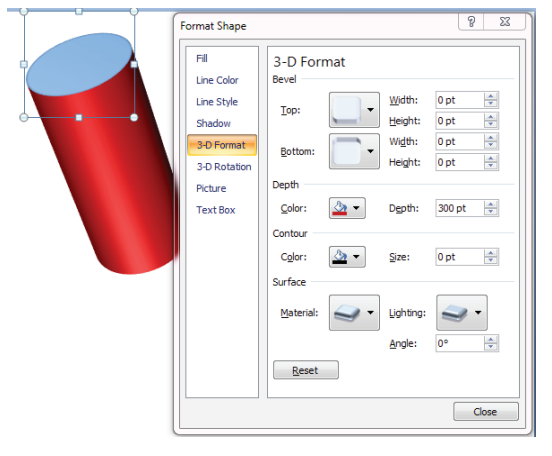

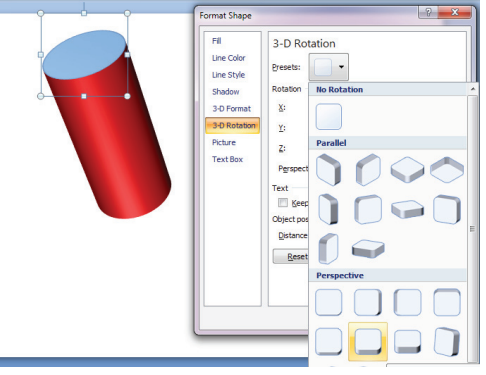

În acest meniu există mai multe efecte de rotatie 3D predefinite, împărțite în 3 categorii, și anume: paralel (Parallel), în perspectivă (Perspective) și pe diagonală (Oblique). Dacă efectele nu corespund cu ceea ce se doreste, în același meniu se pot modifica independent unghiurile de rotatie pe cele trei axe ale unui sistem tridimensional X, Y si Z (lătime, înăltime, adâncime).

Pe fila 3D Format din aceeași fereastră se poate stabili adâncimea obiectului (Depth), în cazul de față de 300 pt. Tot aici se poate alege culoarea de contur, grosimea liniei de contur și culoarea pentru zona adâncită.

Imaginea rezultată este un cilindru tridimensional. Se pot

crea astfel diverse objecte tridimensionale pornind de la elementele existente în meniul **Shapes (Forme)**.

Efectele de modelare 3D pot fi aplicate si pe alte objecte, precum textele, obtinându-se astfel texte tridimensionale.

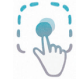

În următorul exemplu, vom adăuga textului din diapozitiv un efect tridimensional de perspectivă și un efect de reflexie.

După inserarea unei casete text cu textul dorit (de exemplu Business – font *Arial Black*, dimensiune 96) se alege din meniul contextual Format Shape  $\rightarrow$  3D Rotation $\rightarrow$ Perspective Contrasting Left (în contrast

3-D Rotation Line Style BUSINES  $\overline{r}$ 主会 ¢  $\overline{\bullet}$  $\overline{\bullet}$ 马 El Keen text flat Distance from gra and: Opt = 1 Reset  $\Box$ 

cu partea stângă). In plus, se aplică o rotație suplimentară de 40° pe axa X si de 20° pe axa Y

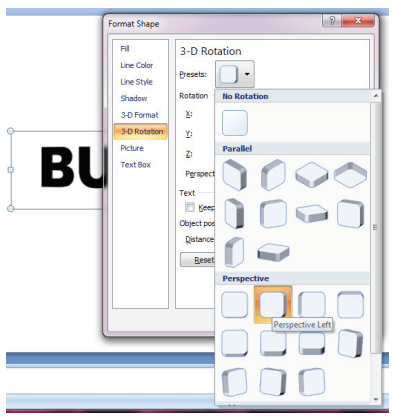

După aplicarea efectului de perspectivă și rotație, optional se poate alege de pe fila *Format* o altă culoare, de umplere *(Text Fill)* și de contur *(Text Outline)*. În exemplul de față, s-a ales o nuanță de umplere verde muștar, iar pentru contur, o nuanță închisă.

Pentru a se obtine un obiect tridimensional, trebuie modificată adâncimea textului (fila 3D Format din aceeasi fereastră). Obiectul de față are o adâncime de 20pt. Reflexia textului se adaugă din meniul Shape

### $E \text{ffects} \rightarrow \text{Reflection}$  de pe fila Format (Formatare).

Pentru ca efectul să fie unul deosebit, cu un impact puternic în prezentare, se poate adăuga la baza textului o formă cu o culoare de fundal mai închisă, care să scoată în evidență efectul tridimensional al textului.

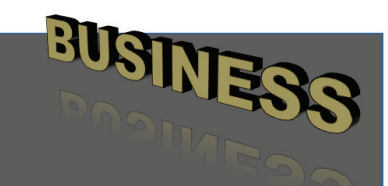

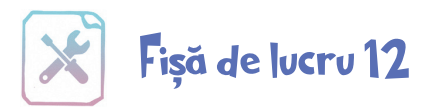

1. Realizați în *PowerPoint* figurile geometrice din imaginea alăturată ținând cont de cerințele descrise pe fiecare figură. Culorile pot fi la alese după preferintele fiecăruia.

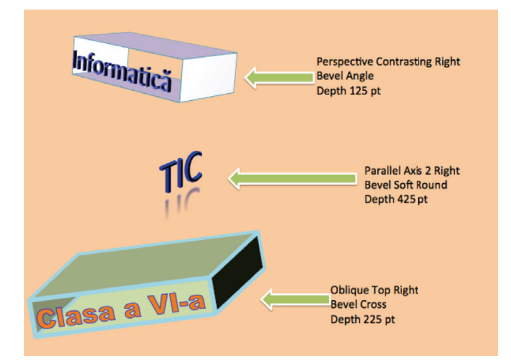

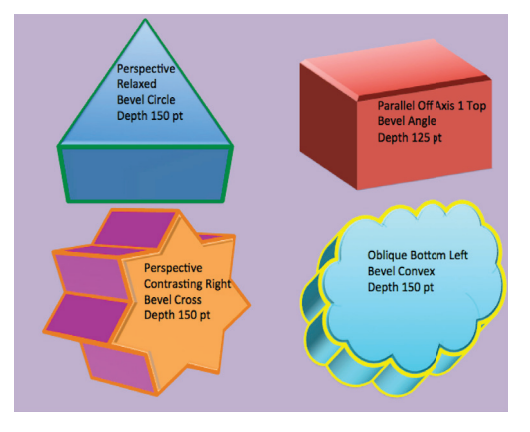

2. Realizati textele date într-un diapozitiv *PowerPoint*, respectând cerințele din dreptul fiecărui text. Culorile aplicate textelor pot fi alese în funcție de preferințe.

### 2. Aplicații specializate în modelare 3D

Pentru a crea obiecte tridimensionale există numeroase aplicatii, dintre care unele pot fi utilizate doar online, iar altele pot fi descărcate și instalate în calculatorul personal. Iată câteva dintre cele mai cunoscute si mai apreciate aplicatii din ultima categorie:

- $\Box$  Tinkercad Webapp
- $\Box$  Solidworks App for kids Webapp
- $\Box$  123D Design Webapp
- $\Box$  LeoCad Desktop app
- $\Box$  Maya Desktop app
- $\Box$  Sketchup Desktop app

#### **LEOCAD**

Această aplicatie poate fi instalată în mod gratuit pe calculatorul personal și se poate descărca de pe pagina http://www.leocad.org/.

LeoCAD este o aplicație cu ajutorul căreia se pot proiecta modele tridimensionale virtuale cu ajutorul cărămizilor/elementelor de tip LEGO. Interfata aplicatiei este concepută astfel încât un utilizator nou să poată crea modele cu mare ușurință.

Interfata aplicatiei este formată dintr-un meniu de comenzi (butoane) în partea de sus, în dreapta – un panou cu elementele de tip LEGO, ce pot fi utilizate în modelare, iar în zona de mijloc, suprafata de lucru pregătită pentru viitoarele modele tridimensionale.

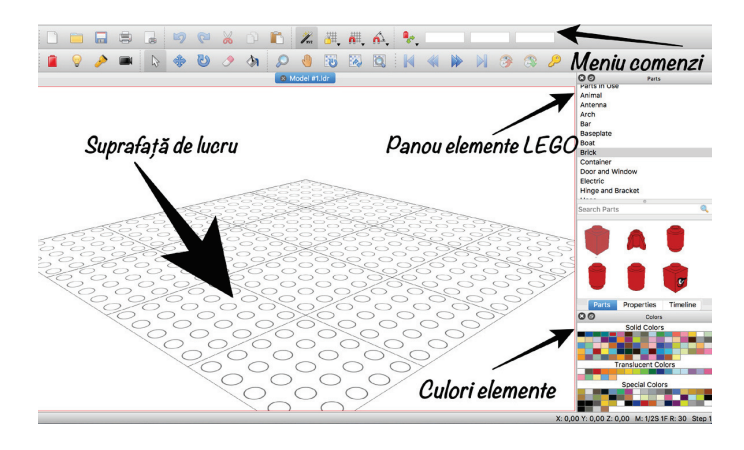

După cum s-a observat și în lecția anterioară, atunci când se lucrează cu elemente tridimensionale se utilizează sistemul de axe XYZ, la fel și în cazul acestei aplicații. Elementele adăugate pe suprafața de lucru pot fi deplasate pe lățime, lungime și înălțime, ca în imaginea următoare.

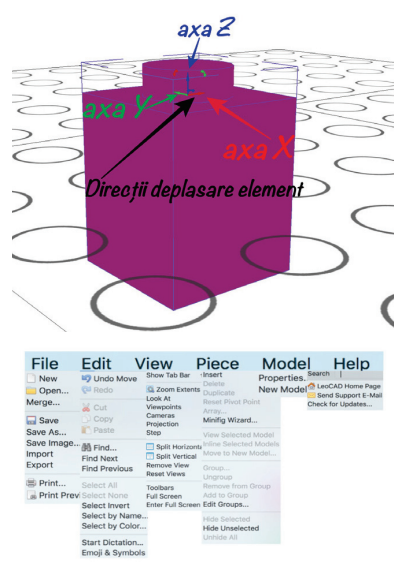

Se pot observa în imagine cele 3 trei săgeți asociate axelor, și anume: axa X (săgeata roșie), axa Y (săgeata verde) și axa Z (săgeata albastră). Blocarea uneia dintre directii se poate realiza din meniul de comenzi aflat în partea de sus a ferestrei aplicației.

Meniul principal al aplicatiei este compus din mai multe elemente:  $File - cu$  optiuni care permit crearea, deschiderea unui project existent, salvarea, importul, exportul sau tipărirea proiectului.

**Edit** – cu opțiuni care permit anularea unei operații, mutare, copiere, lipire, căutare, selecție ș.a.

**View** – optiunile acestuia permit panoramare, modificarea punctului de vizualizare a suprafetei de lucru (din față, din spate, de sus, de jos etc.), adăugarea de camere pentru a avea noi unghiuri de vizualizare.

Piece – conține opțiunea Minifig Wizard, de unde se pot adăuga personaje în cadrul modelului creat, personaje care pot fi personalizate în funcție de modelul existent pe suprafața de lucru.

Model – permite vizualizarea proprietăților modelului creat (Nume autor, descriere, număr piese utilizate) si adăugarea unui nou model.

Help – oferă informații despre modul de utilizare al aplicatiei LeoCAD.

Meniul de comenzi, aflat sub meniul principal, oferă acces rapid la diverse opțiuni care se găsesc și în meniul principal.

### Adăugarea unui personaj

La adăugarea unui personaj, din meniul *Piece*, optiunea Minifig Wizard, se deschide o fereastră care permite particularizarea unor elemente, precum costumatia, culoarea feței, a brațelor, îmbrăcămintea, expresia feței, încălțămintea și adăugarea unor elemente în mână.

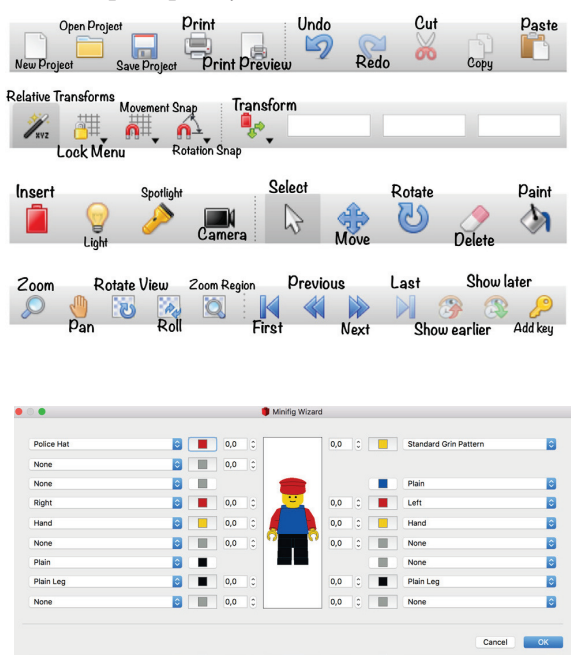

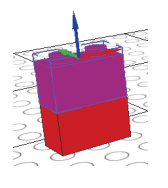

### Inserarea unui element / suprapunerea elementelor

Pentru a crea un obiect, se aleg din panoul lateral, rând pe rând, elementele utilizate în constructia sa si se glisează unele lângă altele sau se suprapun.

În exemplul următor, vom construi o masă, un scaun și vom adăuga un personaj alături. Pentru început, vom adăuga partea de sus a mesei, folosind un element de tip pătrat de culoare albastră, iar apoi vom adăuga picioarele pentru masă.

Pentru a verifica pozitia corectă a elementelor asezate pe suprafata de lucru este indicat să utilizați opțiunea Rotate view, verificând din mai multe unghiuri poziția acestora. Pentru a reveni la selectarea elementelor se utilizează opțiunea Select.

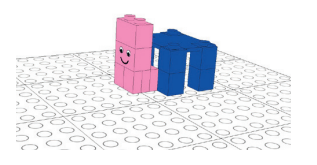

După adăugarea mesei, schimbăm culoarea elementelor pentru a crea un scaun colorat altfel. Vom selecta o nuanță de roz din paleta de culori existentă în colțul din dreapta jos a ferestrei.

La crearea scaunului s-au folosit aceleași elemente ca în cazul picioarelor de la masă, cu excepția spătarului,

unde s-a ales un element cu un desen pe el. Poziționarea scaunului se face lângă masă, utilizând cele trei axe pentru deplasarea corectă.

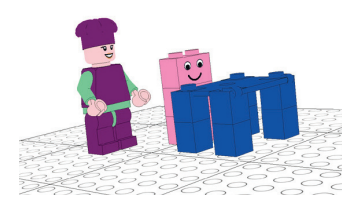

Lângă cele două elemente s-a adăugat un personaj cu o pălărie de bucătar și cu o expresie a fetei feminină.

Modele pot fi salvate cu extensia .ldr, iar proiectele, cu extensia *.mpd*. Fiecare model poate fi salvat și ca imagine cu extensia.png.

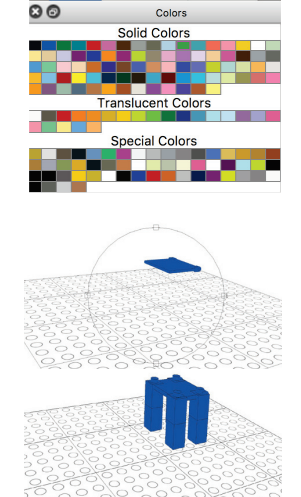

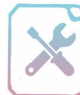

### Fișă de lucru 13

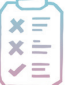

Cerință: Realizați în LeoCAD următoarele cerințe.

1. Adăugați din zona *Parts*, categoria *Baseplate*, o plansă dreptunghiulară de culoare maro.

2. Alegeți din categoria *Plant* un model de copac și adăugați 3 copaci de culoare verde pe planșa inserată pe suprafața de lucru.

3. În zona copacilor, construiti o bancă formată din 2 plăci cu 4 pătrățele, care reprezintă șezutul, respectiv spătarul, și 8 plăci cu 1 pătrat, care vor compune picioarele. Plăcile se găsesc în categoria *Plate*. Suprapuneți-le exact ca în modelul alăturat.

4. Lângă banca construită, adăugați un cățel din categoria Animal. Stabiliți culorile pentru bancă și cățel în funcție de preferintele voastre.

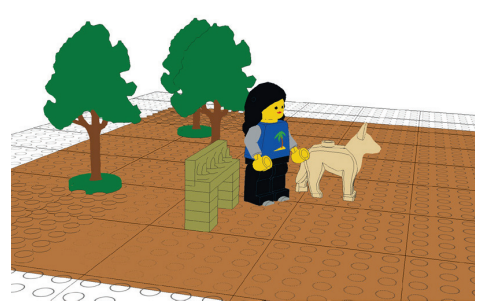

5. În final, adăugati un personaj din meniul *Piece*, categoria *Minifig Wizard*. Pentru personaj, stabiliti următoarele proprietăți: cap – Friends Hair Long Wavy – negru, la ambele picioare – Roller Skate – gri, bluza – Palm Tree Pattern, mâinile – de culoare gri, iar expresia feței – Standard Woman Pattern.

6. Salvați proiectul cu numele *parc.mdp*. Salvați și ca imagine cu denumirea *parc.png*.

7. Realizați o mașină, la alegere, din următoarele categorii: politie, pompieri, ambulanță, după exemplul din imaginea alăturată.

- 8. Alegeți culorile elementelor în concordanță cu tipul de mașină ales.
- 9. Adăugați lângă mașină un personaj din aceeași categorie (polițist, pompier, medic).
- 10. Salvati projectul cu numele *masina.mdp.*
- 11. Salvați și modelul sub formă de imagine cu numele *masina.png*.

# Verifică-ți cunoștințele!

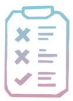

Cerință: în urma parcurgerii acestui capitol, vă propunem o evaluare sumativă a noilor cunoștințe acumulate. Rezolvați exercițiile, completați răspunsurile în caiet și rezolvați cerințele practice la calculator.

 $(10 p)$ 

1. Stabiliți valoarea de adevăr a următoarelor propoziții:

a) Animațiile sunt iluzii optice ale mișcării, realizate prin derularea unor imagini/fotografii consecutive.

b) Aplicatia *PowerPoint* nu permite modificarea obiectelor plane (2D) în obiecte tridimensionale (3D).

c) Scratch este o aplicație interactivă care permite realizarea de animații.

d) Pivot Animator este o aplicație gratuită utilizată pentru a crea animații grafice.

e) Modelele tridimensionale sunt elemente grafice în care se folosesc reprezentări tridimensionale ale obiectelor.

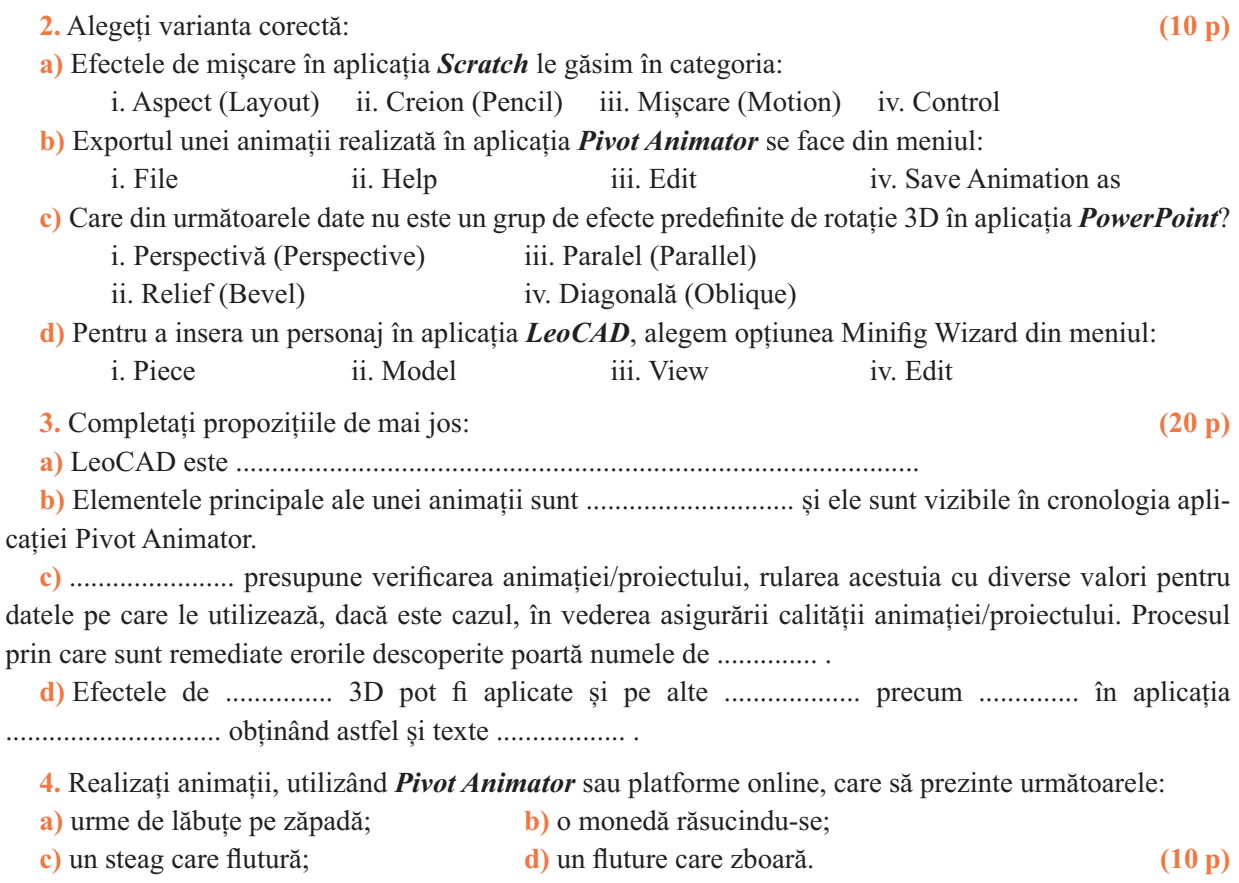

5. Realizați un proiect numit *felicitare.sb2* în care, cu ajutorul personajului Creion (Pencil), vor fi desenate un tort și o urare cu ocazia zilei de naștere a mamei. Proiectul va conține un buton, iar la apăsarea acestuia se vor desena elementele corespunzătoare.  $(20 p)$ 

6. Proiectati, utilizând aplicatia LeoCAD, o grădină zoologică cu minim 3 animale. Acestea vor fi separate prin garduri. Salvați proiectul cu numele *zoo.mdp*. Salvați imaginea cu numele *zoo.png*. Creați o prezentare *PowerPoint* cu 2 diapozitive. Primul va conține textul "Grădina Zoologică", transformat într-un text tridimensional, iar al doilea, imaginea realizată anterior. Salvati prezentarea cu numele  $zoo, ppt.$  (20 p)

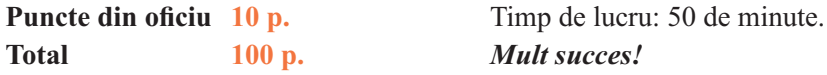

#### **Barem corectare:**

- 1. 2 p.  $\times$  5 pentru fiecare propoziție cu valoarea de adevăr stabilită corect;
- 2. 2,5 p.  $\times$  4 pentru fiecare răspuns corect la întrebări;
- 3. 5 p.  $\times$  4 pentru scrierea corectă a fiecărei propoziții;
- 4. 2,5 p.  $\times$  4 pentru fiecare animatie realizată corect;
- 5. 20 p.  $-$  5 p  $-$  realizare proiect cu tema cerută, 10 p.  $-$  realizarea animației cu ajutorul instrumentului cerut, 2 p. – salvare cu denumirea corectă, 3 p. – pentru creativitate și originalitate;
- 6. 20 p. 7 p. realizare project,  $3p$ . salvare cu denumirea corectă,  $3p$  creare prezentare,
	- $5$  p. realizare text tridimensional,  $2$  p. adăugare imaginii în prezentare.

### Să ne reamintim!

Animațiile sunt iluzii optice ale mișcării, realizate prin derularea unor fotografii consecutive, care contin unul sau mai multe obiecte în diverse poziții și care vor sugera mișcarea în sine.

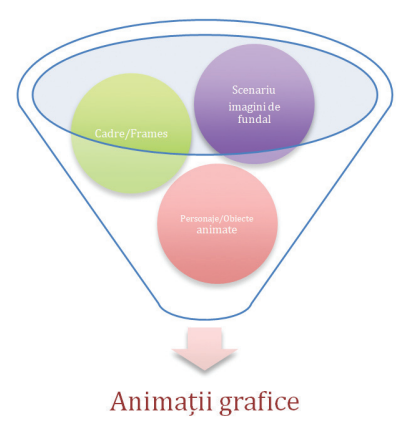

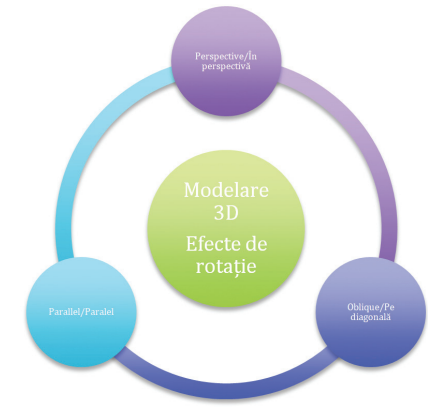

Modelele tridimensionale sunt elemente grafice în care se folosesc reprezentări tridimensionale ale obiectelor realizate prin diferite efecte de rotație predefinite sau prin modificarea unghiurilor de rotatie pe cele 3 axe ale unui sistem tridimensional X, Y si Z (lătime, înăltime, adâncime).

# CAPITOLUL 3

Internet

Competențe: 1.3, 3.3

În acest capitol vom învăta:

- · să identificăm posibilele pericole ce ne pândesc pe Internet:
- · să ne proteiăm când navigăm pe Internet:
- · să utilizăm corect si eficient serviciul de e-mail.

### Măsuri de sigurantă în utilizarea Internetului. Protectia datelor bersonale

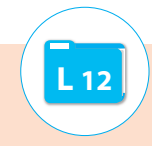

Internetul oferă surse impresionante de informații și servicii dintre cele mai variate, motiv pentru care este din ce în ce mai popular și mai utilizat, în special de tineri.

Din nefericire, pe Internet nu suntem atât de în siguranță precum am crede. Cele mai mari pericole la care ne expunem sunt:

- descărcarea de programe cu rol distructiv (virusi informatici);
- expunerea la continuturi nepotrivite:
- furtul de date personale sau chiar a identitătii virtuale:
- trafic de persoane.

### **Viruși informatici. Programe antivirus**

Virușii informatici sunt programe cu caracter distructiv, care se instalează singure, fără voia utilizatorilor. Aceștia se atașează în general la fisierele executabile, iar la accesarea acestora virusul se instalează automat.

În functie de ceea ce distrug, virusii se împart în două categorii:

Viruși hardware - sunt cei mai periculoși și afectează în general memoria sistemului de calcul.

Viruși software - pot afecta fișierele, respectiv ierarhia de directoare, discul în sine prin formatare, pot distruge tabela de alocare a fisierelor în care se reține dispunerea fișierelor pe disc, ceea ce va atrage după sine imposibilitatea

accesării fișierelor; pot provoca înmulțirea fișierelor până la umplerea memoriei, încetinirea vitezei de lucru a calculatorului.

Alte programe/fisiere cu caracter distructiv sunt:

Worm – program capabil să se răspândească în mod autonom, fără a avea nevoie de un fișier executabil. Acest tip de program cauzează probleme, precum consumul lățimii de bandă necesar în transmiterea de date s.a.

Troian - este un program dăunător, deghizat într-unul pașnic. Aceștia se prezintă ca fișiere interesante, care merită a fi descărcate de pe Internet, dar, odată ajunse în calculator, pot produce pagube, precum deteriorarea unor fisiere sau instalarea de programe vătămătoare.

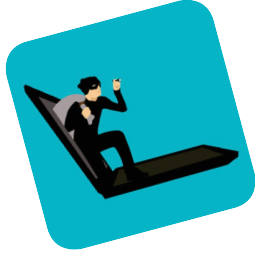

**Stiați că ....** VIRUS este abrevierea de la: VITAL INFORMATION RESOURCES UNDER SIEGE (Resurse informationale vitale sub asediu)

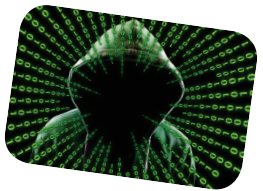

Spyware este un tip de program care, instalat pe un calculator, este greu de detectat. El colectează diverse informatii despre utilizator (adrese web vizitate, conturi, parole s.a.). Aceste date sunt făcute apoi accesibile altor persoane și pot fi utilizate în scopuri nu tocmai potrivite.

**Backdoor** – program care permite unor persoane rău intentionate să se strecoare în sistem si să acceseze informațiile existente sau să obțină date de autentificare (conturi de utilizatori, parole) pe diverse platforme.

Pe măsură ce aceste programe evoluează, se dezvoltă și sistemele de protecție împotriva lor. Astfel, se dezvoltă continuu programele de protectie împotriva atacurilor din exterior, numite *firewall*.

Firewall-ul, numit si paravan de protectie, este o componentă software sau hardware care filtrează în permanență transmisiile de date dintre computer și Internet, reusind astfel să țină la distanță hackerii, programele distructive de tip worm sau virușii informatici.

Programele antivirus sunt o altă categorie de aplicații care protejează computerele de virusii informatici. Acestea permit identificarea virușilor existenți în calculator și îndepărtarea acestora înainte de a provoaca defecțiuni. În plus, aceste aplicații pot detecta fișierele infectate care urmează să fie copiate în calculator și avertizează utilizatorii despre pericole.

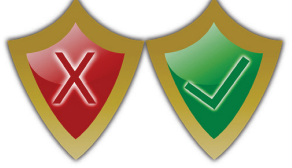

Programele acestea contin baze de date cu informații despre virușii existenți. Bazele de date trebuie actualizate periodic pentru a identifica virusii nou-apăruti. Cele mai cunoscute și utilizate programe antivirus sunt: Microsoft Security Essentials, Avira, Eset Nod32, Norton Antivirus, Kaspersky s.a.

Pentru a evita infectarea calculatoarelor personale cu diverse programe cu caracter distructiv, tine cont de următoarele recomandări:

- Utilizează un program antivirus performant!
- Actualizează periodic baza de date a aplicatiei antivirus!
- Nu descărca fișiere necunoscute de pe Internet!
- Nu deschide mesaje electronice de la necunoscuti, indiferent de ce s-ar părea că ar contine!
- Nu apăsa pe nimic care apare pe Internet într-o altă fereastră decât cea utilizată, indiferent de cât de atractiv este continutul!
- Deconectează-te mereu de pe site-uri accesate, astfel încât persoane necunoscute să nu îti poată accesa conturile!

### Securitate și siguranță pe Internet

Pentru a asigura securitatea datelor în rețeaua Internet se utilizează următoarele tehnici:

- $\Box$  Criptarea datelor presupune codificarea acestora pentru a le face ilizibile pentru diverse persoane neautorizate, pe parcursul transmiterii lor sau a stocării în diferite medii. Pentru decodificare este necesară o cheie de decodificare.
- Utilizarea de site-uri web securizate. Un site web securizat oferă acces utilizatorilor pe baza unui cont de utilizator și a unei parole. Un site web securizat poate fi identificat prin termenul *https* (hypertext transfer protocol secured) scris în URL-ul din bara de adresă a oricărui browser. Aceste site-uri securizează datele prin criptare.
- Utilizarea de certificate digitale. Certificatul digital este o aplicatie ce oferă un canal securizat în vederea transmiterii de informații confidențiale și fie identifică expeditorul unui document, fie dovedeste autenticitatea unui site web.

Internetul este o lume fantastică, o lume plină de informatii și servicii utile. Dar, din păcate, uneori ne poate fi pusă în pericol siguranța personală. Copiii pot fi expuși cu mare ușurință unor conținuturi nepotrivite pentru vârsta lor, pot intra în contact cu diverse persoane necunoscute. Nu uitați că identitatea virtuală poate să nu coincidă, de multe ori, cu cea din viața reală.

Pentru a te proteja de posibilele pericole, tine cont de următoarele sfaturi:

- $\Box$  Nu divulga nimănui informații personale (nume, adresă, număr de telefon ș.a.)!
- Dacă îti creezi conturi pe diverse platforme, utilizează un nume de utilizator care să nu ofere indicii cu privire la identitatea ta!
- $\Box$  Nu deschide mesaje de la necunoscuți!
- $\Box$  Nu intra în discuție cu persoane necunoscute!
- Nu uita că identitatea virtuală nu coincide întotdeauna cu cea din viata reală! Asigură-te că persoanele cu care comunici sunt persoane cunoscute!
- Anunță-ți părinții sau persoane adulte de încredere ori de câte ori crezi că ești în pericol!
- $\Box$  Retine adresa *www.safernet.ro*, unde poti raporta un abuz!
- Dacă utilizezi diverse servicii Internet de pe telefon, nu lăsa telefonul nesupravegheat! Stabilește parole pentru acces la telefon!

### Protecția datelor cu caracter personal

Protecția datelor cu caracter personal are la bază legea nr. 677 din 2001. Potrivit acestei legi (articolul 3), date cu caracter personal se consideră "orice informații referitoare la o persoană fizică identificată sau identificabilă". O persoană identificabilă este "acea persoană care poate fi identificată direct sau indirect, în mod particular prin referire la un număr de identificare ori la unul

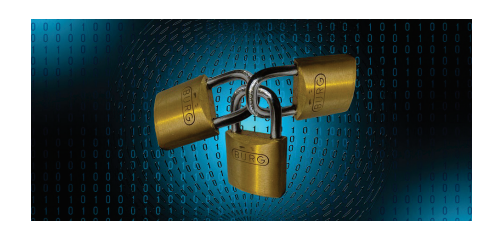

sau mai multi factori specifici identității sale fizice, fiziologice, psihice, economice, culturale sau sociale".

Tot în acel articol se defineste *prelucrarea datelor cu caracter personal* ca fiind "orice operatiune sau set de operațiuni care se efectuează asupra datelor cu caracter personal, prin mijloace automate sau neautomate, cum ar fi colectarea, înregistrarea, organizarea, stocarea, adaptarea ori modificarea, extragerea, consultarea, utilizarea, dezvăluirea către terți prin transmitere, diseminare sau în orice alt mod, alăturarea ori combinarea, blocarea, stergerea sau distrugerea."

Această lege are ca scop protecția persoanelor, garantarea și protejarea drepturilor și libertăților fundamentale și reglementează drepturile persoanelor ale căror date personale sunt colectate sau prelucrate.

La adresa www.*dataprotection.ro* se poate accesa site-ul oficial al Autorității naționale de supraveghere a prelucrării datelor cu caracter personal, site care oferă multe informații utile și care permite înregistrarea de plângeri în cazul încălcării legislației în vigoare.

Diversele servicii Internet, precum poșta electronică, serviciile de socializare, comerț electronic și altele, sau diversele aplicatii, site-uri, le solicită de cele mai multe ori utilizatorilor diverse date personale. Este foarte important să știm că divulgarea acestora poate fi uneori dăunătoare.

Persoanele care utilizează servicii de comerț electronic sau servicii de Internet banking (plăți online, transfer de bani) își pot pune în pericol datele, deoarece site-urile de comerț electronic pot fi nesecurizate, sau se pot confrunta cu fenomenul numit *phishing*.

Phishing-ul ("pescuit") este o activitate frauduloasă care presupune furtul de date confidențiale (în special cele folosite în aplicațiile bancare sau comert electronic, referitoarea la seriile cardurilor de credit, parole), prin intermediul unor mesaje în care utilizatorilor le sunt solicitate aceste date personale pentru a intra în posesia unor premii. Prin mesaje, utilizatorii sunt redirecționați spre clone ale site-urilor unor instituții, unde li se solicită completarea unor formulare.

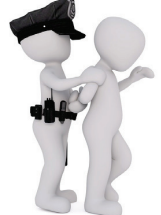

Pentru ca datele tale personale să fie în siguranță, tine cont de următoarele sfaturi:

- $\Box$  Nu divulga parole nimănui!
- E Evită utilizarea unor parole care pot fi usor descoperite (nume, porecla, data nașterii etc)!
- Utilizează site-uri web securizate când divulgi date personale!
- $\Box$  Evită divulgarea informațiilor personale!

Ignoră mesajele în care esti anuntat că ai câstigat ceva!

Orieste cu atentie mesajele electronice pe care le primesti! Nu accesa diverse link-uri pe care acestea le-ar putea contine!

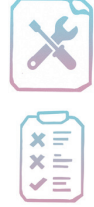

Fișă de lucru 14

Cerintă: Rezolvati, individual sau în perechi, exercitiile următoare.

1. Asociați termenii din prima coloană cu definițiile potrivite din coloana a doua.

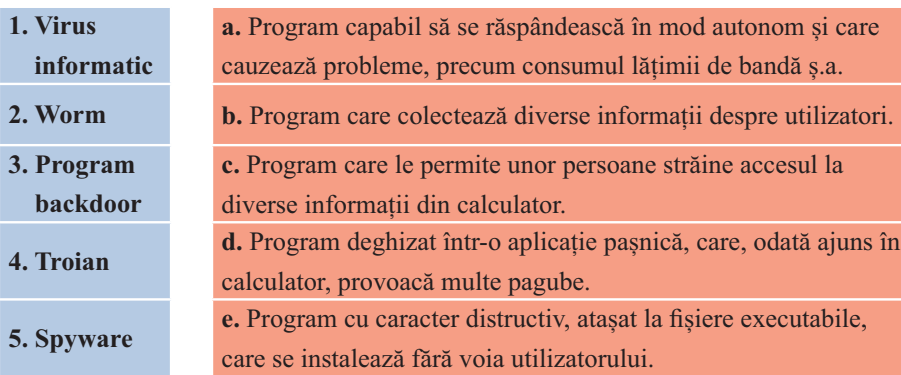

2. Definiți termenii: firewall, program antivirus, criptare, site web securizat, certificat digital, date cu caracter personal, phishing.

3. Stabiliti valoarea de adevăr a propozitiilor:

a) Când accesăm pe Internet diverse site-uri si aplicatii interesante nu ne expunem niciunui pericol.

b) Programele antivirus permit detectarea virusilor informatici și eliminarea lor, fără să fie pus în pericol computerul.

c) Criptarea datelor se utilizează când se dorește ascunderea identității unei persoane pe Internet.

d) Un site web securizat poate fi recunoscut după termenul https din adresa URL.

e) Certificatul digital este un mijloc de identificare a expeditorului unui document sau a autenticității unui site.

f) Phishing presupune accesarea neautorizată a datelor din calculatorul personal și utilizarea lor în diverse scopuri.

4. Realizați, în caiete, un tabel cu două coloane. În prima coloană prezentați situații concrete în care, navigând pe Internet, ați putea fi puși în pericol! În cea de a doua coloană, propuneți măsuri care ar trebui luate pentru evitarea pe viitor a problemelor expuse în prima coloană.

5. Concepeți, pe o coală A4, un set de reguli de bună practică în ceea ce privește navigarea pe Internet.

6. Realizați, în perechi, un eseu pe tema "Internet – siguranță sau pericol?".

7. Desenați un afiș cu tema "Siguranța pe Internet".

8. Joc de rol! – Ati observat că prietenul vostru nu are instalat în calculator un program antivirus. Explicați-i, cu argumente pro, de ce are nevoie de un asemenea program instalat.

(Se vor forma echipe de câte trei elevi – unul va fi prietenul în cauză, unul va aduce argumente pro utilizarea de programe antivirus iar cel de al treilea va aduce argumente contra sau va încerca să dovedească exact contrariul.)

# <u>n L 13</u><br>Posta electronică

### 1. Noțiuni introductive

Serviciul de poștă electronică (e-mail) este unul dintre cele mai vechi și utilizate servicii oferite în rețeaua Internet. Acesta permite transferul de mesaje electronice (e-mail-uri) între diverși utilizatori care dețin un cont, o adresă de e-mail, indiferent de localizarea geografică a acestora, într-un timp extrem de scurt, de cele mai multe ori câteva secunde.

Conturile de utilizator se pot face gratis sau contra cost pe diverse platforme/portaluri web care oferă servicii de e-mail. Cele mai cunoscute platforme gratuite sunt **Google** (https://mail.google.com), Yahoo (https://mail.yahoo.com), Hotmail (https://login.live.com), GMX, Zoho, AOL și Lycos.

Un mesaj electronic poate conține text și diverse fișiere atașate (atașamente), cu condiția ca acestea să nu depășească anumite dimensiuni. Singurul tip de fișier care nu poate fi atașat la un mesaj este cel executabil, deoarece există pericolul transmiterii de virusi informatici.

Pentru a transmite un mesaj electronic este nevoie de adresa de e-mail a destinatarului. Structura unei adrese de e-mail este următoarea:

### nume-utilizator@server-mail

Nume-utilizator este o combinație de litere și cifre alese de utilizator în momentul creării contului de e-mail. Server-mail identifică furnizorul de servicii de e-mail și este compus dintr-un nume și un domeniu, separate prin punct. Numele de utilizator și denumirea serverului de e-mail sunt separate, obligatoriu, prin caracterul *(a)*.

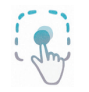

În adresa **abc@gmail.com – abc** reprezintă numele utilizatorului, **gmail** – numele serverului de e-mail și **com** – domeniul serverului de e-mail.

### **Avantajele și dezavantajele e-mail-ului**

Acest serviciu oferă numeroase *avantaje*, precum:

rapiditate - mesajele sunt transmise aproape instant;

- comoditate mesajele pot fi transmise cu minim de efort, la distanțe mari;
- *costuri reduse:*

accesibilitate - pot fi transmise mesaje oricând, oriunde și de oriunde, cu conditia să avem acces la Internet:

eficiență – mesajele pot fi transmise simultan mai multor persoane.

Dintre *dezavantaje*, se pot menționa:

transmiterea de virusi informatici:

primirea de mesaie nedorite (spam):

pericolul furtului de date personale prin *tehnica phishing*.

### **Crearea unui cont de e-mail**

Înainte de crearea unui cont de e-mail trebuie ales un furnizor de servicii de e-mail, după care se accesează platforma furnizorului (mail.yahoo.com, www.gmail.com) și se selectează opțiunea de creare a unui cont de utilizator nou (Sign up/Înregistrare, Create account/Creati un cont).

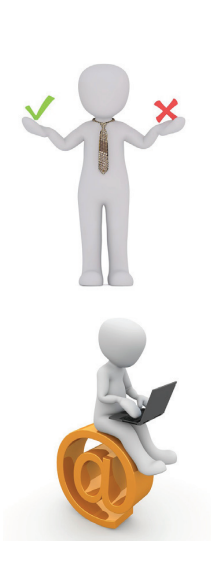

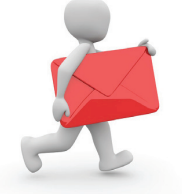

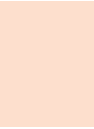

YAHOO

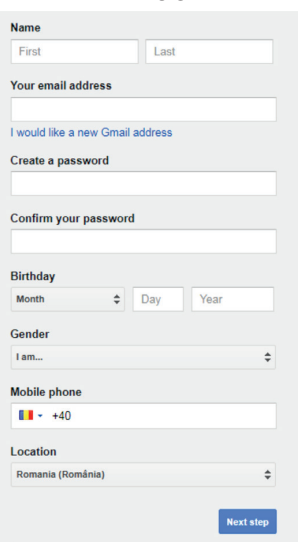

Indiferent de furnizorul de servicii de e-mail ales, crearea unui cont de utilizator presupune parcurgerea mai multor pasi:

 $\Box$  introducerea datelor personale (nume, prenume, data nașterii, număr telefon s.a.);

 $\Box$  stabilirea unui nume de utilizator și a unei parole (parola trebuie introdusă de două ori, pentru corectitudine);

adăugarea unei adrese de e-mail suplimentare (opțional), pentru o eventuală recuperare a datelor de autentificare.

Pe parcursul completării datelor s-ar putea să vă confruntați cu următoarele probleme:

 $\Box$  contul de utilizator ales este deja alocat – trebuie să alegeți un alt cont;

 $\Box$  contul de utilizator ales nu are sintaxa potrivită – citiți cu atenție mesajele de avertizare și stabiliți numele în conformitate cu cerintele;

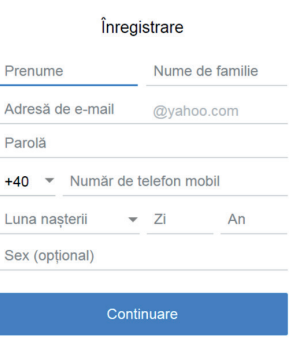

**YAHOO** 

 $\Box$  parola nu are structura potrivită – cititi atent ce trebuie să contină parola si modificati-o corespunzător.

Aveti deia un cont? conecta

Pe măsură ce creați contul de e-mail țineți cont de următoarele recomandări:

Utilizati date personale reale, deoarece acestea vor identifica mesajele trimise!

 $\Box$  Nu introduceti numărul de telefon gresit – puteti recupera parola pierdută cu ajutorul unor coduri de verificare trimise pe telefon!

Notați-vă numele de utilizator și parola într-un loc sigur!

### Conectarea/deconectarea pe platforma de e-mail

Pentru a ne *conecta* la contul personal de e-mail trebuie accesată platforma de e-mail (mail yahoo.com, gmail.com ș.a.), după care conectarea la contul personal va fi făcută pe baza numelui de utilizator și a parolei. La conectare se poate stabili ca datele de autentificare să rămână salvate în calculator, pentru a nu trebui să fie introduse de fiecare dată când se dorește autentificarea pe platformă. Nu se recomandă salvarea datelor de autentificare pe un calculator la care au acces și alte persoane!

În plus, dacă utilizați serviciul de e-mail pe un calculator străin, nu uitați să vă deconectați la final, altfel riscați să vi se acceseze e-mail-ul de către persoane străine. *Deconectarea* este posibilă atât pe Yahoo, cât și pe Gmail din partea dreaptă sus, din meniul identificat prin nume sau inițiala numelui.

#### Aplicații pentru gestionarea conturilor de e-mail

În cazul în care aveti mai multe conturi de e-mail pe care le utilizati, există aplicatii care permit gestionarea simultană a acestora. Cele mai cunoscute sunt Microsoft Outlook, AppleMail, Mozilla Thunderbird, Opera Email, Mailbird, Pegasus Mail.

Aceste aplicații vă permit să adăugați toate adresele de e-mail pe care le aveți și să le utilizați la fel cum se utilizează de pe platformele de e-mail existente online.

În plus, acestea permit stocarea mesajelor electronice pe calculatorul personal, fiind astfel mai accesibile decât utilizând platformele web de e-mail. Cu ajutorul programelor de e-mail se pot compune mesaje, iar cele primite pot fi deschise și fără o conexiune funcțională la Internet. Mesajele compuse vor fi trimise la restabilirea conexiunii la Internet.

Un dezavantaj al acestor programe este pericolul infectării cu viruși informatici, deoarece mesajele trimise, respectiv primite, pot contine fisiere infectate si sunt stocate în memoria sistemului de calcul.

58

# Fișă de lucru 15

Cerință: Rezolvați exercițiile și notați răspunsurile în caiete.

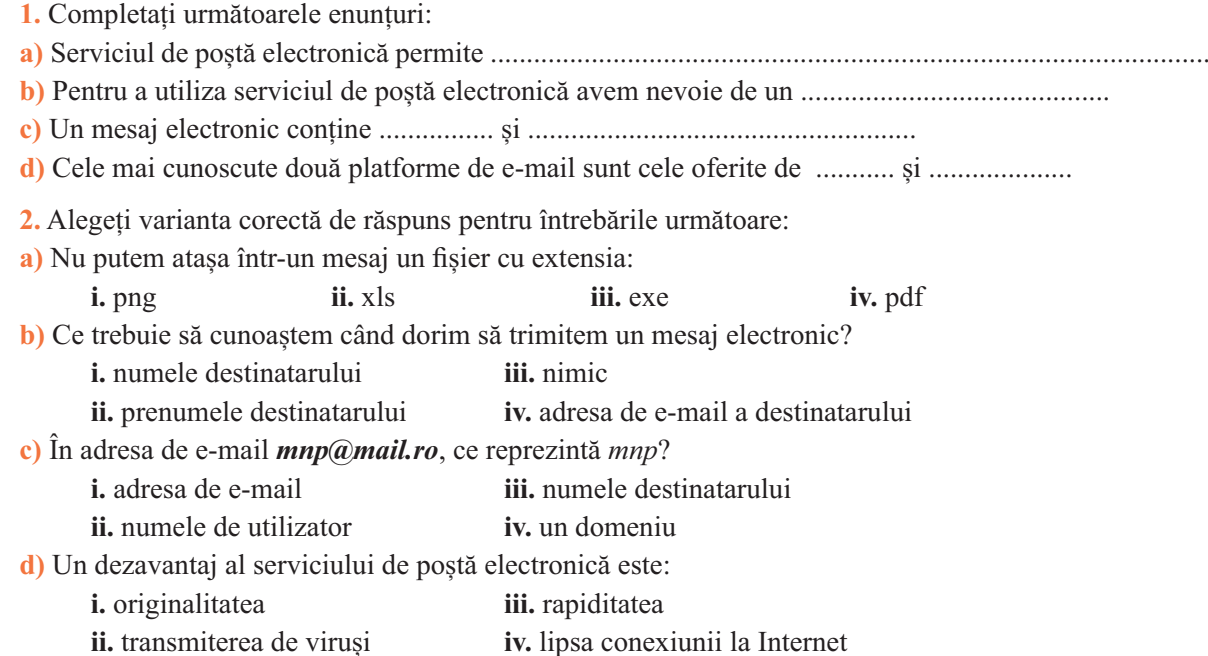

3. Enumerați, în caiete, avantajele serviciului de poștă electronică și explicați detaliat în cazul fiecăruia de ce ați făcut alegerea respectivă.

4. Stabiliti un set de reguli care trebuie respectate în momentul creării unei adrese de e-mail.

5. Creați pe platforma Gmail un cont de e-mail. Notați-vă datele de autentificare, pentru a le putea utiliza pe viitor.

### 2. Mesaje electronice - operații specifice

Indiferent de platforma de e-mail utilizată, în fereastra principală se găsesc următoarele elemente:

 $\Box$  Inbox (Mesaje primite) – contine mesajele primite.

■ Outbox – conține mesaje finalizate, ce urmează a fi trimise. Aceste mesaje nu au fost trimise din diverse motive.

 $\Box$  Sent (Mesaje trimise) – contine mesajele trimise.

 $\Box$  Trash / Bin (Cos de gunoi) – contine mesajele sterse.

 $\Box$  Drafts (Mesaje nefinalizate) – contine mesajele care, din diverse motive nu au fost finalizate.

 $\Box$  Spam – contine mesaje nesolicitate, de cele mai multe ori cu caracter comercial.

osare de gestiune a mesajelor electronice. Acestea poartă numele de **etichete** (labels) pe platforma Gmail și permit gestionarea mesajelor electronice primite.

### Gmail -

**COMPOSE** Inbox **Starred Sent Mail Drafts** Less A Important Chats All Mail **Spam Bin** 

Categories Manage labels Create new label

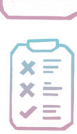

### **Gestionarea mesajelor electronice și a agendei de utilizatori pe platforma Gmail**

#### **Scrierea unui mesaj**

Pentru a compune un mesaj se utilizează butonul Compose (Scrie) din panoul lateral al ferestrei, iar fereastra de editare a mesajului se deschide în partea dreaptă.

Adresa de e-mail a destinatarului se introduce în câmpul To. Pentru a trimite o copie a mesajului și altor destinatari se pot utiliza câmpurile CC (Carbon copy) și BCC (Blind carbon copy). Diferența dintre cele două câmpuri este că adresele trecute în câmpul BCC nu sunt vizibile nici pentru destinatarul principal, nici pentru cei care au primit copii ale mesajului.

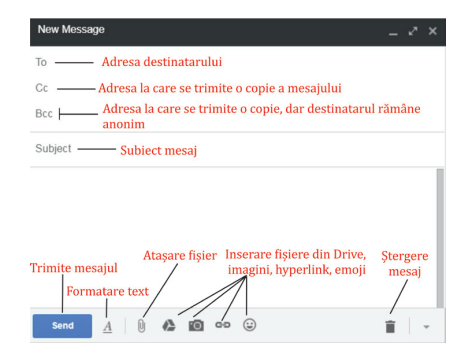

Dacă cele două câmpuri CC și BCC nu sunt vizibile, ele se pot afișa apăsând butoanele cu același nume din partea de sus a ferestrei New message (Mesaj nou).

În câmpul *Subject (Subiect)* se trece subiectul mesajului. Acesta trebuie să fie un text scurt, din care să reiasă ce contine mesajul.

În zona centrală a ferestrei se poate scrie textul mesajului, iar cu ajutorul butoanelor din partea de jos, acesta se poate formata, se pot introduce în mesaj diverse elemente sau se pot atașa fișiere. Butonul Send (Trimitere) trimite mesajul, iar Delete (Ștergere) șterge mesajul.

Dacă se apasă butonul x al ferestrei, mesajul va fi salvat în *Drafts (Ciorne)* și se poate reveni asupra lui ulterior.

Selectarea unui mesaj - se face cu ajutorul butonului de selecție existent în stânga sa.

**Deschiderea unui mesaj** – se face cu click pe mesajul dorit.

#### **Compunerea unui răspuns la mesaj**

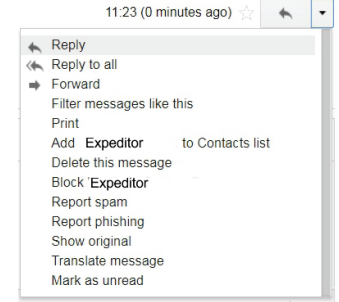

Odată deschis un mesaj, deasupra conținutului său, în partea dreaptă, -- - - - J--- - -

Acest meniu conține opțiunea *Reply (Răspunde)*, iar în cazul în care mesajul a fost trimis mai multor destinatari, apare și opțiunea *Reply to all* (Răspunde-le tuturor). Ambele opțiuni permit compunerea unui răspuns la

mesaj, dar în primul caz acesta va fi trimis doar expeditorului. Cea de a doua opțiune permite trimiterea răspunsului și celorlalti destinatari, nu doar expeditorului.

Redirecționarea unui mesaj – presupune trimiterea mesajului la o altă adresă de e-mail și se realizează cu ajutorul opțiunii Forward (Redirecționează), din același meniu prezentat în imagine.

#### **Marcarea unui mesaj ca citit/necitit**

Un mesaj necitit apare în lista de mesaje scos în evidență, îngroșat. Un mesaj necitit poate fi marcat ca citit și invers. Pentru a marca un mesaj ca necitit se poate folosi opțiunea Mark as unread (Marchează ca *necitit*) din meniul anterior.

O altă cale prin care se poate marca un mesaj ca citit/necitit fără a-l deschide este alegerea opțiunii Mark as unread/Mark as read (Marchează ca citit/ Marchează ca necitit) fie din meniul derulant asociat mesajului, fie din meniul More (Mai multe) situat în partea de sus, central, în fereastră. Meniul More (Mai multe) se activează după selectarea mesajului și permite în plus adăugarea

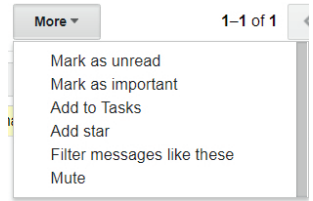

mesajului în diverse directoare predefinite (Important, Tasks/Sarcini), adăugarea unei steluțe în fața mesajului, pentru a-l scoate în evidentă s.a.

**Arhivarea unui mesai** – se realizează fie din meniul derulant asociat mesajului, fie cu ajutorul butonului de arhivare *Archive*, vizibil în imaginea de mai jos.

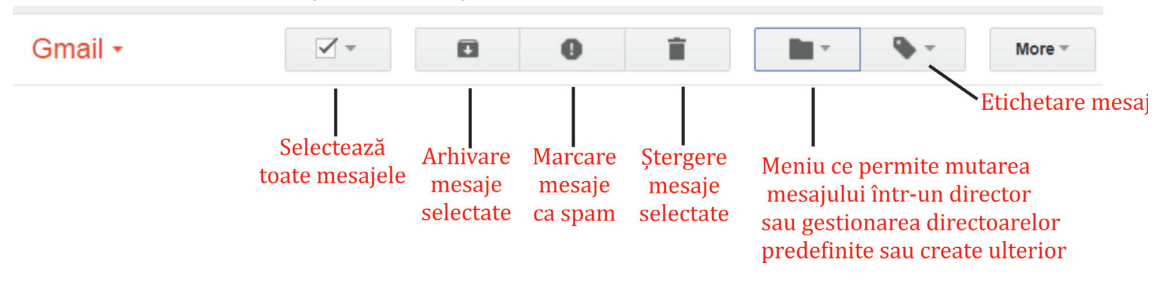

Stergerea unui mesaj – se poate face din meniul derulant sau apăsând butonul Delete (Ștergere), situat în partea de sus, deasupra mesajelor.

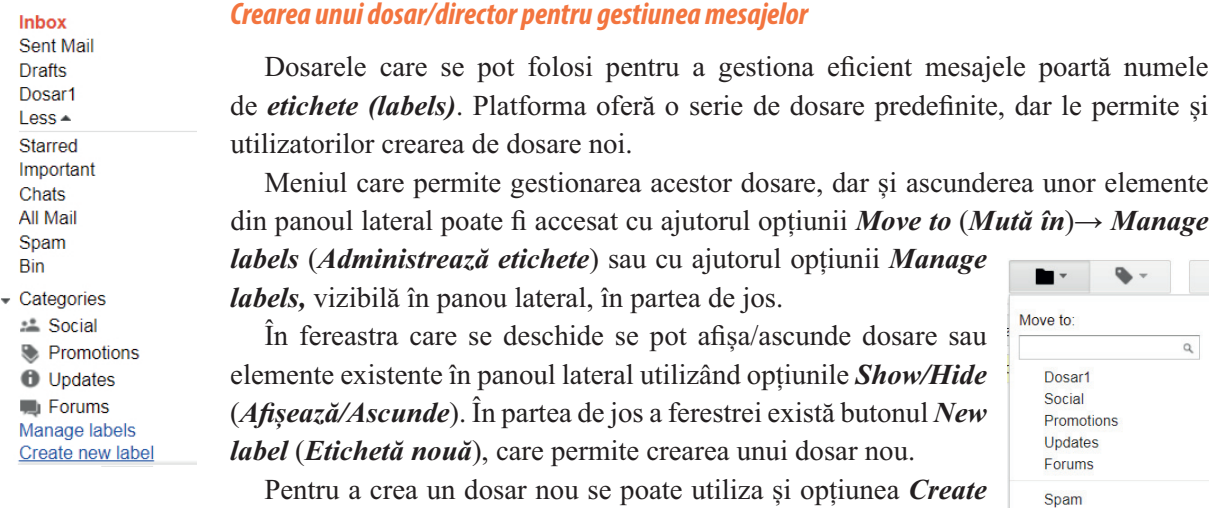

new (Creează etichetă nouă), din meniul Move to (Mută în), sau Create new label (Creează o etichetă nouă), din panoul lateral.

Mutarea unui mesaj într-un dosar – se face selectând din meniul Move to (Mută în) dosarul dorit. Lângă acest meniu mai există butonul *Labels (Etichete)*, care permite etichetarea unui mesaj. Etichetarea presupune păstrarea mesajului în locația inițială, dar și plasarea lui în dosarul al cărui nume a fost etichetat. (Fizic există un singur mesaj!)

#### Adăugarea, ștergerea, modificarea datelor unui utilizator din agendă

După cum s-a văzut anterior, la deschiderea unui mesaj de la un expeditor nou, una dintre optiunile din meniul asociat este adăugarea adresei de e-mail în agendă  $-Add \dots to$ contact list (Adaugă-l (o) pe ... la Agendă).

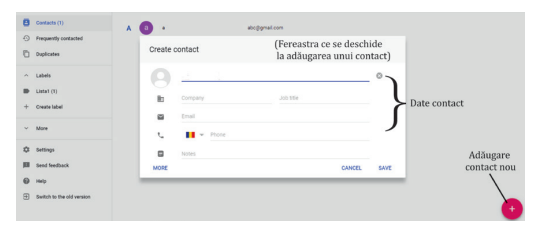

Bin

Create new

Manage labels

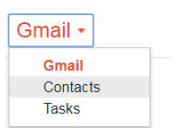

Pentru a adăuga în agendă datele de contact ale altor persoane, fără să fi primit

mesaje de la acestea, se poate utiliza optiunea *Contacts (Agenda*), din meniul *Gmail*, situat în partea stângă, sus.

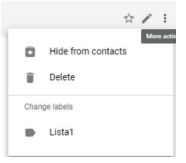

Google Contacts  $\overline{\mathbf{B}}$  Contacts (1) Frequently contacted  $\wedge$  Labels Lista1 + Create labe

Pentru a adăuga un contact se apasă butonul  $+$  situat în dreapta, jos, iar în fereastra ce se deschide se completează datele de contact ale persoanei, precum în schema alăturată.

Pentru a șterge un contact, se utilizează opțiunea *Delete* (Sterge) din meniul asociat contactului (;), vizibil în imaginea alăturată. Lângă acest meniu, există un buton  $(\mathscr{P})$  care permite editarea datelor contactului.

### Liste de utilizatori

Există situatii în care, frecvent, trebuie trimise mesaje electronice unui grup de persoane. Pentru a nu introduce adresele lor de fiecare dată în caseta To, acestea pot fi grupate în liste de utilizatori.

Pentru a crea o listă de utilizatori, în agenda Google se apasă butonul Create label *(Creează o etichetă)*. În versiunea veche a aplicatiei etichetele se regăsesc sub denumirea de grupuri.

Odată creată o listă, se pot adăuga utilizatori în ea selectând în meniul asociat acestora (:) denumirea etichetei/etichetelor la care dorim să asociem contactul. Un utilizator poate face mai multe liste. În imaginea alăturată, odată cu selectarea elementului Lista1, contactul va fi asociat listei.

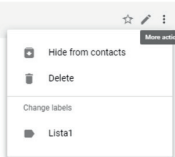

Pentru a utiliza listele de utilizatori, în momentul în care dorim să scriem un mesaj este suficient să introducem denumirea listei dorite în caseta To. Automat vor apărea în casetă adresele de e-mail din listă.

# Fișă de lucru 16

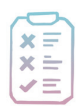

Cerință: Rezolvați exercițiile și completați răspunsurile în caiete.

1. Asociați elementele de pe cele două coloane:

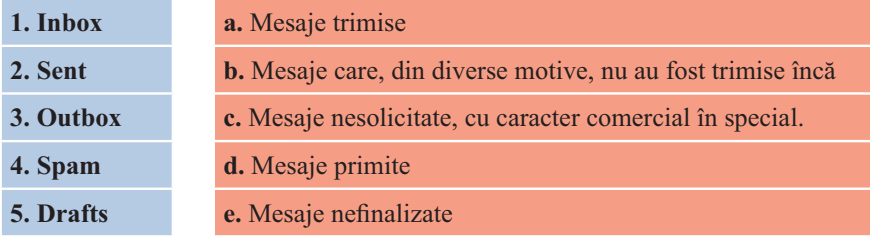

- 2. Răspundeți la următoarele întrebări:
- a) Ce este subiectul unui mesaj?
- b) Care este diferența între opțiunile  $CC$  și  $BCC$ ?
- c) Care este rolul dosarelor în aplicația de poștă electronică?
- d) Ce este o listă de utilizatori?
- e) Cum se trimite un mesaj utilizatorilor dintr-o listă?

3. Accesati-vă contul de e-mail de pe platforma *Google*, creat anterior, și realizati următoarele cerinte:

a) Trimiteți un mesaj electronic cu subiectul Test și un salut scurt drept conținut unui număr de 6 colegi. Adăugati în câmpul BCC adresa de e-mail a profesorului vostru. (Alegeti-i pe colegi astfel încât fiecare dintre ei să primească cel puțin un mesaj.)

b) Răspundeți unui mesaj primit de la un coleg cu un alt salut. Atașați la mesaj un fișier imagine și inserați în mesaj un emoji.

c) Adăugați 10 utilizatori (colegi de clasă sau nu neapărat) în agendă.

d) Creați o listă de utilizatori cu numele *colegi* la care asociați datele colegilor de clasă introduși anterior în agendă.

e) Scrieti-le un mesaj tuturor colegilor din lista *colegi*.

f) Redirectionati un mesaj către un alt contact decât cei din lista *colegi*.

 $\Omega$ ) Creati un dosar pentru gestionarea mesajelor electronice numit *Scoala* si mutati toate mesajele primite de la colegi în acest dosar.

h) Marcati cu steluță un mesaj pe care îl considerați important.

- *i*) Stergeti un mesaj din Inbox.
- j) Marcați două mesaje ca necitite.

### 3. Reguli de comunicare în mediul online

Comportamentul în reteaua Internet are la bază un set de reguli clare, identificate prin numele de Netiquette. În utilizarea serviciului de poștă electronică trebuie să ținem cont de următoarele reguli:

 $\Box$  Nu trimite mesaje fără subiect! Destinatarul trebuie să afle despre ce este vorba în mesaj.

 $\Box$  Nu scrie continutul mesajului în subject!

Nu scrie mesaje lungi! Limitează continutul mesajelor la strictul necesar.

Nu utiliza doar majuscule în scrierea mesajelor! Citirea acestora este incomodă!

Verifică ortografic conținutul mesajului! Un mesaj nu trebuie să conțină greșeli gramaticale.

 $\Box$  Trimite mesajul la adresa potrivită! Verifică atent destinatarul înaintă să trimiți un mesaj!

Nu atasa la mesaj fisiere de dimensiuni mari! Uneori acestea pot provoca dificultăți la trecerea prin diverse servere de e-mail.

E Evită să atasezi fisiere executabile într-un mesaj electronic! Risti să nu poti trimite mesajul.

- $\Box$  Evită mesajele agresive!
- $\Box$  Nu deschide mesaje de la necunoscuți!
- Nu descărca fișiere atașate la mesaje dacă nu ești sigur de continut!

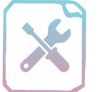

# Fișă de lucru 17

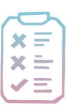

Cerință: Rezolvați exercițiile și notați răspunsurile în caiete.

1. Completați următoarele enunțuri:

- 
- 

g) Dacă deschizi un mesaj cu expeditor necunoscut sau descarci un fișier cu conținut dubios în calculator 

2. Realizati un afis în care să sintetizati principalele reguli ce trebuie respectate când compuneti un mesaj electronic.

3. Scrieti un eseu pe tema "Mesajele electronice – un real pericol uneori".

# Verifică-ți cunoștințele!

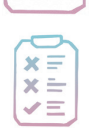

Cerință: în urma parcurgerii acestui capitol, vă propunem o evaluare sumativă a noilor cunoștințe acumulate. Rezolvați exercițiile și notați în caiete răspunsurile la exercițiile teoretice.

1. Stabiliti valoarea de adevăr a următoarelor propozitii:

a) În timp ce navigăm pe Internet, suntem în siguranță.

2. Alegeți varianta corectă:

b) Virușii informatici sunt aplicații software destinate realizării de documente.

c) Firewall-ul este o componentă software sau hardware care reuseste să protejeze calculatorul de atacuri din exterior sau reprezintă diverse programe cu rol distructiv.

d) Criptarea datelor presupune codificarea acestora pentru a le face ilizibile pentru diverse persoane neautorizate.

e) Poșta electronică este un serviciu Internet care permite transmiterea de mesaje electronice între utilizatori care dețin un cont de e-mail.

a) Nu este un program cu rol destructiv: *i*. worm *iii.* editor de texte ii. troian iv. virus informatic b) Dintre următoarele, este un program antivirus: i. Microsoft Excel iii. Paint iv. Pivot animator ii. Kaspersky c) O adresă corectă de e-mail este: i. a.b  $1$  ( $\partial$ ) yahoo.com iii. abc@yahoo ii.  $abc@gmail.com$ iv. a  $b$  c $(a)$ com d) Nu este o platformă care oferă servicii de e-mail: i. Excel iii. Yahoo ii. Gmail iv. Hotmail 3. Completați propozițiile de mai jos:  $(20 p)$ c) Procedeul prin care sunt furate date confidențiale, prin intermediul unor mesaje electronice în care 4. Descrieti în coloana din dreapta rolul următoarelor operatii aplicate unui mesai electronic:  $(10<sub>p</sub>)$ Reply Reply to all Forward Archive

 $(10<sub>p</sub>)$ 

 $(10 p)$ 

5. Desenați și completați următorul rebus pentru a descoperi denumirile în engleză a unor butoane de pe platforma Gmail:  $(20 p)$ 

6. Realizați, la calculator, următoarele cerințe:

a) Accesați-vă contul de e-mail pe platforma Gmail.

b) Scrieti un mesaj în care adăugați în câmpul To adresa abc $\alpha$ gmail.com, în câmpul CC adresa  $xyz(\partial g$ mail.com, iar în câmpul BCC adresa mnp $\partial g$ mail.com. Realizati o copie a ferestrei New message și salvați-o cu numele *mesaj.jpg*. (Nu trimiteți mesajul!)

 $(20 p)$ 

c) Scrieti-i profesorului vostru un mesaj cu subiectul "E-mail" în care îi explicati, la primirea mesajului anterior, care destinatari văd alți destinatari și exact ce văd. Atașați la mesaj imaginea realizată anterior. Nu trimiteți încă mesajul.

d) Creati o listă de utilizatori care să contin trei utilizatori și scrieti-le un mesaj tuturor persoanelor din listă. Realizați o captură a ferestrei din care să rezulte rezolvarea cerințelor, cu numele *lista.jpg*. (Nu trimiteti mesajul!)

e) Reveniti la mesajul către profesorul vostru, atasati și cea de a doua imagine și trimiteti mesajul.

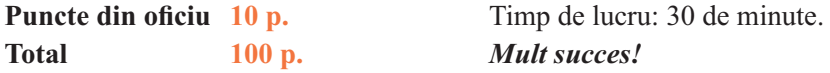

#### **Barem corectare:**

1. 2 p.  $\times$  5 – pentru fiecare propoziție cu valoarea de adevăr stabilită corect;

2. 2.5 p.  $\times$  4 – pentru fiecare răspuns corect la întrebări;

3. 5 p.  $\times$  4 – pentru scrierea în mod corect a fiecărei propoziții;

4. 2,5 p.  $\times$  4 – pentru fiecare element descris corect;

5. 2,5 p.  $\times$  8 – pentru fiecare răspuns corect;

6. 4 p.  $\times$  5 – pentru fiecare cerință realizată corect.

### Să ne reamintim!

Internetul nu este un loc sigur. Navigând pe Internet suntem expuși adesea la pericole de care uneori nici nu ne dăm seama. De aceea trebuie să fim conștienți de existența aceste amenintări și să ne comportăm în consecință pentru a evita diverse neplăceri.

Datele cu caracter personal sunt protejate prin legi! Divulgarea acestora oricând, pe orice site neprotejat, poate fi uneori dăunătoare.

Serviciul de e-mail este unul dintre cele mai vechi servicii Internet. Acesta permite trasmiterea de mesaje electronice (e-mail-uri) într-un timp scurt, la distante mari, cu costuri reduse.

Indiferent de ce faceti pe Internet, fiti responsabili!

## CAPITOLUL<sub>4</sub>

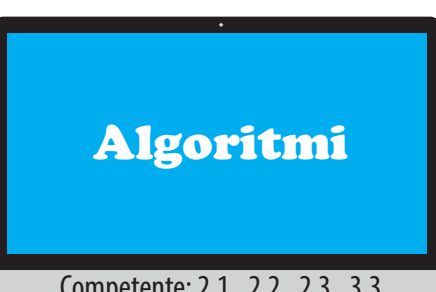

Competențe: 2.1., 2.2., 2.3., 3.3

În acest capitol vom învăta:

- · să reprezentăm algoritmi cu ajutorul
- schemelor logice si a limbajului pseudocod:
- · să utilizăm structura repetitivă (condiționată
- anterior, posterior si cu număr cunoscut de pasi)
- în probleme concrete, din viata de zi cu zi;
- · să realizăm proiecte complexe care implică și structura repetitivă, în Scratch.

# L 14 Elemente de bază utilizate în exersarea algoritmilor

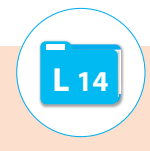

### **Să ne reamintim!**

Algoritmul este o succesiune finită de pași (instrucțiuni), realizați într-o ordine bine definită, pentru ca, pornind de la anumite date cunoscute, numite date de intrare, să obținem rezultatele dorite, numite date de ieșire.

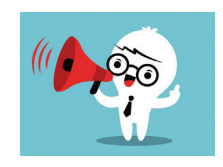

Proprietățile algoritmului sunt finititudinea (furnizarea rezultatelor după un număr

finit de pași), *claritatea* (precis, fără ambiguități), *generalitatea* (acoperă o clasă generală de probleme, nu una particulară), *corectitudinea* (furnizează soluții corecte), *unicitatea* – (furnizează soluții unice pentru aceleași date de intrare, indiferent de numărul de efectuări ale algoritmului), *eficiența* (numărul de pași parcurși este cât se poate de mic), *optimalitatea* (algoritmul urmează calea directă de rezolvare), verificabilitatea (fiecare pas poate fi verificat), *completitudinea* (sunt tratate și cazurile particulare ale unei probleme generale).

Datele sunt obiectele cu care lucrează orice algoritm. Datele sunt caracterizate prin: nume, tip  $\sin$  *valoare*.

### **Clasificarea datelor**

**Expresia** este un enunț alcătuit din unul sau mai mulți operanzi legați între ei prin operatori.

#### $\leftarrow$  Elementare · Numerice (Naturale, Întregi, Reale) În funcție · Logice (Adevărat (True), False (False)) de tip · Siruri de caractere  $\ddot{ }$  Structurate  $\overline{\phantom{a}}$  Date de intrare În funcție de momentul Date intermediare utilizării lor în algoritm a. Date de iesire În funcție Variabile de valori ш Constante

### $\emph{Clasificarea operatorilor:}$

*I De atribuire –* utilizat pentru

stabilirea valorii pentru o anumită variabilă sau constantă (←);

- *Aritmetici* + , –, \*, /(DIV câtul împărțirii), % (MOD restul împărțirii);
- $\textit{Relational} \, \leq \leq$   $\leq$   $\leq$  (mai mic sau egal),  $\geq$  (mai mare sau egal),  $\equiv$ ,  $\leq$  (diferit);
- Logici AND (și conjucția), OR (sau disjuncția), NOT (negația)

### **Tipuri de expresii:**

*aritmetice* – au ca rezultat o valoare de tip numeric;

*logice* – au ca rezultat o valoare de tip logic.

În realizarea unui algoritm se utilizează următoarele structuri:

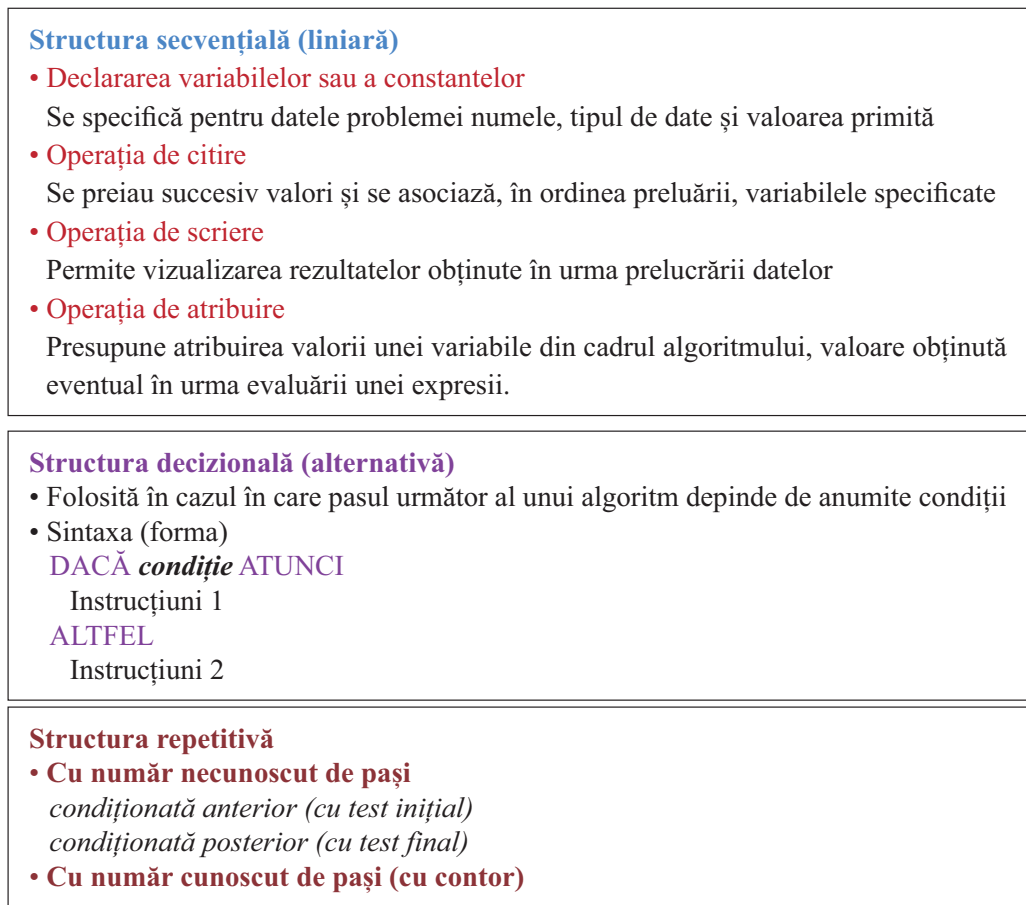

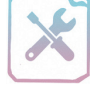

# Fișă de lucru 18

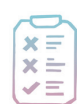

Cerintă: Rezolvați individual sau în perechi exercițiile următoare:

1. Asociați termenii din prima coloană cu definițiile potrivite din coloana a doua pentru a identifica diferitele tipuri de date și clasificarea lor

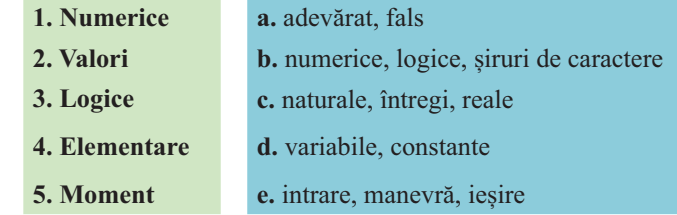

2. Definiti termenii: algoritm. finititudine. operatori. variabilă. generalitate. claritate. expresie.

- 3. Stabiliți valoarea de adevăr a propozițiilor:
- a) In functie de tipul lor, datele pot fi elementare sau structurate.
- b) Operatorul DIV determină restul împărțirii a două valori numerice.
- c) Expresible logice au ca rezultat o valoare de tip numeric.
- d) Operatorul NOT schimbă valoarea de adevăr a expresiei.
- e) Datele de manevră sunt datele care se cunosc la începutul algoritmului.
- $\hat{\mathbf{D}}$  Constantele sunt datele care nu își modifică valoarea pe parcursului întregului algoritm.

### Schema logică. Limbajul Pseudocod. Etapele unui exercițiu algoritmic

### 1. Schema logică

Schema logică este o modalitate de reprezentare a algoritmilor sub formă grafică prin utilizarea unor blocuri legate între ele prin săgeți.

O schemă reprezintă grafic toți pașii parcurși în realizarea unui algoritm.

Blocurile sunt elementele grafice prin care se reprezintă fiecare operatie din cadrul algoritmului. Acestea se parcurg liniar, pornind de la primul bloc și terminând cu ultimul. Blocurile se dezvoltă arborescent, fiind legate între ele prin săgeți direcționale care indică direcția de la un bloc la altul.

### **CLASIFICAREA BLOCURILOR**

### 1. Blocul START

- $\blacksquare$  este un bloc unic în cadrul unei scheme logice
- acesta reprezintă punctul de pornire al schemei
- $\Box$  se reprezintă grafic printr-o formă ovală
- $\Box$  în formă este trecut cuvântul **START**

### 2. Blocul STOP

- seste un bloc unic în cadrul schemei logice
- el reprezintă punctul final al schemei
- este necesar ca după un număr finit de pasi să se ajungă la acest bloc
- $\blacksquare$  se reprezintă tot printr-o formă ovală
- $\Box$  în formă este trecut cuvântul STOP

### 3. Blocul de CITIRE

- mai poartă denumirea și de bloc de **intrare**
- se utilizează pentru a reprezenta operația de citire a datelor
- se reprezintă printr-un trapez cu baza mare sus sau printr-un paralelogram

contine textul CITESTE listă variabile, unde listă variabile se înlocuiește cu numele datelor citite, separate prin virgulă.

tipuri de variabile care pot fi citite sunt: *numerice* (naturale, întregi, reale) și șiruri de caractere

### **4. Blocul de SCRIERE**

- mai poartă denumirea și de bloc de ieșire
- se utilizează pentru a reprezenta grafic operatia de scriere a datelor
- $\blacksquare$  se reprezintă printr-un trapez cu baza mare jos sau printr-un paralelogram

 $\Box$  operația utilizată este *SCRIE* listă variabile, unde lista variabile se înlocuiește cu denumirile variabilelor care vor fi afisate.

### 5. Blocul de ATRIBUIRE

 $\Box$  permite atribuirea de valori datelor din algoritm

- $\blacksquare$  se reprezintă printr-un dreptunghi care conține atribuirile propriu-zise
- valorile anterioare ale acelor variabile se vor pierde

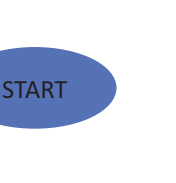

**STOP** 

listă variabile

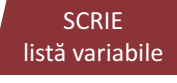

variabilă ← expresie

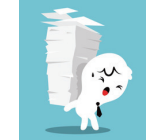

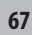

**CITESTE** 

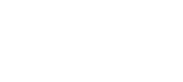

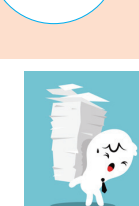

L 15

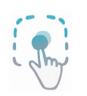

Schema logică pentru implementarea algoritmului de calcul a sumei a două numere naturale a, b este vizibilă alături.

- Blocurile se execută de sus în jos în ordine
- Blocurile sunt separate prin săgeți

### Pașii parcurși

- schema începe cu blocul START
- $\Box$  se citesc valorile pentru variabilele *a* si *b*
- $\Box$  se calculează suma  $a + b$ , iar rezultatul obținut se atribuie variabilei s
- $\Box$  se afisează valoarea variabilei s
- $\Box$  schema se termină cu blocul STOP

### **OBSERVATII**

- $\Box$  intr-o schemă logică singurele blocuri care sunt unice sunt START și STOP.
- $\Box$  Celelalte blocuri se pot repeta, astfel încât să se implementeze un algoritm corect.
- Trecerea de la un bloc la altul se face prin săgeată.

### **6. Blocul de DECIZIE**

 $\Box$  se utilizează pentru implementarea structurilor decizionale și repetitive (structura repetitivă se va studia în lectiile următoare)

- $\Box$  se reprezintă printr-un romb
- din acest bloc pot ieși două săgeți corespunzătoare celor două ramificări ale structurii decizionale
- $\Box$  algoritmul se execută **doar pe una** din cele două ramuri ale sale: fie pe ramura **DA**, fie pe ramura **NU**

 $\Box$  decizia se realizează pe baza unei condiții aflate în cadrul rombului, iar în urma evaluării ei, se stabileste calea de urmat în cadrul schemei logice

condiția este reprezentată printr-o expresie de tip logic

există două tipuri de reprezentare a acestui bloc, deoarece în anumite cazuri una din cele două ramuri poate să lipsească

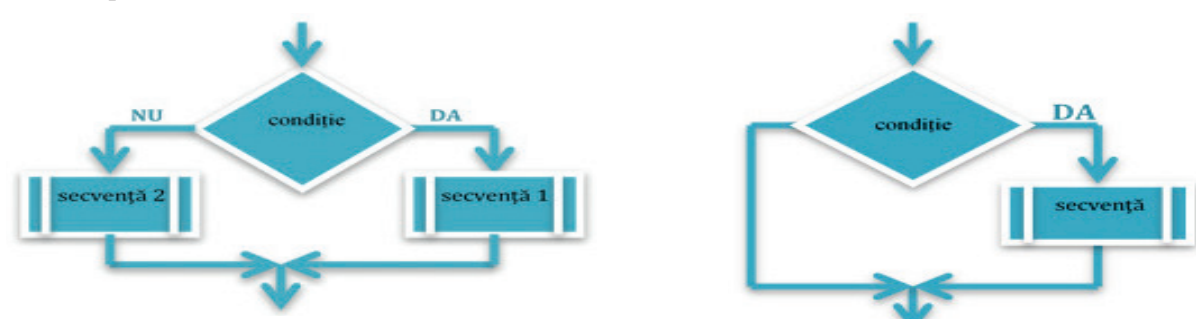

Secvența este o notație abstractă pentru blocurile care urmează să fie executate pe acea ramură a structurii.

Conectorii sunt elemente grafice de legătură care se utilizează în diferite situații: Când se dorește continuarea pe aceeași pagină a schemei logice, dar în partea alăturată, se utilizează *conectorii în pagină*, reprezentați prin cerculete cu numere în ele, la bază în partea stângă și la început în partea dreaptă.

Când se dorește continuarea schemei pe una sau mai multe pagini se folosesc *conectorii între pagini*, reprezentati prin săgeti pline cu numere în ele. Acestea apar si la baza paginii si la începutul schemei din pagina următoare.

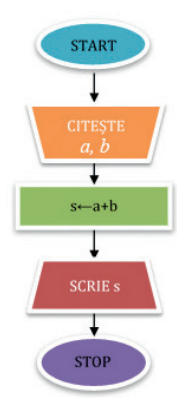

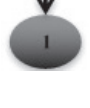

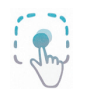

### Exemplu de schemă logică în care s-a utilizat blocul

de decizie.

#### Pasi:

 $\Box$  se citesc variabilele x și y

 $\Box$  se compară x și y

 $\Box$  în cazul în care y este mai mare, se merge pe ramura DA și se scrie mesajul corespunzător

 $\Box$  în cazul în care x este mai mare, se merge pe ramura NU și se afișează un mesaj corespunzător.

Dacă pentru cele două variabile se citesc valorile 4 și 5, se va merge pe ramura DA si se afisează mesajul 5 *este mai mare*.

### ETAPE DE REZOLVARE A UNUI EXERCITIU ALGORITMIC

Pentru a putea realiza un algoritm, reprezentat prin schemă logică sau orice altă formă, trebuie să ținem cont de o anumită ordine a etapelor.

- $\Box$  Analiza problemei
- o Presupune determinarea datelor de intrare, de iesire si a metodei de rezolvare.
- Elaborarea algoritmului de rezolvare
- o Presupune scrierea algoritmului folosind schema logică sau limbajul pseudocod.
- $\Box$  Transcrierea algoritmului într-un limbaj de programare
- o Presupune transcrierea din schemă logică sau limbaj pseudocod într-un limbaj de programare.
- $\blacksquare$  Testarea programului
- o Presupune determinarea erorilor de sintaxă sau de algoritm, după testarea mai multor seturi de date.
- $\Box$  Depanarea programului
- o Presupune corectarea erorilor determinate în etapa anterioară.

# Fișă de lucru 19

- 1. Completați următoarele enunțuri:
- 
- 
- 
- 
- 
- 2. Alegeți varianta corectă de răspuns pentru denumirile blocurilor de mai jos:

#### $a)$

*i.* bloc de citire

*ii.* bloc de atribuire

*iii.* bloc de decizie

- iv. bloc de start
	- $\mathbf{c}$
	- *i*. bloc de decizie *ii.* bloc de atribuire iii. bloc de citire

iv. bloc de scriere

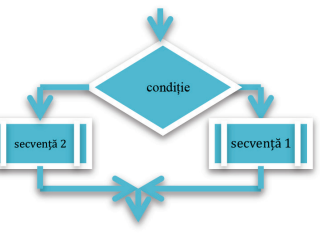

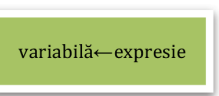

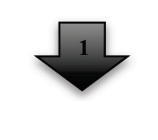

 $\mathbf{b}$ 

*i.* bloc de atribuire *ii.* conector între pagini iii. conector de pagină iv. bloc de stop

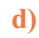

*i*. bloc de scriere *ii.* bloc de citire iii. bloc de start iv. bloc secvențial

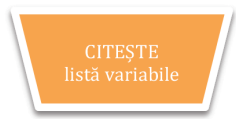

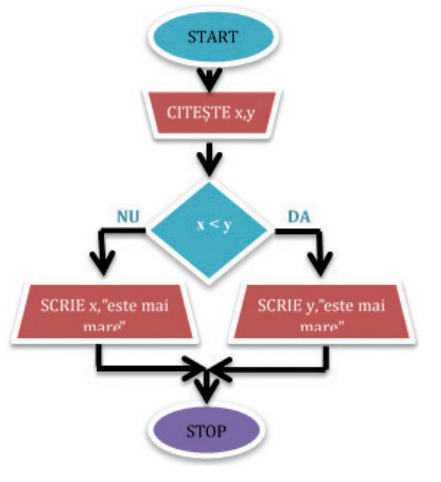

3. Notați în caiete care considerați că ar fi avantajele utilizării schemei logice în rezolvarea unui algoritm.

4. Puneți următoarele blocuri în ordinea corectă pentru a determina algoritmul de interschimbare a conținutului din două ceșcuțe a și b, folosind o a treia ceșcută c. Utilizați săgeți pentru conectarea lor.

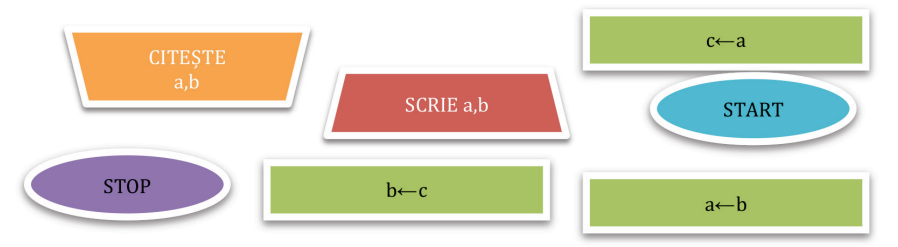

5. Realizați schema logică pentru un algoritm de rezolvare a problemei următoare.

Într-un cantonament de fotbal participă trei echipe de fotbal. Numărul participanților din a doua echipă este cunoscut. Știind că participanții din prima echipă sunt cu 5 mai mulți decât cei din a doua echipă, iar cei din a treia echipă sunt cu 3 mai puțini decât cei din primele două echipe, stabiliți numărul total de participanți în cantonament.

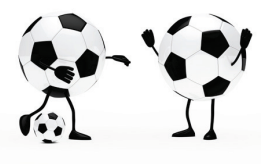

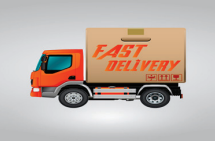

6. Realizati schema logică pentru un algoritm de rezolvare a problemei următoare:

Un camion de marfă transportă 7 colete. De la două depozite ridică alte colete, numărul acestora fiind cunoscut. Stabiliți câte colete transportă în total camionul de marfă.

7. Realizați schema logică pentru un algoritm de rezolvare a problemei următoare.

Nava spațială Discovery se deplasează între două universuri paralele cu o viteză v cunoscută (km/oră). Cunoscând distanța (în km) care trebuie parcursă între cele două universuri, stabiliți în câte ore se deplasează nava spațială.

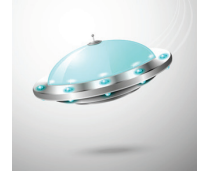

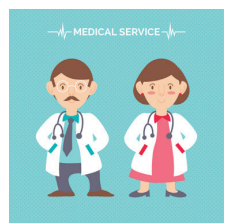

8. Realizați schema logică pentru un algoritm de rezolvare a problemei următoare.

La un cabinet medical, asteaptă trei pacienți. Datele acestora sunt introduse în calculator sub formă de: număr de ordine, nume pacient și valoare glicemie. Afișați numele si numărul de ordine al pacientilor care au valoarea glicemiei peste 150. (Se consideră că există cel puțin un pacient cu valoarea glicemiei peste 150.)

9. Realizați schema logică pentru un algoritm de rezolvare a problemei următoare: În galaxia Andromeda o zi are doar 5 ore. Știind că este ora 3 și că Lorca trebuie să ajungă la o petrecere peste h ore, determinați la ce oră va ajunge Lorca la petrecere. (Ex.  $h = 13$  ore, Lorca va ajunge la ora 1)

10. Realizați schema logică pentru un algoritm de rezolvare a problemei următoare.

La ora de matematică, Remus este scos la tablă pentru o problemă de geometrie. Profesorul îi cere să verifice dacă trei numere pot fi laturile unui triunghi. Ajutați-l pe Remus să afle răspunsul corect. Trei numere pot reprezenta laturile unui triunghi numai dacă fiecare număr este mai mic decât suma celorlalte două. Afișați un mesaj corespunzător.

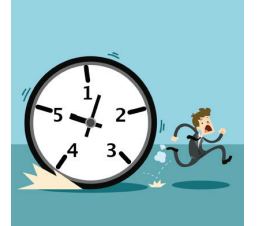

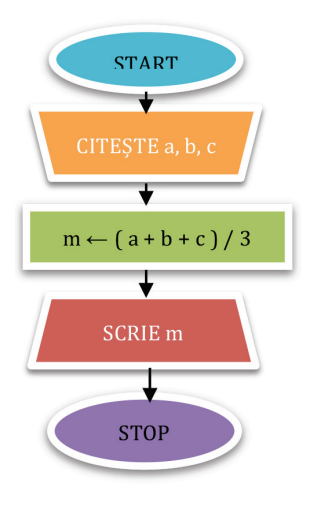

11. Parcurgeți următorul algoritm reprezentatprinschemaalăturată(stânga) și stabiliti ce se va afișa dacă se introduc următoarele valori:  $a = 13$ ,  $b = 21$  și  $c = 7$ . Dați un set de valori pentru cele trei variabile astfel încât valoare afișată să fie 1.

12. Parcurgeți următorul algoritm reprezentat prin schema alăturată (dreapta) și stabiliti ce se va afișa dacă se introduce următoarea valoare:  $x = 131$ . Dar pentru  $x = -72$ 

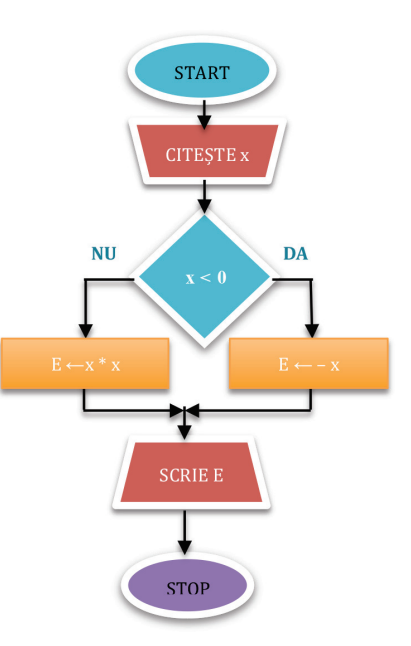

### 2. Limbajul pseudocod

*Limbajul pseudocod* este o modalitate de reprezentare a algoritmului, independent de un anumit limbai de programare. Acesta respectă reguli de scriere și o anumită sintaxă în descrierea operațiilor ce îl compun.

În descrierea algoritmilor prin limbaj pseudocod noțiunea de *operație* utilizată în cadrul schemei logice, ce va fi înlocuită cu notiunea de *instructiune*. În realizarea algoritmului cu ajutorul limbajului pseudocod se utilizează aceleași structuri prezentate anterior: structura secvențială, structura decizională și structura repetitivă. Noțiunile *utilizate* până acum, date, variabile, constante, operatori, expresii, toate rămân valabile și pentru limbajul pseudocod.

Orice algoritm începe cu cuvântul *algoritm*, urmat de definirea acestuia în funcție de cerințe, și se termină cu notația sfârșit algoritm.

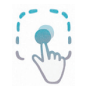

Exemplu:

Exemplu:

algoritm sumă

. . . . . . . . . sfârșit algoritm

Structura *secvențială* conține următoarele instrucțiuni:

- Declararea variabilelor sau a constantelor - se realizează la începutul algoritmului și presupune specificarea pentru datele problemei a numelui, a tipului de date și a valorii primite pentru o constantă. Sintaxa instrucțiunii este:

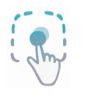

### Tipul <listă variabile>

**întreg** *a***,** *b***,** *c* **– s-au declarat trei variabile de tip întreg** *a***,** *b* **și** *c* 

real  $m - s$ -a declarat o variabilă de tip real m

**natural**  $t - s$ -a declaration variabila de tip natural t

caracter  $x$  – s-a declaration variabilă de tip caracter x

text  $s \leftarrow$ , Azi e luni" – s-a declarat o variabilă de tip șir de caractere s, care are drept conținut textul dintre ghilimele

- Instrucțiunea de citire – preia succesiv valori și se asociază, în ordinea preluării, variabilelor specificate. citeste <listă variabile>
### Exemplu:

citeste  $a, b, c$  – s-au citit valorile pentru cele trei variabile în ordinea însirării lor. citește  $m - s$ -a preluat o valoare pentru variabila m.

Se pot prelua una sau mai multe valori folosind o singură instrucțiune de citire.

 $-I$ nstructiunea de scriere – permite vizualizarea rezultatelor obtinute în urma prelucrării datelor scrie <listă variabile>

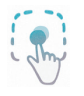

 $\overline{\cdot}$  (s)

### Exemplu:

scrie  $a, b, c$  – se afișează conținutul celor trei variabile  $a, b$  și  $c$ . scrie "Media este",  $m$  – se afișează mesajul urmat de valoarea variabilei  $m$ .

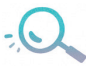

Se pot afisa atât continuturile variabilelor, precum și anumite mesaje care se trec între ghilimele. Continuturile și mesajele se separă prin virgulă.

- *Instructiunea de atribuire* – presupune atribuirea valorii obtinute eventual în urma evaluării unei expresii, unei variabile din cadrul algoritmului

 $v \leftarrow$  expresie

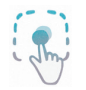

### Exemplu:

 $b \leftarrow 13 - i$  se atribuie variabilei *b* valoarea 13

 $a \leftarrow b + 3 - i$  se atribuie variabilei a rezultatul expresiei  $b + 3$ , si anume valoarea 16

 $x \leftarrow (7 \le a) - i$  se atribuie expresiei logice  $(7 \le a)$  rezultatul, și anume valoarea 1 (true)

 $y \leftarrow (a \le 3)$  AND  $(b \ge 5)$  – i se atribuie expresiei logice  $(a \le 3)$  AND  $(b \ge 5)$  rezultatul, și anume valoarea 0 (false)

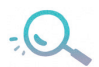

În cadrul unei instrucțiuni de atribuire, tipul variabilei trebuie să corespundă cu tipul expresiei.

Structura *decizională (alternativă)* este descrisă în limbajul pseudocod cu ajutorul *instrucțiunii de decizie* și are sintaxa:

Modul de executie al instrucțiunii de decizie

1) Se evaluează *conditia*, stabilindu-se valoarea de adevăr a acesteia (Adevărat – True, Fals – False).

2) În funcție de valoarea de adevăr are loc una din cele două seturi de instrucțiuni. Dacă este *adevărată* condiția, se va executa setul de *instrucțiuni* 1, iar dacă aceasta este *falsă*, se va executa setul de *instrucțiuni* 2.

3) Indiferent de ramura pe care va merge, după executarea instrucțiunilor se iese din structură și se continuă algoritmul.

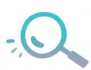

Nu se pot executa ambele seturi de instructiuni simultan, deoarece valoarea conditiei nu poate fi adevărată și falsă în același timp.

Este recomandată *indentarea* (alinierea mai înspre interior a instrucțiunilor din cadrul structurii), prezentată mai sus, în scrierea programelor pentru a putea fi urmărite mai ușor și pentru a spori lizibilitatea întregului algoritm.

Există și o formă simplificată a acestei instrucțiuni, și anume aceea în care lipsește a doua ramură – *altfel*. În această situație avem următoarea formă:

> - dacă (condiție) atunci instructiuni - sf.dacă

## Modul de execuție

1) Se evaluează *condiția*, stabilindu-se o valoare a acesteia (Adevărat – True, Fals – False).

2) Dacă este *adevărată* condiția, se va executa setul de *instrucțiuni*, iar dacă aceasta este *falsă*, se va ieși din structură.

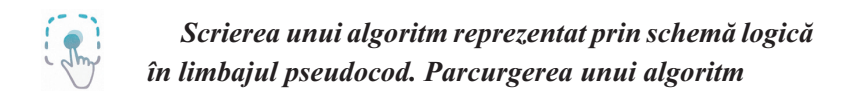

Fie schema logică alăturată. Algoritmul scris în limbaj pseudocod ese următorul:

```
algoritm expresie
                      // se declară variabilele
întreg x, Eciteste x\frac{1}{\sqrt{2}} se citeste x
dacă (x < 0) atunci
     E \leftarrow -x\frac{1}{2} ramura DA
altfel
     E \leftarrow x^*x// ramura NU
sf.dacă
scrie E// se afișează valoarea expresiei
sfârșit algoritm
```
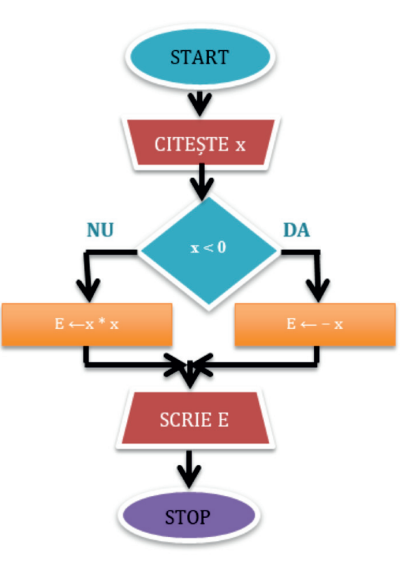

Pentru a verifica ce returnează algoritmul, în cazul unei valori concrete citite, acesta trebuie parcurs liniar de la prima la ultima instructiune, iar în cazul instructiunii *dacă*, se evaluează conditia și se alege ramura pe care se continuă. După ce se trece de instrucțiunea dacă, se reia parcurgerea liniară a instrucțiunior.

## Pași parcurși:

- se declară variabilele  $x$  și  $E$ ;
- se citeste o valoare pentru  $x$ ;
- dacă valoarea citită este 4, atunci conditia ( $x < 0$ ) este adevărată, deci E va lua valoare (- 4), adică 4;
- dacă valoarea citită ar fi fost 5, atunci condiția era negativă, iar  $E$  ar fi luat valoarea 25;
- se afișează valoarea lui  $E$ .

## Fișă de lucru 20

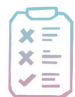

## Cerintă: Rezolvați exercițiile următoare:

1. Completați următoarele enunțuri: 

2. Parcurgeti următorul algoritm scris în limbaj pseudocod și stabiliti ce se va afișa dacă se citesc valorile:  $m = 17 \sin n = 8$ . Dar pentru  $m = 6 \sin n = 19$ ?

 $n \leftarrow n \% 10$ algoritm calcul  $p \leftarrow 1$ scrie  $p$  $p \leftarrow m * n$ natural  $m$ ,  $n$ ,  $p$  $m \leftarrow m/n$ sfârșit algoritm citește m, n

3. Parcurgeți următorul algoritm scris în limbaj pseudocod și stabiliți ce se va afișa dacă se citesc valorile caracter:  $x =$  \*\* si  $y =$  \*^.

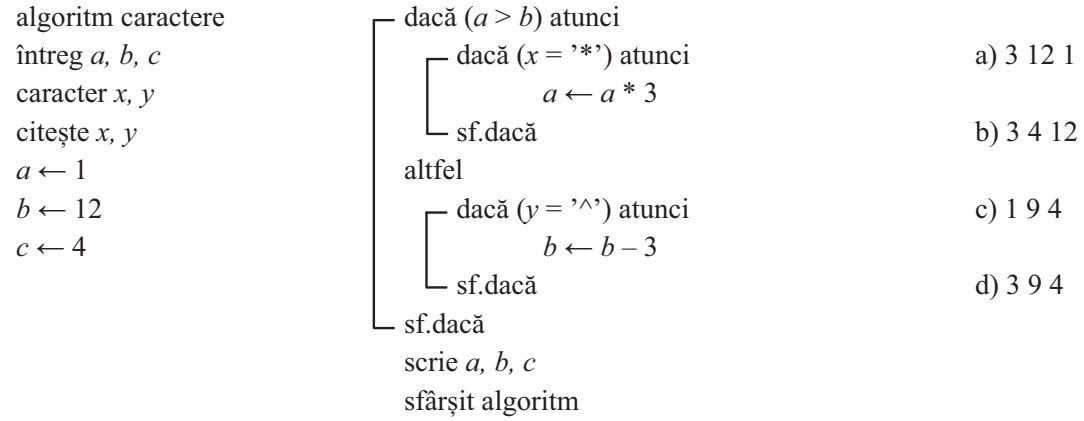

4. Stabiliți ordinea corectă a următoarelor instrucțiuni pentru a determina algoritmul: Verificați dacă două numere naturale c, d sunt consecutive, afisând un mesaj corespunzător. (Da – sunt consecutive,  $Nu - nu$  sunt consecutive)

dacă ( $c = d - 1$  OR  $c = d + 1$ ) atunci algoritm consecutiv întreg  $c, d$ sfârsit algoritm citește  $c, d$ 

```
scrie, \mathbf{N}u – nu sunt consecutive"
scrie "Da – sunt consecutive"
altfel
sf.dacă
```
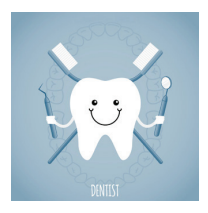

corespunzător.

6. Scrieți în pseudocod un algoritm de rezolvare a problemei următoare.

Andrei doreste să meargă la dentist pentru un detartraj și un periaj profesional. Știind că detartrajul unui dinte costă  $x$  lei, iar periajul unui dinte este cu 2 lei mai puțin și cunoscând și numărul dinților pe care îi are Andrei, stabiliți ce sumă de bani este necesară pentru a realiza cele două operațiuni la dentist.

7. Scrieti în pseudocod un algoritm de rezolvare a problemei următoare.

5. Scrieti în pseudocod un algoritm de rezolvare a problemei următoare. Anca dorește să cumpere un material pentru rochia de seară pe care vrea să o confecționeze pentru banchetul ei de absolvire. Croitoreasa i-a specificat cantitatea de material necesar pentru cumpărare în cm. Ajungând la magazin, Anca descoperă că trebuie să specifice cantitatea dorită în m. Ajutați-o pe Anca să realizeze transformarea cantității dorite din cm în m, afișând un mesaj

La un concurs sportiv pe școală, faza locală, participă 4 echipe. În funcție de punctajul acestora, la final, fiecare echipă primeste un tricou alb sau albastru. Dacă punctajul echipei este un număr par, atunci echipa primește tricoul de culoare albă, iar dacă este un număr impar, echipa va primi tricoul de culoare albastră. Stabiliti câte tricouri din fiecare culoare sunt necesare, la finalul concursului, afisând un mesaj corespunzător.

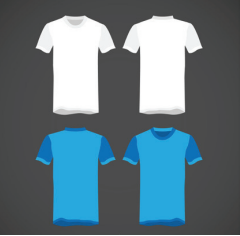

## Structuri repetitive

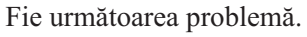

Clara dorește să cumpere n cărți, din librăria ei preferată, pentru colegii ei. Cunoscând prețul fiecărei cărți, stabiliți costul total al cărților pe care le achiziționează Clara.

Folosind structurile cunoscute până în prezent, un algoritm de rezolvare a problemei folosind limbajul pseudocod ar fi:

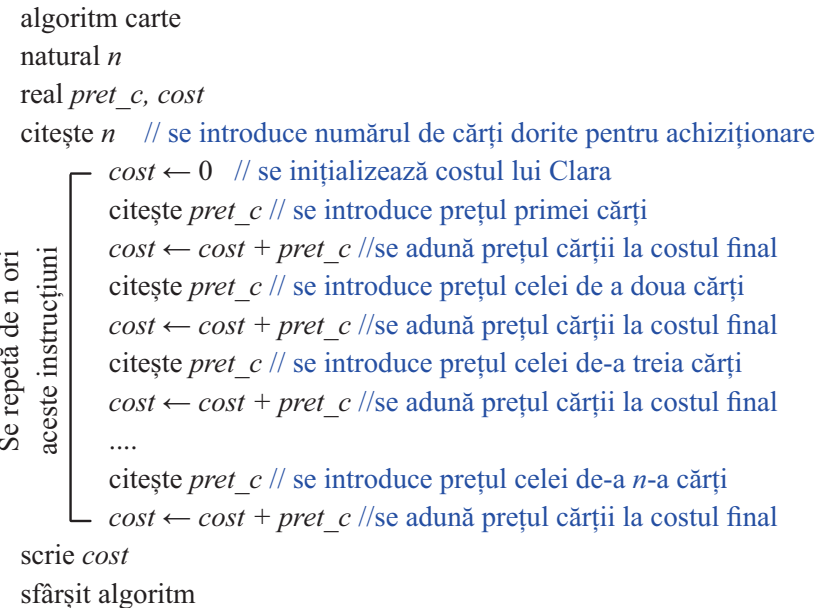

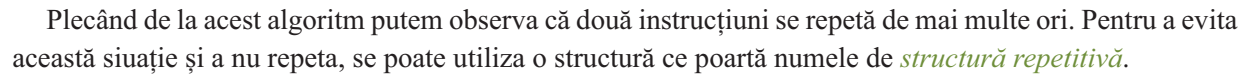

Structura repetitivă se utilizează pentru efectuarea în mod repetat a unui set de instrucțiuni. Repetarea poate fi conditionată la începutul sau la finalul structurii sau poate fi exact definită. Structura repetitivă se mai numește și buclă, ciclu sau structură iterativă.

Există trei tipuri de structuri repetitive, împărțite astfel:

- $\Box$  cu număr necunoscut de pași;
	- repetitivă cu test inițial (condiționată anterior);
	- repetitivă cu test final (condiționată posterior).
- $\Box$  cu număr cunoscut de pași;
	- repetitivă cu număr cunoscut de pași (cu contor).

## 1. Structura repetitivă cu test inițial (condiționată anterior)

Structura repetitivă cu test inițial sau conditionată anterior este o structură cu condiția aflată la începutul structurii.

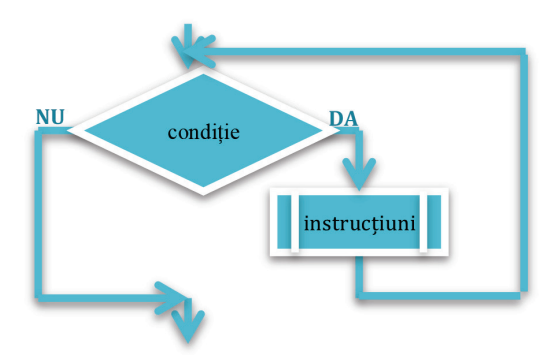

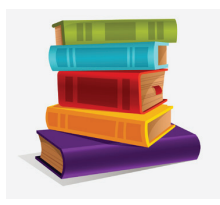

 $16$ 

Forma generală a acesteia folosind schema logică: Sintaxa acesteia în limbajul pseudocod:

## - cât timp (condiție) execută instrucțiuni

-sf.cât timp

Modul de execuție al structurii repetitive cu test inițial

1) Se evaluează condiția stabilindu-se valoarea de adevăr a acesteia.

2) Când conditia este adevărată se execută setul de instructiuni aflat pe ramura DA și se revine la blocul decizional (în schema logică), respectiv la reevaluarea condiției (în pseudocod). În caz contrar, se iese din structura repetitivă.

3) Pentru a se executa măcar o dată instrucțiunile, condiția trebuie să fie la prima executare a structurii.

Pentru a evita intrarea într-un ciclu infinit (algoritmul nu ajunge la final), este necesar ca setul de instrucțiuni să modifice cel puțin una din variabilele care apar în condiție, astfel încât aceasta

să devină falsă la un moment dat.

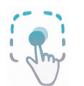

Se consideră algoritmul prezentat anterior și mai jos algoritmul realizat atât în schema logică, cât și în pseudocod.

Clara dorește să cumpere n cărți, din librăria ei preferată, pentru colegii ei. Cunoscând prețul fiecărei cărți, stabiliți costul total al cărților pe care le achiziționează Clara.

## Schema logică:

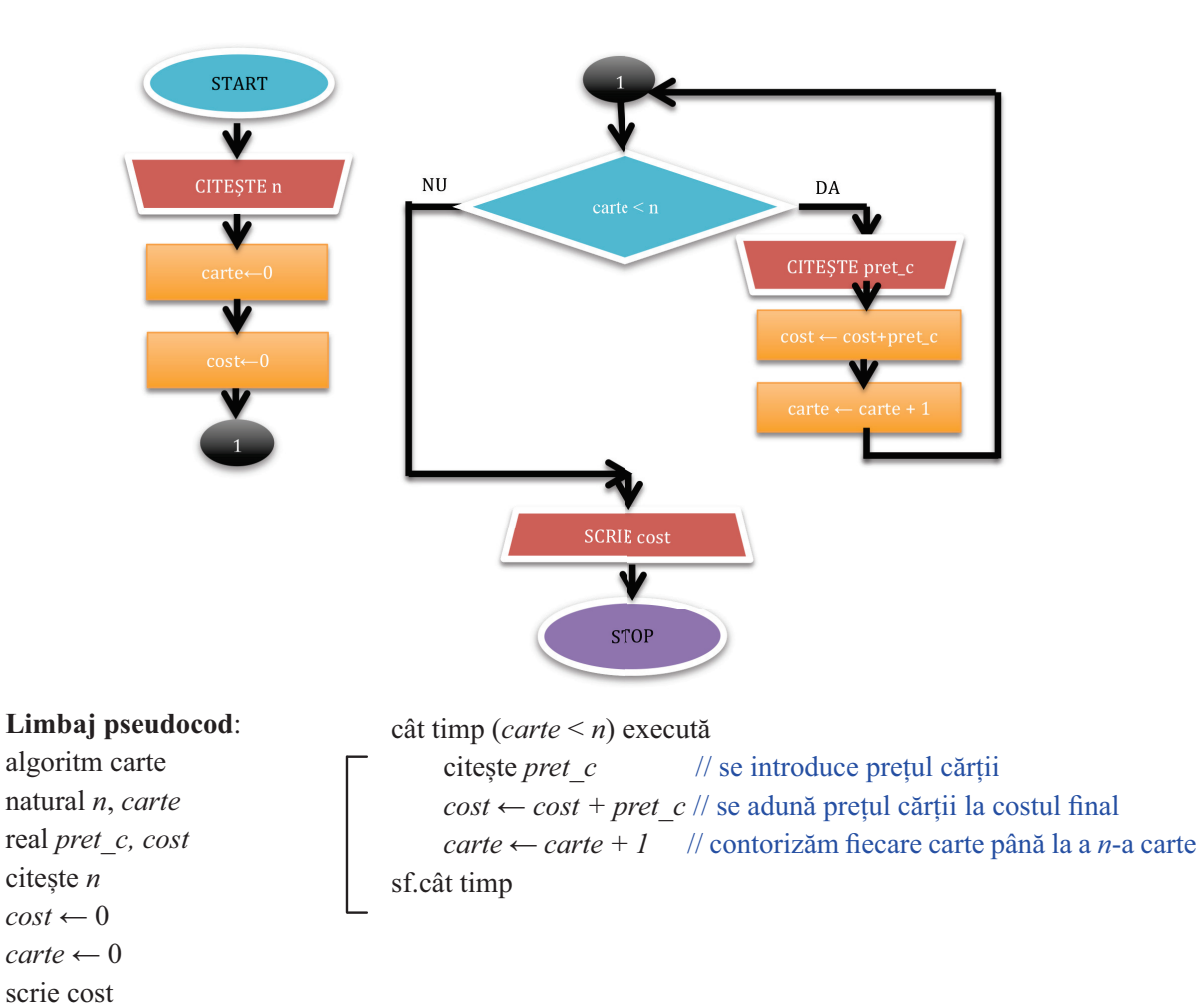

sfârșit algoritm

1) Variabila *carte* reține numărătoarea cărților pentru a ști când se ajunge la a *n*-a carte.

2) Se observă că variabila *carte* își modifică valoarea cu fiecare executare a structurii repetitive, astfel ca, la un moment dat, să fie asigurată oprirea ciclului repetitiv.

**Parcurgerea unui algoritm** în limbajul pseudocod folosind structura repetitivă cu test initial Fie următoarea problemă:

Se citesc numere până la introducerea numărului 0. Stabiliți câte numere pare și câte numere impare s-au citit.

### Limbajul pseudocod:

algoritm paritate

întreg  $n$ , par, imp

// se inițializează variabila în care se vor număra valorile pare  $par \leftarrow 0$ 

// se inițializează variabila în care se vor număra valorile impare  $\lim p \leftarrow 0$ 

 $\frac{1}{2}$  se citeste primul număr citeste  $n$ 

cât timp ( $n \leq 0$ ) execută //se repetă setul de instructiuni cât timp se citeste un nr. diferit de 0

 $-$  dacă (*n* % 2 = 0) atunci //se verifică paritatea numărului

 $par \leftarrow par + 1$ // se contorizează numărul par

altfel

 $\mathit{imp} \leftarrow \mathit{imp} + 1$ // se contorizează numărul impar

- sf.dacă

//se citește un nou număr citeste  $n$ 

sf.cât timp

scrie par, imp // se afișează câte numere pare și câte numere impare s-au citit sfârsit algoritm

Parcurgerea acestui algoritm pas cu pas pentru următorul set de date de intrare: 13, 24, 15, 0:

Pasul 1. Se declară cele trei variabile n, par și imp.

Pasul 2. Se inițializează cele două variabile par și imp cu valoarea 0.

*Pasul* 3. Se citeste prima valoare pentru  $n = 13$ .

Pasul 4. Fiind o valoare diferită de 0, se execută setul de instrucțiuni și, pentru că numărul 13 este impar, variabila  $imp = 1$ .

**Pasul 5.** Se citeste noua valoare pentru  $n = 24$ .

Pasul 6. Fiind o valoare diferită de 0, se execută setul de instrucțiuni și, pentru că numărul 24 este par, variabila *par* = 1.

**Pasul** 7. Se citeste noua valoare pentru  $n = 15$ .

Pasul 8. Fiind o valoare diferită de 0, se execută setul de instructiuni si, pentru că numărul 15 este impar, variabila *imp* = 2.

**Pasul 9.** Se citește noua valoare pentru  $n = 0$ .

Pasul 10. Fiind o valoare egală cu 0, se iese din structura repetitivă.

**Pasul 11.** Se afisează 1 (valoarea pentru par) și 2 (valoarea variabilei imp) și se termină algoritmul.

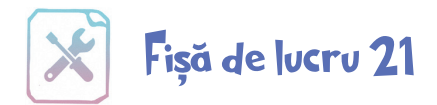

1. Stabiliti ordinea corectă a instructiunilor de mai jos pentru a determina algoritmul. Se citește un număr natural cu maxim 9 cifre. Afișați prima cifră a numărului citit.

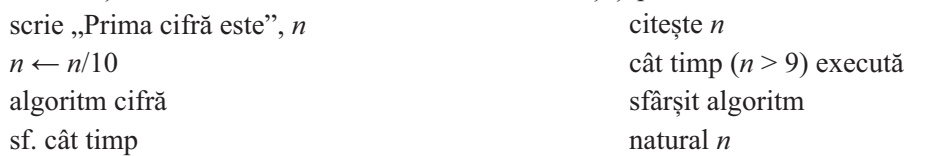

2. Parcurgeți următorul algoritm, scris în limbaj pseudocod și stabiliți ce se va afișa în urma parcurgerii acestuia.

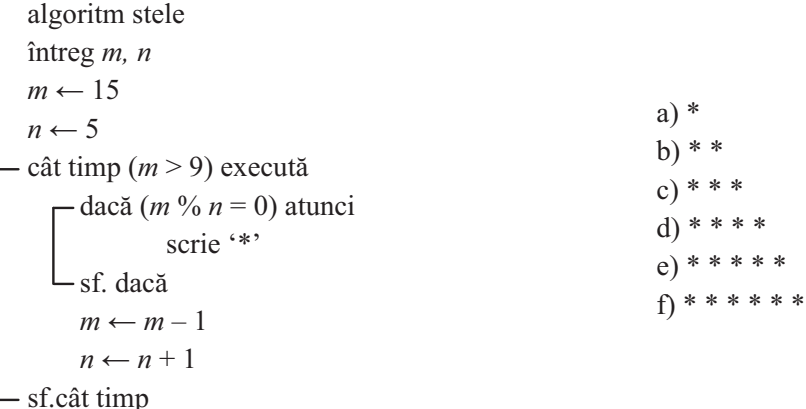

sfârșit algoritm

3. Scrieți în limbaj pseudocod un algoritm de rezolvare a problemei următoare. Ema se joacă cu niște cuburi inscripționate cu cifre pe ele. Ea are formate trei numere din mai multe cifre, a, b și c, și dorește să formeze cu cifrele unităților un număr, iar cu prima cifră a fiecărui număr să formeze un alt număr. Numerele pe care le formează vor lua cifrele exact în ordinea cum apar în cele trei numere. Ajutați-o pe Ema să formeze cele două numere. (Ex.  $a = 1234$ ,  $b = 745$ ,  $c = 6409$ , iar numerele formate vor fi 459 și 176)

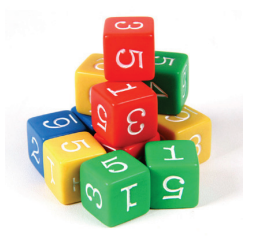

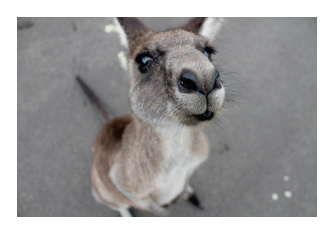

4. Scrieți, în limbaj pseudocod, un algoritm de rezolvare a problemei următoare.

Un cangur face salturi pe lângă grupuri de copaci, înainte sau înapoi, până întâlnește un număr de copaci impar, divizibil cu 3. Când ajunge lângă un grup cu număr par de copaci, sare înainte, de atâtea ori cât indică numărul, iar lângă un grup impar de copaci, sare înapoi, tot de câte ori indică numărul. Stabiliți

câte salturi face cangurul înainte. (De ex.: 5,  $\frac{4}{9}$ , 6, 1, 2,  $\frac{9}{9}$  – se va opri la 9, deoarece e impar și divizibil cu 3 și se va afișa 12)

## 2. Structura repetitivă cu test final (condiționată posterior)

Structura repetitivă cu test final sau condiționată posterior este o structură cu condiția aflată la finalul structurii.

Structura repetitivă cu test final se regăsește sub două forme. Prima va repeta setul de instrucțiuni cât *timp* condiția este adevărată, iar cea de-a doua va repeta setul de instrucțiuni *până când* condiția devine adevărată.

Forma generală pentru prima structură repetitivă cu test final este:

Sintaxa acesteia în limbajul pseudocod:

execută

## instrucțiuni cât timp (condiție)

Modul de execuție al structurii repetitive cu test final

1) Se execută setul de instructiuni.

2) Se evaluează condiția stabilindu-se valoarea ei de adevăr. Dacă este adevărată condiția, se reia execuția setului de instrucțiuni aflate pe

ramura DA (în schema logică), respectiv în interiorul structurii, în limbajul pseudocod. În caz contrar, se iese din structura repetitivă.

3) Setul de instructiuni din cadrul structurii se execută cel putin o dată, indiferent de valoarea de adevăr a condiției.

Pentru a evita intrarea într-un ciclu infinit este necesar ca setul de instructiuni să modifice cel putin una din variabilele care apar în conditie, astfel încât aceasta să devină falsă la un moment dat.

Forma generală pentru a doua structură repetitivă cu test final este: Sintaxa acesteia în limbajul pseudocod:

- repetă

instrucțiuni până când (condiție)

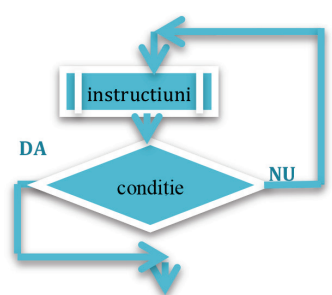

Modul de execuție al structurii repetitive cu test final

1) Se execută setul de instructiuni.

2) Se evaluează condiția stabilindu-se valoare ei de adevăr. Dacă este falsă condiția, se reia execuția setului de instrucțiuni aflate pe ramura NU (în schema logică), respectiv a instrucțiunilor din interiorul structurii (în pseudocod). În caz contrar, se iese din structura repetitivă.

3) Setul de instructiuni din cadrul structurii se execută cel putin o dată, indiferent de valoarea de adevăr a condiției.

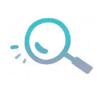

Pentru a evita intrarea într-un ciclu infinit este necesar ca setul de instructiuni să modifice cel putin una din variabilele care apar în conditie, astfel încât aceasta să devină adevărată la un moment dat.

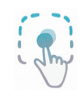

*Exemplu:* Se consideră algoritmul prezentat în lectia anterioară. Mai jos, se poate urmări algoritmul realizat atât în schema logică, cât și în pseudocod, folosind ambele structuri repetitive cu test final.

Clara doreste să cumpere n cărți, din librăria ei preferată, pentru colegii ei. Cunoscând pretul fiecărei cărți, stabiliți costul total al cărților pe care le achiziționează Clara.

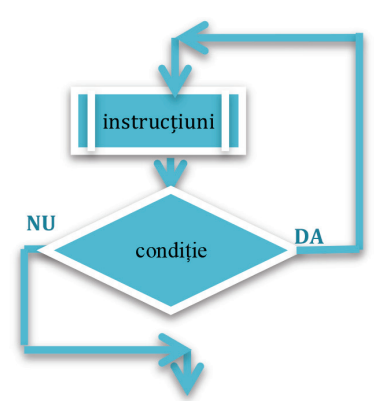

Schema logică:

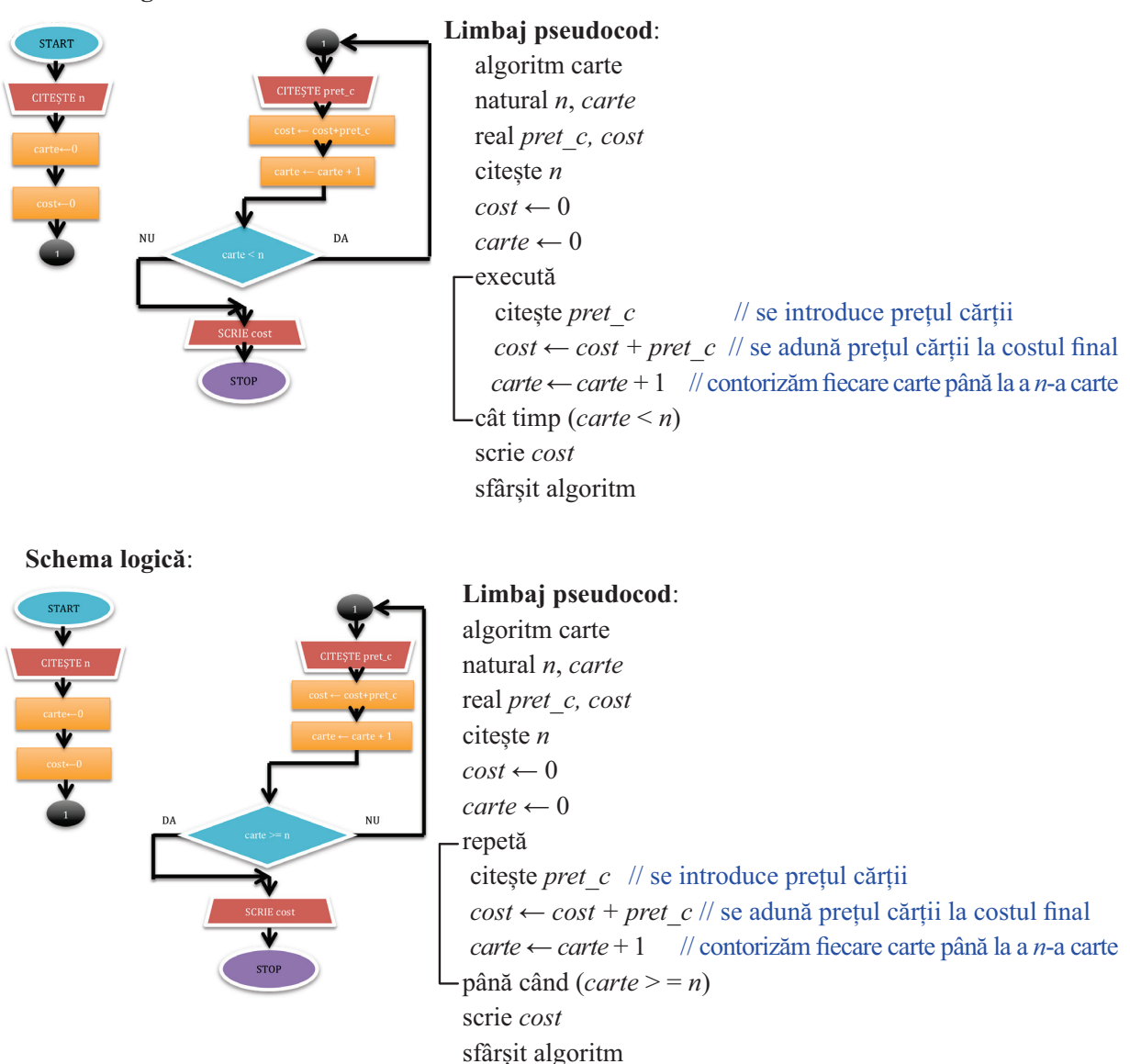

Se observă la cele două structuri reprezentate în schema logică că ramurile blocului de decizie sunt schimbate. La prima structură cu test final, ramura DA este în dreapta, iar la a doua structură, ramura DA este în stânga. Astfel, în prima structură setul de instrucțiuni se repetă cât timp este adevărată condiția, iar la a doua structură, setul de instrucțiuni se repetă până când devine condiția adevărată.

Observăm la structurile scrise în limbaj pseudocod diferența între cele două: la prima sunt utilizate cuvintele cheie execută cât timp, iar la a doua, repetă până când.

Or Cele două structuri au condiții diferite. La prima structură avem o condiție, iar la a doua structură, se neagă condiția utilizată în prima structură.

Orice algoritm poate fi scris doar folosind structura repetitivă cu test inițial, dar uneori sunt situații în care structura repetitivă cu test final oferă o soluție mai elegantă din punct de vedere al rezolvării algoritmului.

Diferența esențială dintre structura repetitivă cu test final și structura repetitivă cu test inițial este că în cazul primeia instructiunile din interiorul structurii se execută cel puțin o dată, iar in cazul celei de a doua, instrucțiunile se execută doar dacă este adevărată condiția.

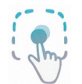

Parcurgerea unui algoritm în limbajul pseudocod folosind structura repetitivă cu test final

Fie următoarea problemă. Se citesc numere până la întâlnirea numărului 0. Stabiliți câte numere negative și câte numere pozitive s-au citit.

Vom realiza algoritmul folosind ambele tipuri de structuri repetitive cu test final prezentate anterior. Limbajul pseudocod pentru prima structură repetitivă cu test final:

```
algoritm semn
  întreg n, poz, neg
                // se inițializează variabila în care se vor număra valorile pozitive
  pos \leftarrow 0// se inițializează variabila în care se vor număra valorile negative
  neg \leftarrow 0//se repetă setul de instrucțiuni cât timp se citește un nr. diferit de 0
  execută
                                   //se citește un număr
       citeste n\alpha dacă (n > 0) atunci
                                   //se verifică dacă numărul este pozitiv
               pos \leftarrow poz + 1// se contorizează numărul pozitiv
       sf.dacă
                                   //se verifică dacă numărul este negativ
      -\text{dacă} (n < 0) atunci
                                 \frac{1}{2} se contorizează numărul negativ
               neg \leftarrow neg + 1sf. dacă
  cât timp (n \leq 0)scrie poz, neg
                           // se afișează câte numere pozitive și negative s-au citit
   sfârsit algoritm
   Parcurgerea acestui algoritm pas cu pas pentru următorul set de date de intrare: -1, 7, -5, 0.
  Pasul 1. Se declară cele trei variabile n, poz, și neg.
   Pasul 2. Se inițializează cele două variabile poz și neg cu valoarea 0.
  Pasul 3. Se citeste prima valoare pentru n = -1.
   Pasul 4. Se execută setul de instructiuni și, pentru că numărul – 1 este negativ, variabila neg = 1. Fiind
o valoare diferită de \theta, se revine la începutul structurii repetitive.
   Pasul 5. Se citeste noua valoare pentru n = 7.
   Pasul 6. Se execută setul de instrucțiuni și, pentru că numărul 7 este pozitiv, variabila p_0 z = 1. Fiind o
valoare diferită de \theta, se revine la începutul structurii repetitive.
   Pasul 7. Se citeste noua valoare pentru n = -5.
   Pasul 8. Se execută setul de instrucțiuni și, pentru că numărul – 5 este negativ, variabila neg = 2. Fiind
o valoare diferită de 0, se revine la începutul structurii repetitive.
   Pasul 9. Se citeste noua valoare pentru n = 0.
   Pasul 10. Fiind o valoare egală cu 0, se iese din structura repetitivă.
   Pasul 11. Se afișează 1 (valoarea pentru poz) și 2 (valoarea variabilei neg) și se termină algoritmul.
             Limbajul pseudocod pentru a doua structură repetitivă cu test final:
             algoritm semn
  întreg n, poz, neg// se inițializează variabila în care se vor număra valorile pozitive
  pos \leftarrow 0neg \leftarrow 0// se inițializează variabila în care se vor număra valorile negative
  - repetă
                 //se repetă setul de instrucțiuni până la citirea lui 0
       citeste n//se citeste un număr
                                     //se verifică dacă numărul este pozitiv
      - dacă (n > 0) atunci
               pos \leftarrow poz + 1// se contorizează numărul pozitiv
      – sf.dacă
       -\frac{1}{2} dacă (n \leq 0) atunci
                                 //se verifică dacă numărul este negativ
               neg \leftarrow neg + 1 // se contorizează numărul negativ
       sf. dacă
  până când (n=0)scrie poz, neg
                            // se afișează câte numere pozitive și negative s-au citit
   sfârsit algoritm
```
Parcurgerea acestui algoritm pas cu pas pentru următorul set de date de intrare:  $-1$ ,  $7$ ,  $-5$ , 0

Pasul 1. Se declară cele trei variabile n, poz și neg.

Pasul 2. Se inițializează cele două variabile poz și neg cu valoarea 0.

*Pasul* 3. Se citeste prima valoare pentru  $n = -1$ .

**Pasul 4.** Se execută setul de instrucțiuni și, pentru că numărul – 1 este negativ, variabila neg = 1. Fiind o valoare *diferită de 0*, se revine la începutul structurii repetitive.

*Pasul* 5. Se citeste noua valoare pentru  $n = 7$ .

**Pasul 6.** Se execută setul de instrucțiuni și, pentru că numărul 7 este pozitiv, variabila  $poz = 1$ . Fiind o valoare *diferită de 0*, se revine la începutul structurii repetitive.

*Pasul* 7. Se citeste noua valoare pentru  $n = -5$ .

**Pasul 8.** Se execută setul de instrucțiuni și, pentru că numărul – 5 este negativ, variabila neg = 2. Fiind o valoare *diferită de*  $\theta$ , se revine la începutul structurii repetitive.

**Pasul 9.** Se citeste noua valoare pentru  $n = 0$ .

*Pasul 10.* Fiind o valoare *egală cu 0*, se iese din structura repetitivă.

**Pasul 11.** Se afisează I (valoarea variabilei poz) și 2 (valoarea variabilei neg) și se termină algoritmul.

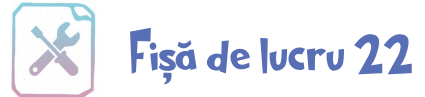

1. Stabiliti ordinea corectă a instrucțiunilor de mai jos pentru a determina algoritmul. Se introduce de la tastatură un șir de numere întregi, până la întâlnirea valorii 0.

Afișați produsul numerelor impare din șirul citit.

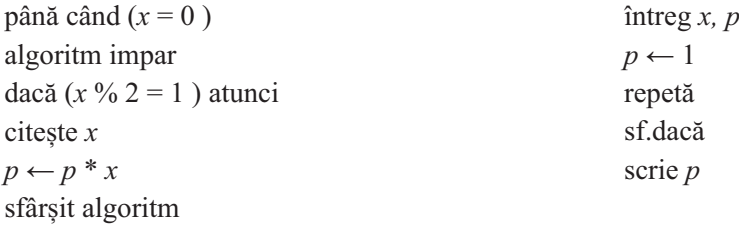

2. Parcurgeți următorul algoritm, reprezentat prin limbaj pseudocod, și stabiliți ce se va afișa dacă se citeste valoarea:  $x = 7$ .

algoritm stele

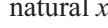

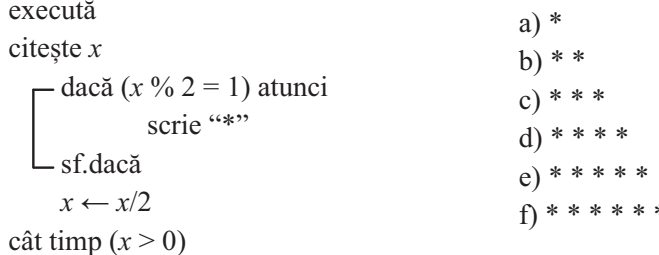

sfârșit algoritm

3. Scrieți în limbaj pseudocod un algoritm de rezolvare a problemei următoare:

Cătălina și Mihai se duc într-o excursie cu masina. În fiecare zi, cei doi parcurg un număr de km, oprindu-se când depășesc 1 000 de km parcurși în total. Afișați care este numărul maxim de km care a fost parcurs într-o zi. (De ex.: 345, 550, 100, 45 – se va afişa 550.)

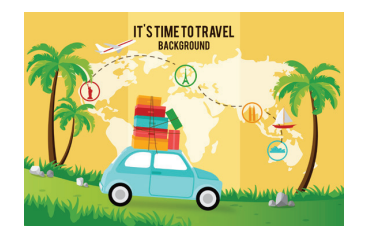

4. Scrieti, în limbaj pseudocod, un algoritm de rezolvare a problemei următoare.

Laura si Sorin pregătesc mai multe aranjamente florale. Pe fiecare aranjament e specificat numărul de flori din acesta. Ei vor să stabilească care este numărul total de flori din aranjamentele pregătite, știind că ultimul aranjament pregătit are exact 5 flori. (De ex.: 4, 7, 9, 5 – se va afisa 25 de flori.)

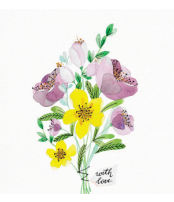

## 3. Structura repetitivă cu număr cunoscut de pași (cu contor)

Structura repetitivă cu număr cunoscut de pasi sau cu contor este o structură cu conditia aflată la începutul structurii.

Forma generală a acesteia folosind schema logică:

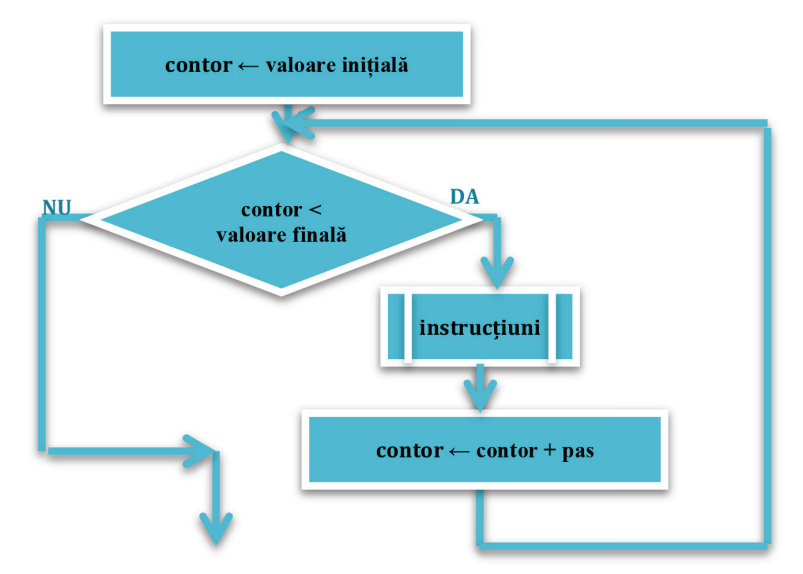

Sintaxa acesteia în limbajul pseudocod:

- pentru contor  $\leftarrow$  valoare inițială, valoare finală, pas execută

## instrucțiuni

## - sf. pentru

Modul de execuție al structurii repetitive cu număr cunoscut de pași.

1) Se inițializează contorul cu o valoare inițială.

2) Se verifică dacă variabila contor a ajuns la valoarea finală, deci condiția.

3) Dacă nu, se execută setul de instructiuni din interiorul structurii si se actualizează contorul, după care se revine la blocul decizional (în schema logică), respectiv la verificarea contorului (în pseudocod). Când contorul depășește valoarea finală, se iese din structura repetitivă.

4) Dacă este falsă condiția (contorul este mai mare decât valoarea finală) de la început, atunci setul se instrucțiuni nu se execută nici măcar o dată.

5) pas specifică cu ce valoare se modifică contorul. Acesta poate fi pozitiv sau negativ.

Pentru a evita intrarea într-un ciclu infinit, este necesar ca actualizarea contorului să fie făcută corect. Se poate merge cu pasul de actualizare atât crescător, cât și descrescător.

În reprezentarea prin schema logică, contorul trebuie modificat, iar în pseudocod, acesta se modifică automat cu pasul specificat. Dacă pasul de actualizare este  $+1$ , în pseudocod, acesta nu

trebuie scris.

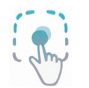

*Exemplu:* Se consideră algoritmul prezentat în lecțiile anterioare. Mai jos se poate urmări algoritmul realizat atât în schema logică, cât și în pseudocod.

Clara doreste să cumpere n cărți, din librăria ei preferată, pentru colegi. Cunoscând pretul fiecărei cărți, stabiliți costul total al cărților pe care le achiziționează Clara.

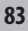

### Schema logică:

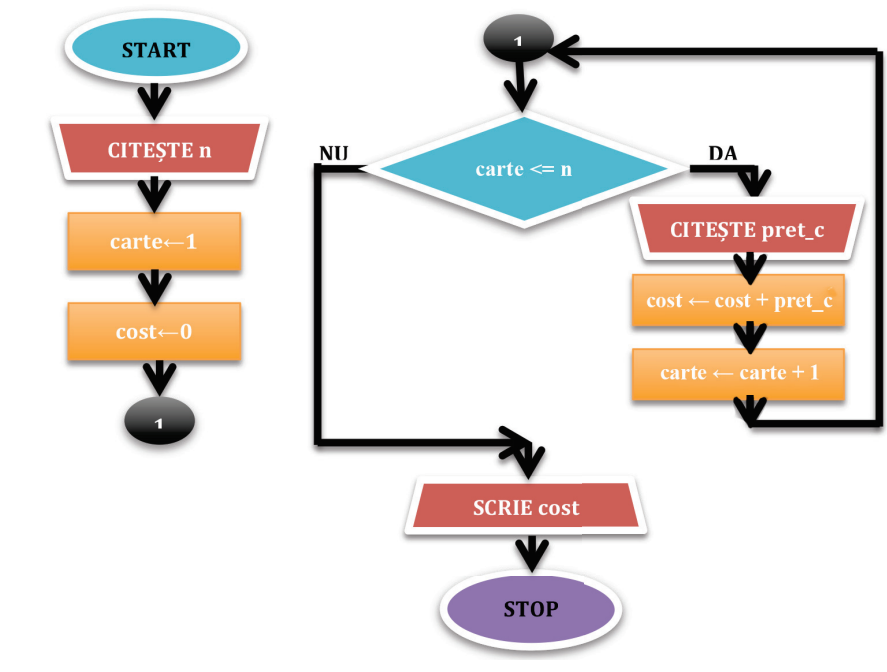

## Limbaj pseudocod:

algoritm carte natural  $n$ , carte real pret c, cost citește  $n$ 

 $\text{cost} \leftarrow 0$ 

pentru *carte*  $\leftarrow \overline{1,n}$  execută citește *pret*  $c$  // se introduce prețul cărții

```
cost \leftarrow cost + pret \ c \text{ // se adună prețul cărții la costul final}
```
sf.pentru

scrie cost sfârșit algoritm

1) Variabila *carte* este variabila de tip contor, care se actualizează cu fiecare execuție a structurii, crescător cu o unitate.

2) În cazul structurii repetitive cu contor, în pseudocod, nu se scrie nicio instrucțiune care să modifice valoarea contorului. Acesta se modifică automat.

3) Se observă în exemplu că e trecută doar valoarea inițială și cea finală a contorului. Când nu e trecută o valoare pentru pas, se consideră implicit că valoarea pasului este (+1), de creștere cu o unitate.

4) Există posibilitatea de a realiza parcurgerea și în ordine descrescătoare, iar structura cu contor specifică algoritmului anterior ar fi:

## pentru carte  $\leftarrow$  n, 1, -1 execută

unde pasul de actualizare al contorului este specificat ca fiind  $(-1)$ , de scădere cu o unitate.

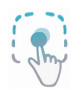

## Parcurgerea unui algoritm în limbajul pseudocod folosind structura repetitivă cu număr cunoscut de pași.

Fie următoarea problemă.

Se citesc n numere naturale nenule. Stabiliti câte numere pare si câte numere impare s-au citit.

algoritm paritate

întreg  $n$ , par, imp,  $x$ 

 $par \leftarrow 0$  // se inițializează variabila în care se vor număra valorile pare

 $\lim p \leftarrow 0$  // se inițializează variabila în care se vor număra valorile impare

citeste  $n$  // se citeste numărul de numere

pentru i  $\leftarrow$   $\overline{1,n}$  execută //se repetă setul de instrucțiuni pentru citirea celor *n* numere

citește  $x$  //se citește un număr

dacă ( $x \frac{9}{6}$  2 = 0) atunci //se verifică paritatea numărului

 $par \leftarrow par + 1$  // se contorizează numărul par

altfel

 $\lim p \leftarrow \lim p + 1$  // se contorizează numărul impar

- sf.dacă

sf. pentru

scrie par, imp // se afisează câte numere pare și câte numere impare s-au citit sfârsit algoritm

Parcurgerea acestui algoritm pas cu pas pentru următorul set de date de intrare: 3, 13, 24, 15

*Pasul 1.* Se declară cele patru variabile *n*, *par*, *imp* și x.

**Pasul 2.** Inițializăm cele două variabile *par* și a valoare pentru  $n = 3$ . Aceasta ne indică faptul că urmează să citim 3 numere.

**Pasul 4.** Se initializează contorul i cu valoarea initială 1. Se verifică dacă s-a ajuns la valoarea finală și, deoarece nu s-a ajuns la valoarea finală, se execută setul de instrucțiuni.

**Pasul 5.** Se citește primul număr  $x = 13$ . Se verifică paritatea numărului și, pentru că numărul 13 este impar, variabila *impar* =  $1$ .

Pasul 6. Se actualizează contorul i cu valoarea 2. Se verifică dacă s-a ajuns la valoarea finală și, deoarece nu s-a ajuns la valoarea finală, se execută setul de instrucțiuni.

**Pasul** 7. Se citeste primul număr  $x = 24$ . Se verifică paritatea numărului și, pentru că numărul 24 este par, variabila *par* = 1.

*Pasul 8.* Se actualizează contorul *i* cu valoarea 3. Se verifică dacă s-a ajuns la valoarea finală și, deoarece nu s-a ajuns la valoarea finală, se execută setul de instrucțiuni.

**Pasul 9.** Se citește primul număr  $x = 15$ . Se verifică paritatea numărului și, pentru că numărul 15 este impar, variabila *impar* = 2.

Pasul 10. Se actualizează contorul i cu valoarea 4. Se verifică dacă s-a ajuns la valoarea finală și, deoarece s-a depășit valoarea finală, se iese din structura repetitivă.

*Pasul 11.* Se afisează *1* si 2 (valorile variabilelor par si imp) si se termină algoritmul.

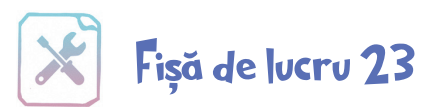

1. Stabiliti ordinea corectă a instrucțiunilor de mai jos pentru a determina algoritmul. Se introduce de la tastatură un sir de *n* numere întregi. Afisati cel mai mare si cel mai mic număr din sirul de numere.

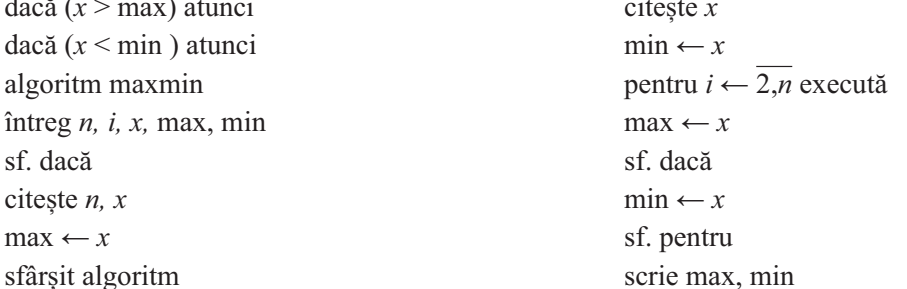

2. Parcurgeti următorul algoritm, scris în limbaj pseudocod, și stabiliti ce se va afișa după parcurgerea acestuia.

algoritm suma întreg  $s, j$  $s \leftarrow 0$ - pentru  $i \leftarrow \overline{11,15}$  execută a) 13  $-$  dacă (*i* % 2 = 0) atunci  $b)4$  $s \leftarrow s - i \% 2$  $c) 5$ altfel  $d$ ) – 3  $s \leftarrow s + j\% 2$  $e) - 4$ - sf.dacă  $f - 5$ sf.pentru scrie  $s$ 

sfârșit algoritm

3. Scrieți în limbaj pseudocod un algoritm de rezolvare a problemei următoare.

Dana este pasionată de matematică. Împreună cu Adriana fac diverse calcule algebrice. Adriana îi spune un număr, iar Dana va calcula suma

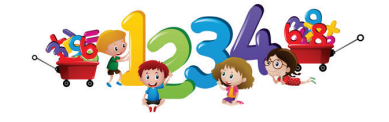

divizorilor proprii ai numărului respectiv. (De ex.:  $a = 12$  – se va afișa 15, divizorii proprii: 2, 3, 4 și 6.)

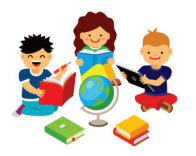

4. Scrieți în limbaj pseudocod un algoritm de rezolvare a problemei următoare. Într-o clasă cu n elevi, la finalul primului semestru, fiecare elev are 2 note la disciplina geografie. Se cere să se calculeze media pe clasă a elevilor la această disciplină.

## Transformări dintr-un tip de structură repetitivă în altul

În lectiile anterioare au fost prezentate toate structurile repetitive.

Structura repetitivă cu test inițial poate fi transformată în cea cu test final și invers, iar structura cu număr cunoscut de pasi poate fi înlocuită cu oricare dintre celelalte două. Sunt rare situațiile în care o structură cu număr necunoscut de pași poate fi înlocuită cu o structuă cu număr cunoscut de pași.

În cele ce urmează vor fi prezentate aceste transformări.

## a. Structura repetitivă cu test inițial înlocuită cu structura repetitivă cu test final Sintaxa pentru structura repetitivă cu test inițial:

cât timp (condiție) execută

instrucțiuni

- sf.cât timp

Transformarea în structura repetitivă cu test final:

- dacă (condiție) atunci

-execută instrucțiuni - cât timp (condiție)

sf. dacă

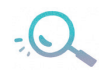

Este necesară testarea pentru a evita repetarea setului de instrucțiuni în cazul în care condiția este falsă, fapt care este realizat în cazul structurii repetitive cu test inițial prin natura ei.

## Transformați următoarea secvență de algoritm folosind o structură repetitivă cu test final.

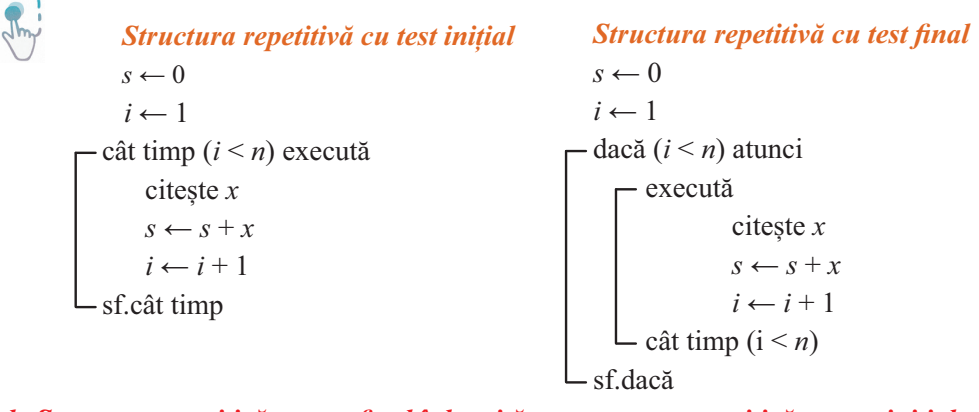

b. Structura repetitivă cu test final înlocuită cu structura repetitivă cu test inițial Sintaxa pentru structura repetitivă cu test final:

- execută

instrucțiuni

 $\Box$  cât timp (condiție)

Transformarea în structura repetitivă cu test inițial:

instrucțiuni

- cât timp (condiție) execută

instrucțiuni

- sf.cât timp

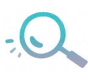

Este necesară execuția setului de instrucțiuni o dată în afara structurii repetitive pentru a putea echivala cele două structuri.

Transformați următoarea secvență de algoritm folosind o structură repetitivă cu test inițial:

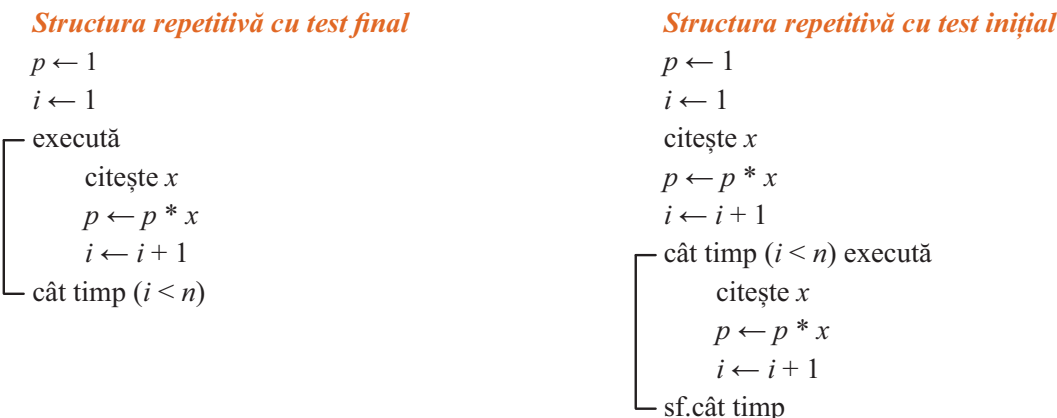

c. Structura repetitivă cu număr cunoscut de pași în structura repetitivă cu test inițial

Sintaxa pentru structura repetitivă cu număr cunoscut de pași:

pentru contor ← valoare inițială, valoare finală, pas execută

instrucțiuni

sf.pentru

### Transformarea în structura repetitivă cu test inițial:

contor ← valoarea initială

- cât timp (contor < = valoarea finală) execută

instrucțiuni

 $\text{contor} \leftarrow \text{contor} + \text{pas}$ 

 $\mathsf{L}$  sf.cât timp

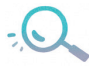

Este necesară actualizarea contorului explicit, folosind instrucțiunea de atribuire. În cazul în care pasul este descrescător, atunci condiția va fi schimbată cu *contor* > = valoarea finală, iar atribuirea va fi schimbată cu *contor*  $\leftarrow$  *contor* - *pas.* 

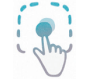

Transformați următoarea secvență de algoritm folosind o structură repetitivă cu test inițial:

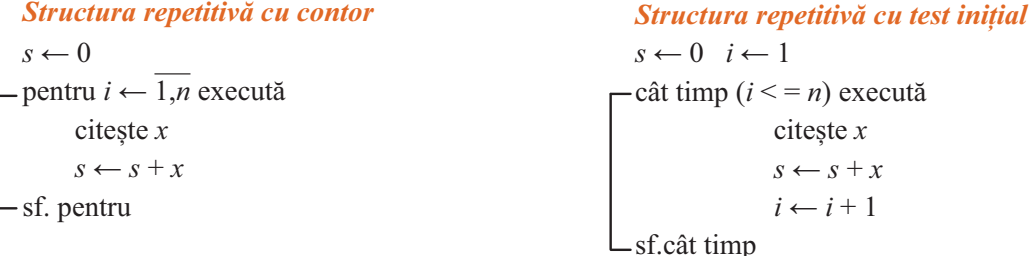

## Să exersăm!

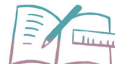

1. Înlocuiți în următoarea secvență de algoritm structura repetitivă cu o structură repetitivă cu test final:

 $i \leftarrow 0$   $p \leftarrow 1$ 

```
citește x- cât timp (x \leq 0) execută
        i \leftarrow i + 1p \leftarrow p * xcitește xscrie p- sf.cât timp
   scrie i
```
2. Înlocuiți în următoarea secvență de algoritm structura repetitivă cu o structură repetitivă cu test initial:

```
nr \leftarrow 0citeste x- execută
      x \leftarrow x + 1- dacă (x \frac{9}{6} 5 = 0) atunci
             nr \leftarrow nr + 1- sf.dacă
cât timp (nr < 2)scrie x
```
3. Transformați următoarea secvență de algoritm folosind o structură repetitivă cu test inițial  $nr \leftarrow 0$ 

```
citeste n-pentru i \leftarrow 1, n execută
       citește xnr \leftarrow nr + x \frac{0}{0} 10-sf. pentru
 scrie nr
```
## Modalități de reprezentare a structurilor repetitive în mediul grafic

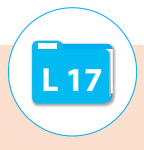

Mediul grafic Scratch contine anumite blocuri care se utilizează pentru a reprezenta anumite structuri repetitive învătate anterior.

Blocurile asociate structurilor repetitive se găsesc în categoria *Control*. Acestea sunt reprezentate în imaginile de mai jos:

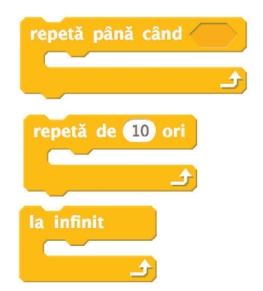

- bloc utilizat pentru o structură repetitivă cu număr necunoscut de pasi cu test final

- bloc utilizat pentru structura repetitivă cu număr cunoscut de pași (cu contor)

- bloc care repetă, necondiționat, instrucțiunile din cadrul său la infinit

Pentru condițiile structurilor repetitive se pot utiliza blocurile din categoria Detecție și Operatori.

În următorul exemplu, vom realiza un proiect în mediul grafic Scratch bazat pe un algoritm scris în limbajul pseudocod.

Problema este următoarea: Se citesc numere până la întâlnirea numărului 0. Stabiliți câte numere negative și câte numere pozitive

```
s-au citit.
                                              când se dă clic pe
                                                                                                  semr
    Algoritmul în pseudocod:
                                              setează poz v la 0
   algoritm semn
                                              setează neg a 0
                                                                                                           Introdu un număr
   întreg n, poz, neg
                                              întreabă Introdu un număr și așteaptă
   pos \leftarrow 0setează n v la răspuns
   neg \leftarrow 0repetă până când (n) = 0repetă
                                                dacă\langlen > 0 atunct
         citeste nsetează poz - la (poz) + 0
         dacă (n > 0) atunci
                                                 altfel
                   pos \leftarrow poz + 1setează neg - la (neg ) + 1- sf.dacă
       - dacă ( n \leq 0) atunci
                                                întreabă Introdu un număr și așteaptă
                   neg \leftarrow neg + 1setează n v la răspuns
        - sf.dacă
   până când (n=0)spune (alătură <mark>S-au Introdus (alătură (poz)</mark> alătură <mark>numere pozitive și (alătură (neg)</mark> numere negativ<mark>e</mark>
   scrie poz, neg
   sfârșit algoritm
```
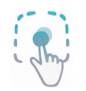

În următorul exemplu, vom utiliza un algoritm din pseudocod și vom realiza proiectul asociat lui, în mediul grafic Scratch, folosind structura repetitivă cu contor.

Problema este următoarea:

Se citesc n numere naturale nenule. Stabiliti câte numere pare și câte numere impare s-au citit. algoritm paritate

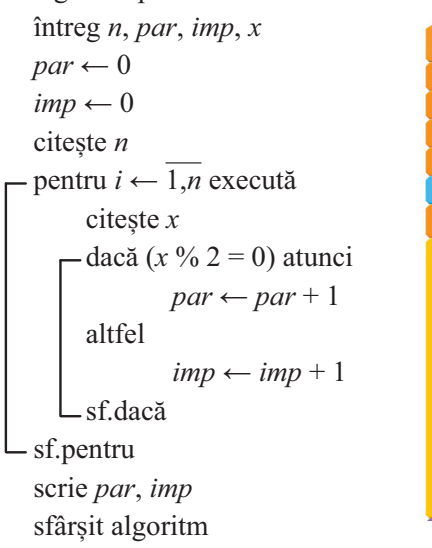

Fișă de lucru 24

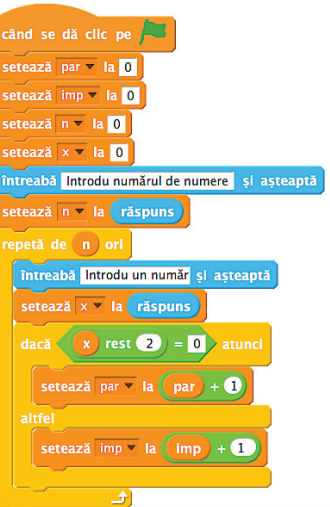

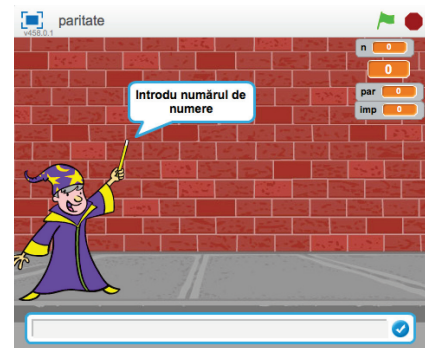

1. În biblioteca *Doctus*, Emilia, fiind pasionată de cărți, își alege un raft care are *n* cărti. Ea verifică numărul de pagini pentru fiecare carte în parte. După parcurgerea întregului raft de cărți, ea va ști câte cărți sunt cu număr par de pagini și câte cărți sunt cu număr impar de pagini.

Realizați un proiect Scratch care va conține un personaj care va calcula numărul cărților pare, respectiv impare. Alegeți un decor potrivit și salvați projectul cu numele Carte.sb2.

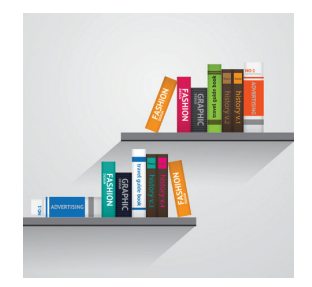

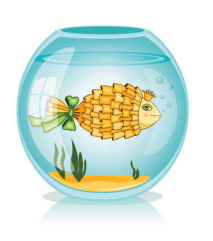

2. Peștișorul Rory înoată în acvariu, nerăbdător să primească mâncare. La prânz, Rory tot primeste bobitele preferate, pe rând, numărul lor fiind cunoscut de fiecare dată, până acesta ajunge la tulpina mov de la baza acvariului.

Stabiliți câte bobițe a mâncat Rory. Realizați un proiect Scratch care va conține un personaj care va specifica numărul de boabe de la prânzul lui Rory. Alegeți un decor potrivit și salvați proiectul cu numele Acvariu.sb2.

3. Andrei se gândește la un număr din mai multe cifre și vrea să calculeze câte cifre de 1 are numărul la care s-a gândit el.

Realizati un project Scratch care va determina numărul de cifre 1 și va afisa pe ecran rezultatul. Folositi un decor la alegere si salvati projectul cu numele Cifre.sb2.

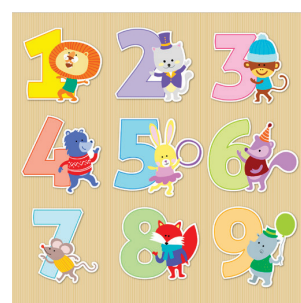

# Verifică-ți cunoștințele!

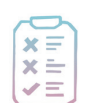

Cerintă: în urma parcurgerii acestui capitol, vă propunem o evaluare sumativă a noilor cunoștințe acumulate. Rezolvați următoarele exerciții.

1. Realizati algoritmul pentru următoarea problemă folosind schema logică sau limbajul pseudocod si structura secvențială: Trei lupi Pukak, Sikko și Massak merg la vânătoare. Cunoscând numărul animalelor prinse de Sikko si stiind că Pukak a prins cu 2 mai putine, iar Massak cu 3 mai multe, stabiliti câte animale au prins cei trei lupi împreună.  $(10 p)$ 

2. Realizați algoritmul pentru următoarea problemă folosind schema logică sau limbajul pseudocod și structura decizională.

Ioana și Raisa joacă următorul joc. Fiecare se gândește la un număr; dacă numărul ales de Ioana este mai mic, atunci Ioana trebuie să înmultească numărul ei cu 3 si Raisa numărul ei cu 2 si să spună noile numere; dacă este mai mare, fetele vor înmulți numerele invers, Ioana cu 2 și Raisa cu 3 și vor spune numerele.

 $(15 p)$ 

3. Realizati algoritmul pentru următoarea problemă folosind schema logică sau limbajul pseudocod si structura repetitivă cu test inițial.

La o bijuterie se vând diverse produse. Stabiliti suma încasată într-o zi până în momentul realizării unei plăți de către bijuterie unuia dintre distribuitori. Plata se efectuează în momentul în care se citește un număr negativ. (De ex.: 50, 150, 250,  $-75$  – se va afişa 450)  $(15 p)$ 

4. Realizați algoritmul pentru următoarea problemă folosind schema logică sau limbajul pseudocod și una dintre structurile repetitive cu test final.

La o bancă se schimbă săptămânal codul seifului, pentru securitatea acestuia. Un cod este considerat eficient dacă numărul cifrelor pare care fac parte din cod este mai mare decât numărul cifrelor impare. Considerând dat un cod, verificați dacă acesta este eficient sau nu pentru a putea fi utilizat de către bancă. (De ex.: 12 345 – ineficient, 268 431 – eficient.)

### $(25 p)$

5. Realizați algoritmul pentru următoarea problemă folosind schema logică sau limbajul pseudocod și structura repetitivă cu contor.

După parcurgerea capitolului de divizibilitate la matematică. Dalia a primit ca temă să determine numărul de divizori separat pentru n numere specificate de doamna profesoară. Ajutați-o pe Dalia și realizați un algoritm care îi va ușura munca. [De ex.:  $n = 3$ , numere citite: 12, 8, 13 – se va afișa 6 (divizorii lui 12 sunt 1, 2, 3, 4, 6, 12), 4 (divizorii lui 8 sunt 1, 2, 4, 8) și 2 (divizorii lui 13 sunt 1, 13.)]

 $(25 p)$ 

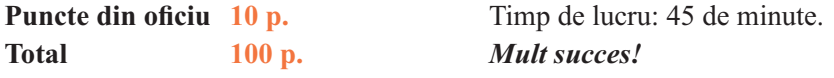

### **Barem corectare:**

- 1. 10 p. pentru realizarea corectă a algoritmului;
- 2. 15 p. pentru realizarea corectă a algoritmului;
- 3. 15 p. pentru realizarea corectă a algoritmului;
- 4. 25 p. pentru realizarea corectă a algoritmului;
- 5. 25 p. pentru realizarea corectă a algoritmului.

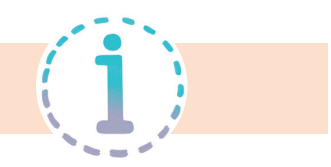

## Capitolul 1 — Prezentări electronice

## Lectia 1

**1.a.** un fișier dinamic care conține idei ce urmează a fi expuse unui auditoriu; **b.** Office, prezentări electronice; **c.** powerpnt; **d.** proiectarea, expunerea; **e.** Office / File; **f.** Handouts (Extrase); **2.** a-4, b-3, c-2, d-5, e-1

## Lectia 4

**1.** 11, 6, 3, 12, 2, 8, 9, 7, 4, 1, 10, 5.

## Lectia<sub>5</sub>

**1.** Enunțuri adevărate: a, d, e. **2. a.** Slide show (Expunere diapozitive); **b.** From beginning (De la început); **c.** Expuneri particularizate, Custom slide show (Expunere diapozitive particularizată) → Custom show (Expunere particularizată); **d.** Set up slide show (Configurare expunere); **e.** Cronometreze timpii necesari pentru a parcurge materialul expus.

## Lectia 6

**1. a.** diapozitive; informațiile/ ideile, o linie, marcatorilor/ listelor; să fie ușor de citit și de parcurs de către public; suficient; fine, se atragă atenția, conținuturi; **b.** face mai atractivă prezentarea și de a scoate în evidență elemente importante; **c.** repete conținuturile, să asigure că echipamentele electronice funcționează, să se asigure că prezentare se vede la fel și pe ecranul de proiecție, cât și pe monitor (rezoluția videoproiectorului coincide cu cea a calculatorului, la fel și schema de culori), că legăturile externe spre alte elemente funcționează, conexiunea la Internet este funcțională, economizorul de ecran este dezactivat; **d.** fața, citi; **e.** ne spune dacă furnizăm prea multe informații, plictisim, prezentarea conține diverse elemente ce distrag atenția (fundal, prea mult conținut), oferă un feedback pentru prezentările ce urmează să le realizăm în viitor.

Lectia<sub>7</sub> 1. b, 2. A, A, F, A Lecția 9 1.c, 2. A, A, F, A  $V$ erifică-ți cunoștințele!

**PowerPoint: 1.** F. F. A. A. F. 2. a-iii. b-ii. c-ii. d-i. 3. a.View(Vizualizare), stare: b. Home (Pornire): c. Design(Projectare): **d.** pps. ppsx. 4. Permit stabilirea modului de intrare/jesire în/din diapozitiv. Permit evidentierea unor objecte. Permit miscarea objectelor din diapozitive. **5.** Diagrame, WordArt, Simbol, SmartArt, Tabel, ClipArt

**Prezi: 1.** A, A, A, F, A. 2. a-iii, b-ii, c-iii, d-ii. 5. Classic Desktop, Explore, Feedback, Standard, Educational & Non-profit

## Capitolul 2 — Animatii grafice si modelare 3D

## **Lectia** 10

**Fișa de lucru 10 – 1. a. o iluzie optică a mișcării; b. prin derularea unor imagini/desene consecutive** care contin objecte pozitionate astfel încât să fie sugerată miscarea: c. projectare de objecte tridimensionale: **d.** din cadre derulate cu o anumită viteză.

2. a. o aplicatie utilizată în realizarea de animații grafice; b. crearea unei animații noi, deschiderea sa, salvarea, exportul ... File: c. predefinite ... linie si cerc: d. viteza de derulare a cadrelor nu este potrivită, numărul de cadre nu este suficient.

### $V$ erifică-ți cunoștințele!

1. A, F, A, A, A. 2. a-iii, b-i, c-ii, d-i. 3. a. o aplicatie cu ajutorul căreia se pot proiecta modele tridimensionale virtuale cu ajutorul cărămizilor/elementelor de tip LEGO; **b.** cadrele; **c.** testarea, depanare; **d.** modelare, objecte, textele, Powerpoint, tridimensionale,

## Capitolul 3 - Internet Lectia 12 Fișa de lucru 14 – 1. 1-e, 2-a, 3-c, 4-d, 5-b. 3. F, A, F, A, A, F. **Lectia 13**

Fisa de lucru 15 – 1. a. Transmiterea de mesaje electronice, pe baza unui cont de utilizator; b. Cont de utilizator; c. text și fișiere atașate; d. Gmail și Yahoo. 2. a – iii, b – iv, c – ii, d – ii.

Fisa de lucru  $16 - 1$ . 1-d, 2-a, 3-b, 4-c, 5-e. 2. a. Un text scurt, concludent pentru continutul mesajului; **b.** Adresele de e-mail introduse la  $BCC$  nu sunt vizibile pentru restul destinatarilor; c. permit gestionarea mesajelor electronice; d. o listă cu adresele de e-mail ale mai multor utilizatori; e. se scrie numele listei în câmpul  $T_0$ .

**Fisa de lucru 17 – 1. a.** netiquette; **b.** completezi subiectul; **c.** scurt și concludent; **d.** idei esențiale (strictul necesar); e. majuscule; f. fisiere de dimensiuni mari; g. infectezi calculatorul cu virusi informatici Verifică-ti cunostintele!

1. F, F, A, A, A. 2. a-iii, b-ii, c-ii, d-i. 3. a. Un program care protejează computerul de viruși informatici **b.** un site web ce oferă acces securizat utilizatorilor săi; c. phishing; d. nume utilizator $@s$ erver-mail, nume utilizator, nume server email și domeniu. 4. Compune un răspuns pentru expeditor, compune un răspuns pentru expeditor și pentru ceilalți destinatari, redirecționează un mesaj unui alt utilizator, arhivează un mesaj. 5. Move-to, Send, Delete, Reply, Compose/Create-new-label, label, Forward.

## Capitolul 4 - Algoritmi

Lecția 14

Fișa de lucru  $18 - 1$ . 3.  $a - A$ ,  $b - F$ ,  $c - F$ ,  $d - A$ ,  $e - F$ ,  $f - A$ . Lecția 15

Fisa de lucru 19 – 1. a – Preluarea de valori de la tastatură (dispozitivul de intrare a datelor) pe care le asociază, în ordinea preluării, anumitor variabile din cadrul algoritmului; b - printr-un trapez cu baza mare jos; c – asociază valori noi unor variabile folosind operatorul de atribuire; d – unei conditii; e – sunt elemente grafice de legătură care se utilizează în diferite situații, de pagină, între pagini. 2. a – iii, b – ii, c – ii, d – ii.  $\boldsymbol{4}$ .

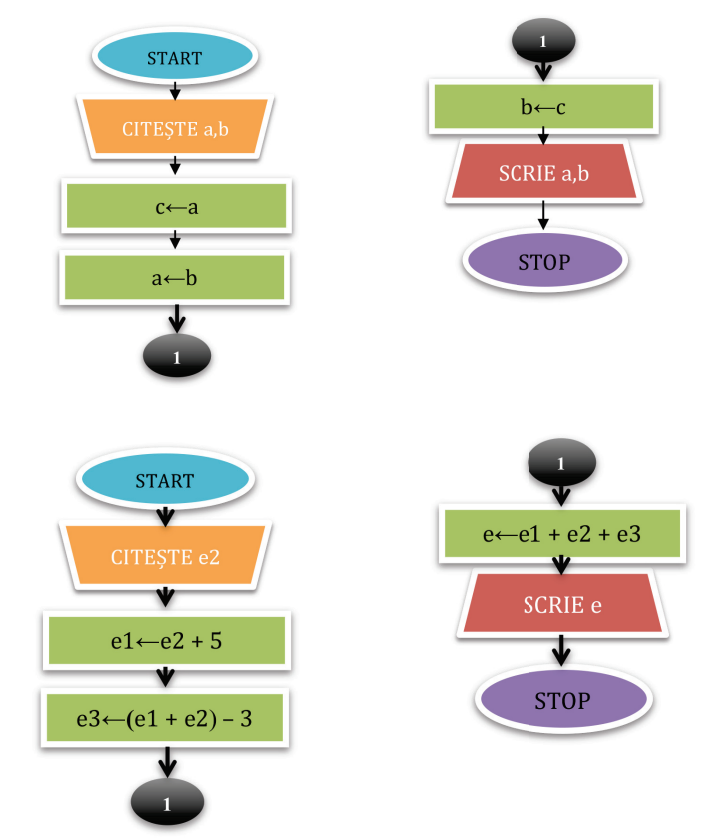

5.

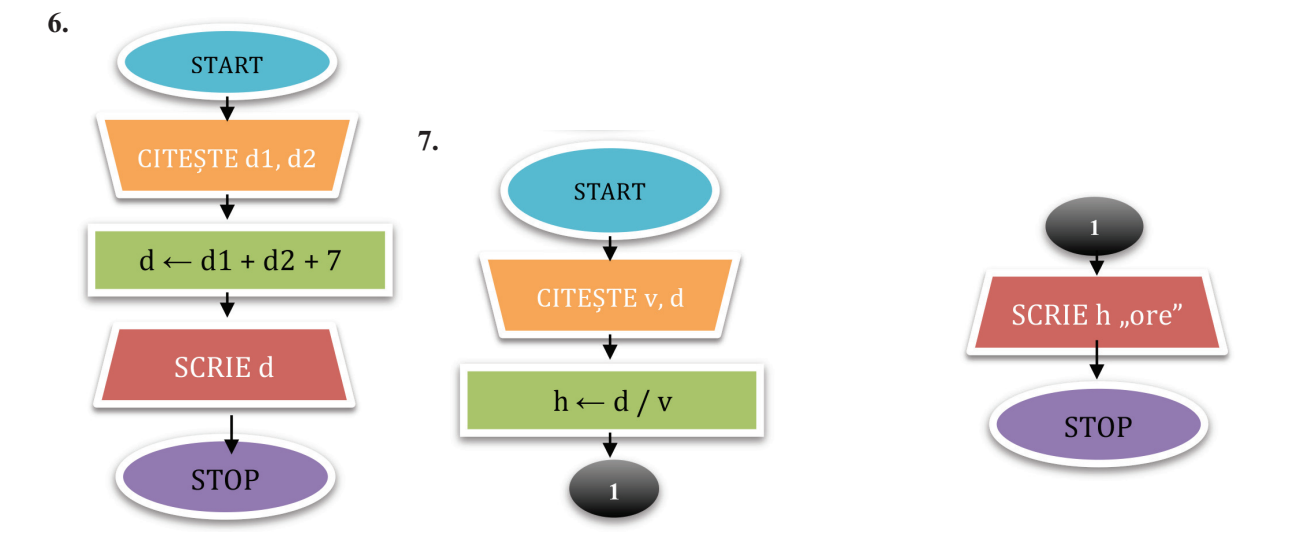

**8.**

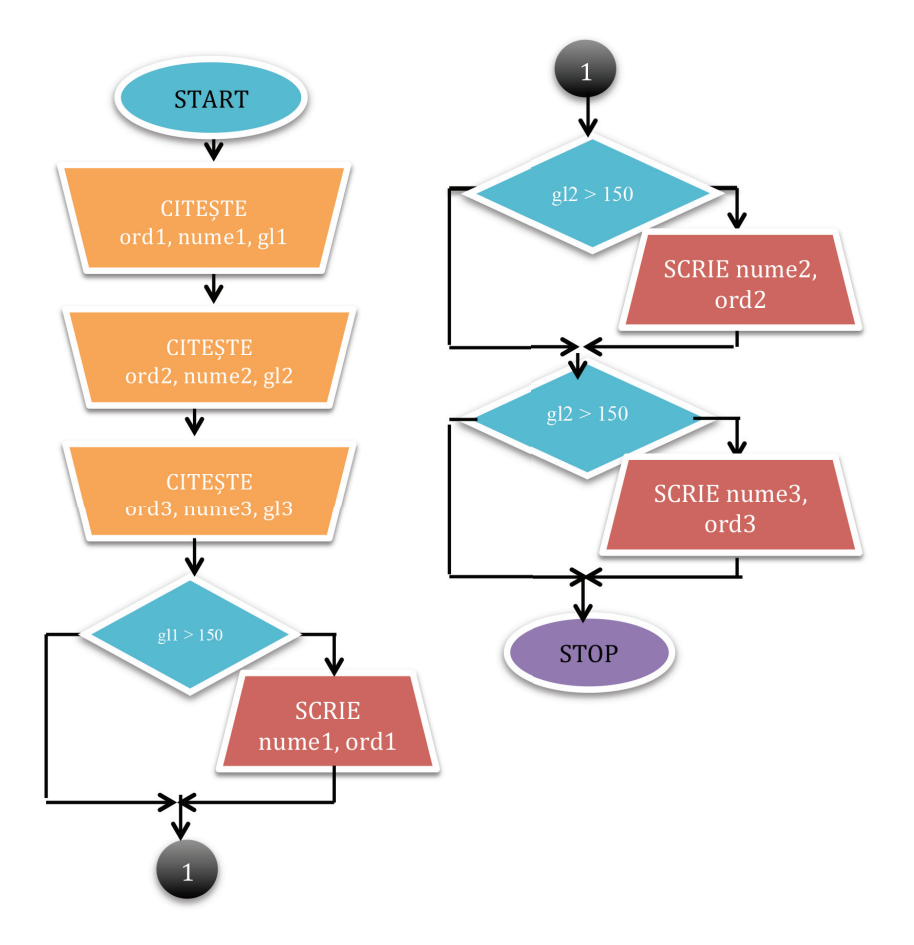

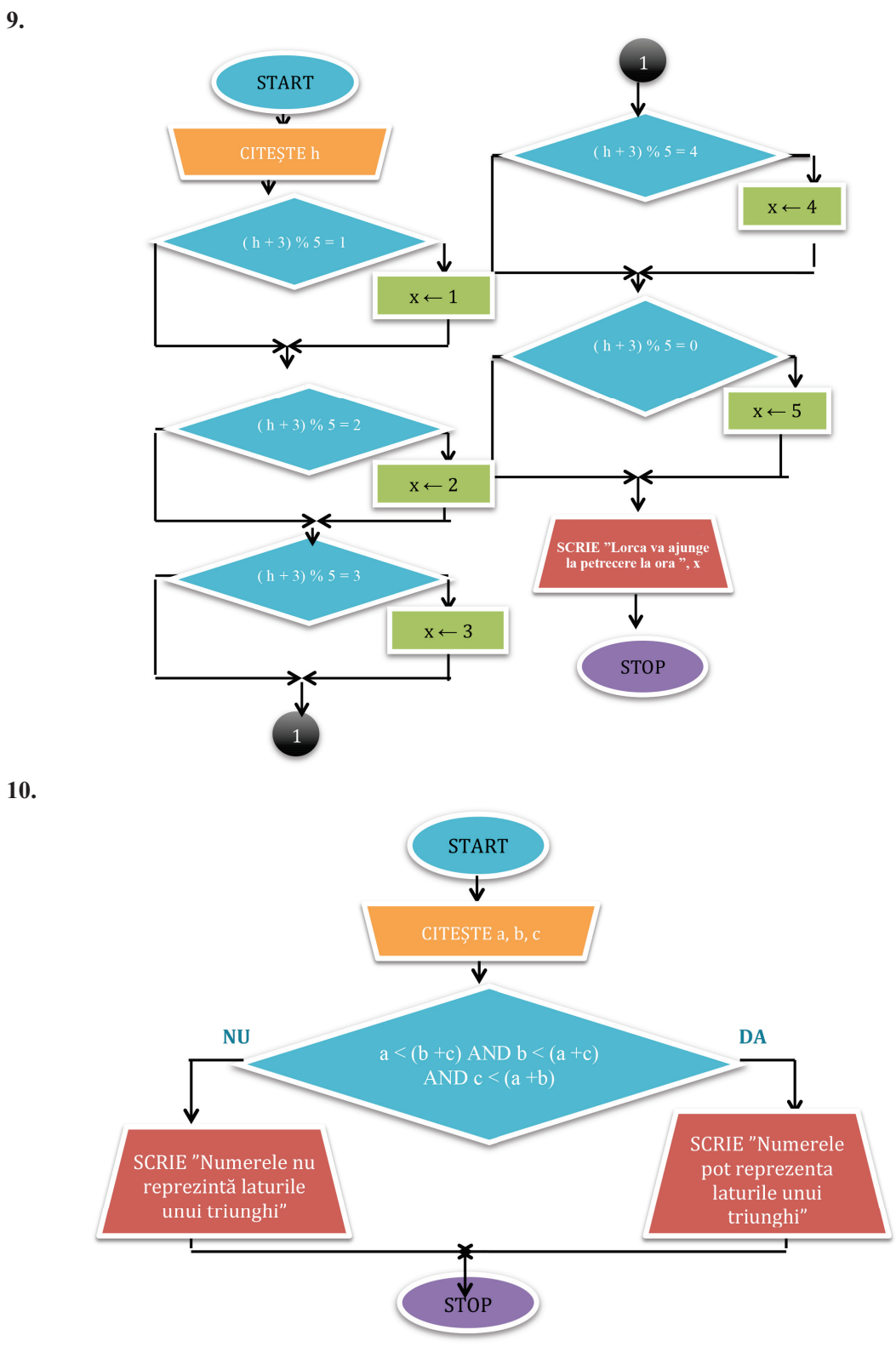

11. se va afișa 13, un exemplu de valori  $a = 1$ ,  $b = 0$ ,  $c = 2$ .  $12. -17161,7.$ 

### Fişa de lucru 20

1. a - a prelua succesiv valori și se asociază, în ordinea preluării, variabilelor specificate; b - vizualizarea rezultatelor obținute în urma prelucrării datelor; c - atribuirea valorii, obținute eventual în urma evaluării

95

unei expresii, unei variabile din cadrul algoritmului; d – secvențială, decizională și repetitivă; e – se specifică pentru datele problemei numele, tipul de date și valoarea primită pentru o constantă.

2. se afișează 16, apoi 0  $3.c$  $\overline{4}$ . algoritm consecutiv întreg  $c, d$ citește  $c, d$ -dacă  $(c = d - 1 \text{ OR } c = d + 1)$  atunci scrie,  $\Box$ Da – sunt consecutive" altfel scrie "Nu – nu sunt consecutive" -sf.dacă sfârșit algoritm

## 7.

```
algoritm concurs
   întreg a, b, c, d, alb, blue
   citește a, b, c, dalb \leftarrow 0
   blue \leftarrow 0
   dacă (a % 2 = 0) atunci
                  alb \leftarrow alb + 1altfel
                  blue \leftarrow blue + 1
  - sf.dacă
  -\text{dacă} (b % 2 = 0) atunci
                  alb \leftarrow alb + 1altfel
                  blue \leftarrow blue + 1
  -sf.dacă
  -\text{dacă} (c % 2 = 0) atunci
                  alb \leftarrow alb + 1altfel
                  blue \leftarrow blue + 1-sf.dacă
  -dacă (d % 2 = 0) atunci
                  alb \leftarrow alb + 1altfel
                  blue \leftarrow blue + 1-sf.dacă
   scrie "Avem nevoie de", alb, "tricouri
albe și", blue, "tricouri albastre"
   sfârșit algoritm
```
## 5.

algoritm rochie real cm, m citește cm  $m \leftarrow cm/100$ scrie m sfârșit algoritm

## 6.

algoritm dentist real  $d$ ,  $p$ ,  $x$ ,  $s$ citește  $d, x$  $p \leftarrow x - 2$  $t \leftarrow d * p + d * x$ scrie  $t$ , "lei" sfârșit algoritm

## 8.

algoritm litera caracter c citeste c dacă ( $c = 'a' OR c = 'e' OR c = 'i' OR c = 'o'$ OR  $c = 'u'$ ) atunci scrie "Caracterul citit este vocală" altfel scrie "Caracterul citit este consoană" - sf.dacă sfârsit algoritm

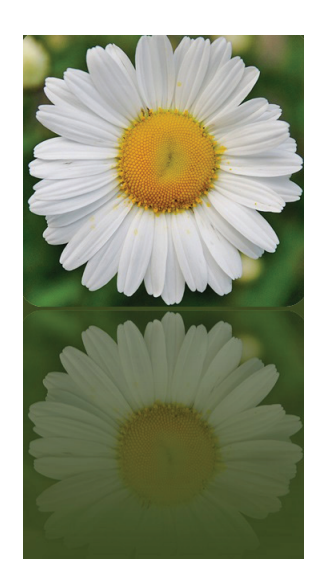

```
Lectia 16
  Fișa de lucru 21 -
  1.algoritm cifră
  natural nciteste n-cât timp (n > 9) execută
       n \leftarrow n/10- sf. cât timp
  scrie "Prima cifră este", n
  sfârșit algoritm
  2.b3.algoritm numere
  natural a, b, c, x, ycitește a, b, cx \leftarrow a\%10 * 100 + b\%10 * 10 + c\%10- cât timp (a > 9) execută
       a \leftarrow a/10\mathsf{L}_{\text{sf.}} cât timp
\Gammacât timp ( b > 9) execută
       b \leftarrow b/10\mathsf{L}_{\text{sf. cât timp}}-c\hat{a}t timp ( c > 9) execută
       c \leftarrow c/10-sf. cât timp
  y \leftarrow a*100 + b*110 + cscrie x, ysfârșit algoritm
```
## $\boldsymbol{4}$ .

algoritm cangur natural  $x, s$ citeste  $x$  $s \leftarrow 0$ - cât timp ( $x\% 2 = 0 \text{ OR } x\% 3 \lt 0$ ) execută  $-\text{dacă}$  (x % 2 = 0) atunci  $s \leftarrow s + x$ - sf.dacă citeste  $x$ sf. cât timp scrie  $s$ sfârșit algoritm

Fișa de lucru 22- $1.$ algoritm impar întreg  $x$ ,  $p$  $p \leftarrow 1$ -repetă citește  $x$  $-\text{dacă}$  (x % 2 = 1) atunci  $p \leftarrow p * x$  $-$ sf.dacă până când  $(x = 0)$ scrie  $p$ sfârșit algoritm  $2.c$  $3.$ algoritm distanță întreg  $x$ , max,  $s$  $max \leftarrow 0$  $s \leftarrow 0$ - repetă citeste  $x$  $-\text{dacă}$  ( $x > \text{max}$ ) atunci  $\max \leftarrow x$ - sf.dacă  $s \leftarrow s + x$ până când ( $x > 1000$ ) scrie max sfârșit algoritm  $\overline{4}$ . algoritm petale întreg petale,  $s$  $s \leftarrow 0$ - execută citește petale  $s \leftarrow s$  + petale cât timp (petale  $\le$  > 5) scrie s sfârșit algoritm

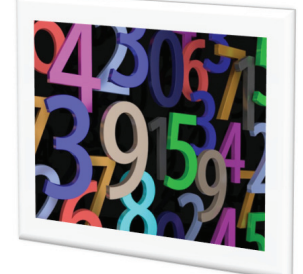

```
Fișa de lucru 23 -
 1.algoritm maxmin
întreg n, i, x, max, min
citește n, x\max \leftarrow x\min \leftarrow xpentru i \leftarrow \overline{2, n} execută
       citește x-\text{dacă} (x > \text{max}) atunci
                 \max \leftarrow x\mathsf{\mathsf{L}} sf. dacă
    -\frac{dacă}{x} (x \le min) atunci
                 min \leftarrow x\mathsf{L}_{\text{sf.}} dacă
- sf. pentru
scrie max, min
sfârșit algoritm
\overline{4}.
algoritm geografie
întreg n, s, i, n1, n2real mciteste ns \leftarrow 0
```
### Să exersăm

 $1.$  $i \leftarrow 0$  $p \leftarrow 1$ citeste  $x$ - dacă  $(x \leq 0)$  atunci  $-$ execută  $i \leftarrow i + 1$  $p \leftarrow p * x$ citește  $x$ scrie  $p$  $\mathsf{L}$  cât timp (x < > 0) sf.dacă scrie  $i$ 

### $3.$

 $nr \leftarrow 0$ citeste  $n$  $i \leftarrow 1$ 

 $2. a$  $\overline{3}$ . algoritm divizor întreg  $n, d, s$ citeste  $n$  $s \leftarrow 0$ - pentru  $d \leftarrow \overline{2, n/2}$  execută  $-\text{dacă}$  (  $n\% d = 0$ ) atunci  $s \leftarrow s + d$  $\mathsf{L}$  sf. dacă  $\mathsf{L}_{\text{sf. pentru}}$ scrie s sfârșit algoritm

- pentru i  $\leftarrow \overline{1,n}$  execută citeste  $n1, n2$  $s \leftarrow s + n1 + n2$ - sf. pentru  $m \leftarrow s/(2^*n)$ scrie  $m$ sfârșit algoritm

## $2.$

 $nr \leftarrow 0$ citește  $x$  $x \leftarrow x + 1$ - dacă  $(x \frac{9}{6} 5 = 0)$  atunci  $nr \leftarrow nr + 1$  $\mathsf{\mathsf{L}}$  sf.dacă  $-\text{cât timp}$  (nr < > 2) execută  $x \leftarrow x + 1$ - dacă ( $x \frac{9}{6}$  5 = 0) atunci  $nr \leftarrow nr + 1$  $-$  sf.dacă sf.cât timp scrie  $x$ 

- cât timp ( $i \leq n$ ) execută citeste x  $nr \leftarrow nr + x\%10$  $i \leftarrow i + 1$ - sf. cât timp scrie nr

## Lecția 17

Fișa de lucru 24

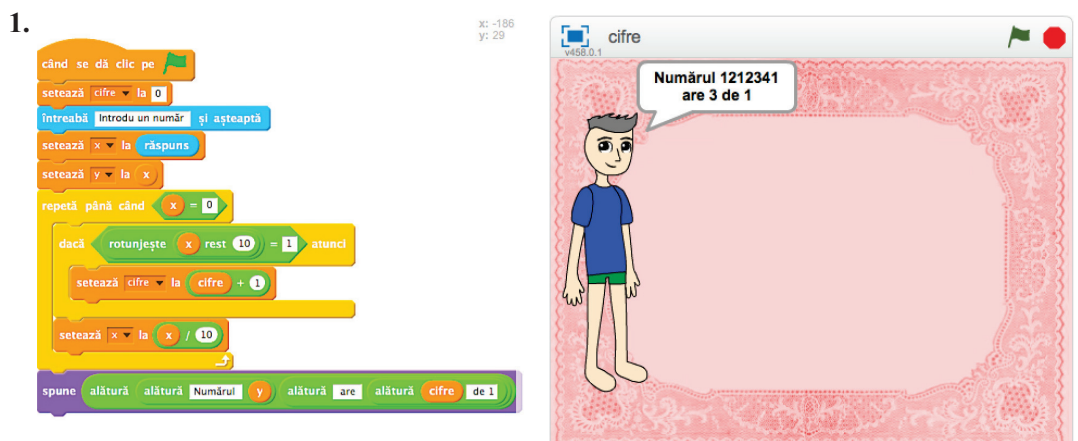

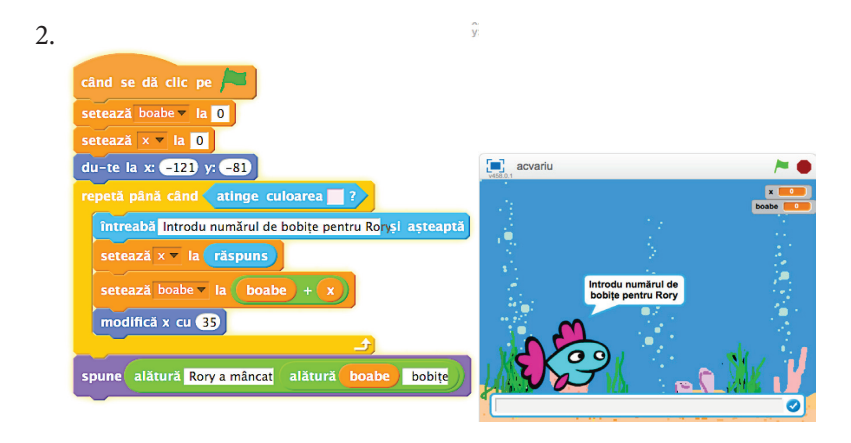

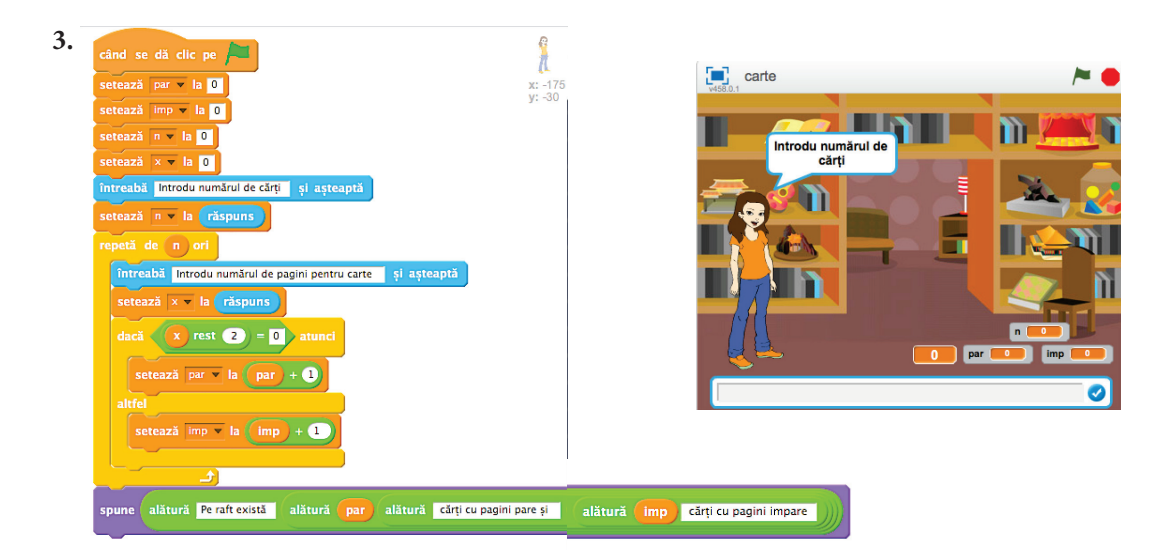

Verifică-ți cunoștințele!

 $1.$ 

```
algoritm lupi
întreg p, s, m, total
citeste s
p \leftarrow s - 2m \leftarrow s + 3total \leftarrow p + s + mscrie total
sfârsit algoritm
```
 $2.$ 

```
algoritm joc
 întreg ni, nr
 citește ni, nr
 dacă (nr > ni) atunci
            ni \leftarrow ni * 3nr \leftarrow nr * 2altfel
             ni \leftarrow ni * 2nr \leftarrow nr * 3- sf. dacă
 scrie nr. ni
```
sfârșit algoritm

 $\overline{4}$ .

```
algoritm cod
 întreg x, par, imp
 citește xpar \leftarrow 0\text{imp} \leftarrow 0execută
   dacă (x \frac{9}{6} 10 % 2 = 0) atunci
            par \leftarrow par + 1altfel
          \text{imp} \leftarrow \text{imp} + 1sf.dacă
   x \leftarrow x/10cât timp (x \le 0)
 dacă (par > imp) atunci
   scrie "Eficient"
 altfel
   scrie "Ineficient"
- sf.dacă
 sfârșit algoritm
```
 $3.$ algoritm bijuterie  $intreg x, s$ citeste  $x$  $s \leftarrow 0$ - cât timp ( $x > 0$ ) execută  $s \leftarrow s + x$ citește  $x$  $\mathsf{L}$  sf. cât timp  $\text{scrie } s$ sfârșit algoritm

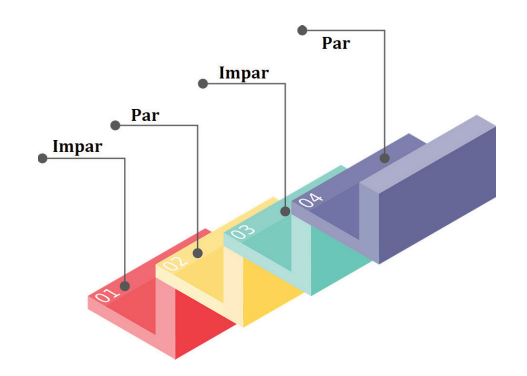

5.

algoritm divizori întreg  $n, d, x, nr, i$ citește  $n$ pentru *i* $\leftarrow$  1,*n* execută citește  $x$  $nr \leftarrow 2$ - pentru d←  $\frac{1}{2\pi/2}$  execută  $-$  dacă (x % d = 0) atunci  $nr \leftarrow nr + 1$  $\mathsf{\mathsf{L}}$  sf. dacă -sf. pentru scrie  $x$ , "are",  $nr$ , "divizori" sf. pentru sfârșit algoritm

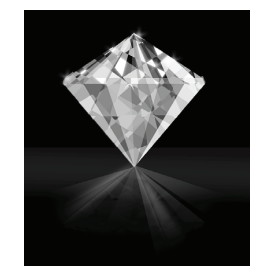

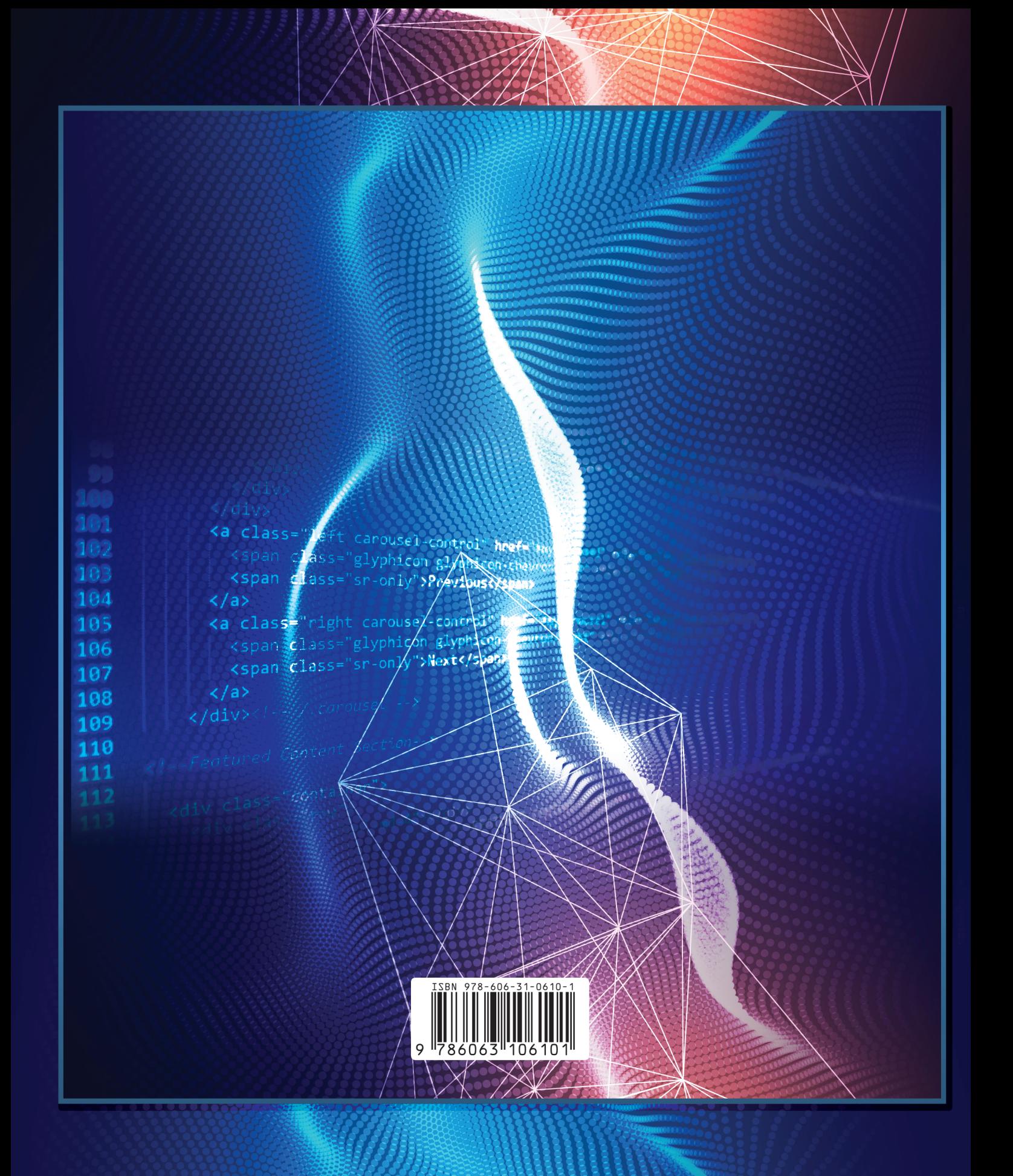